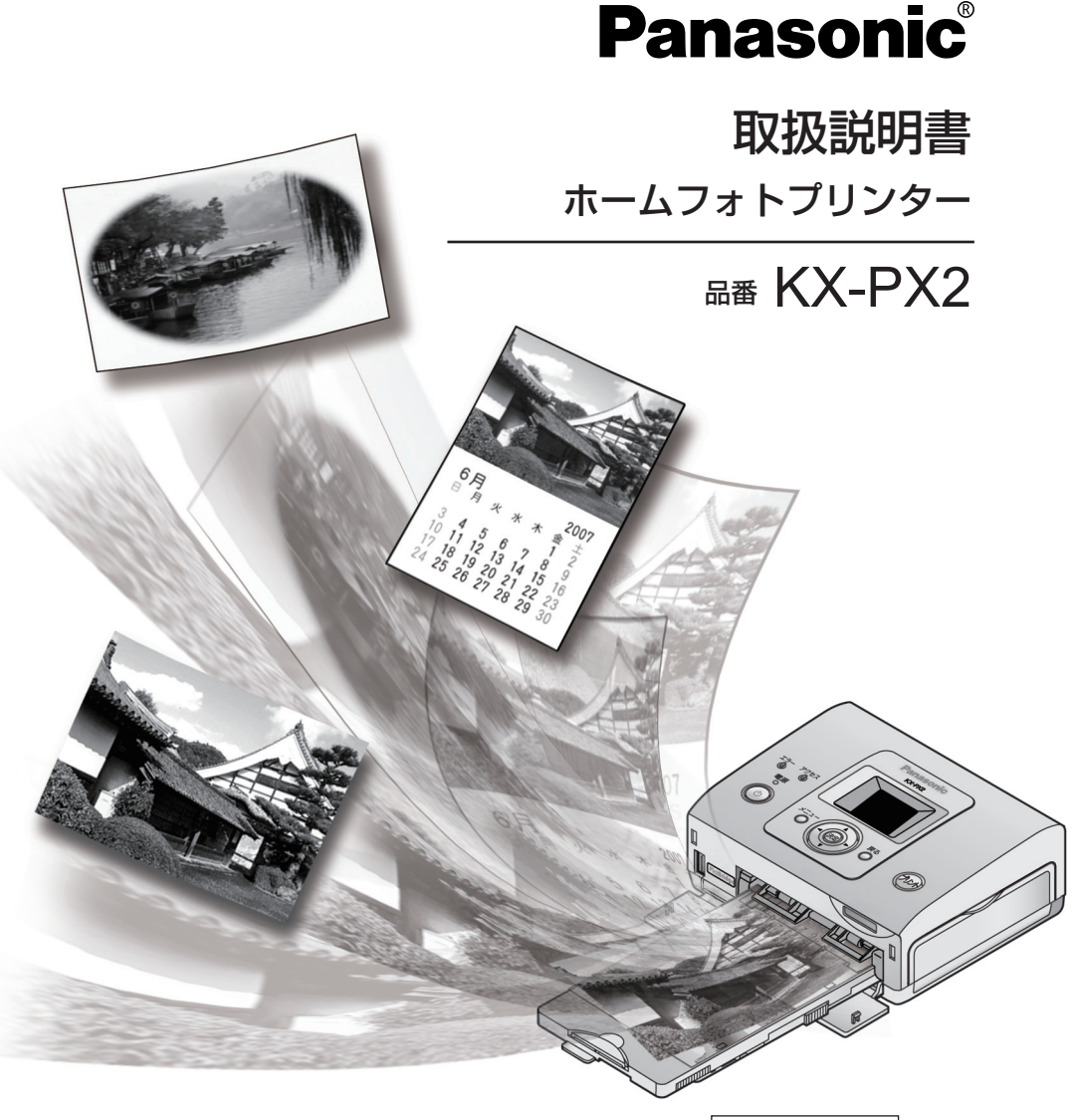

保証書別添付

#### このたびは 、 パナソニック製品をお買い上げいただき、まことに ありがとうございます。

■取扱説明書をよくお読みのうえ、正しく安全にお使いください。 ■ご使用前に「安全上のご注意」(6~9ページ)を必ずお読みください。 ■ 保証書は「お買い上げ日・販売店名」などの記入を確かめ、取扱説明書とともに 大切に保管してください。

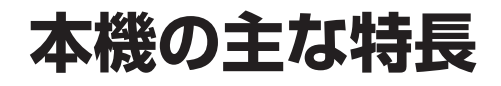

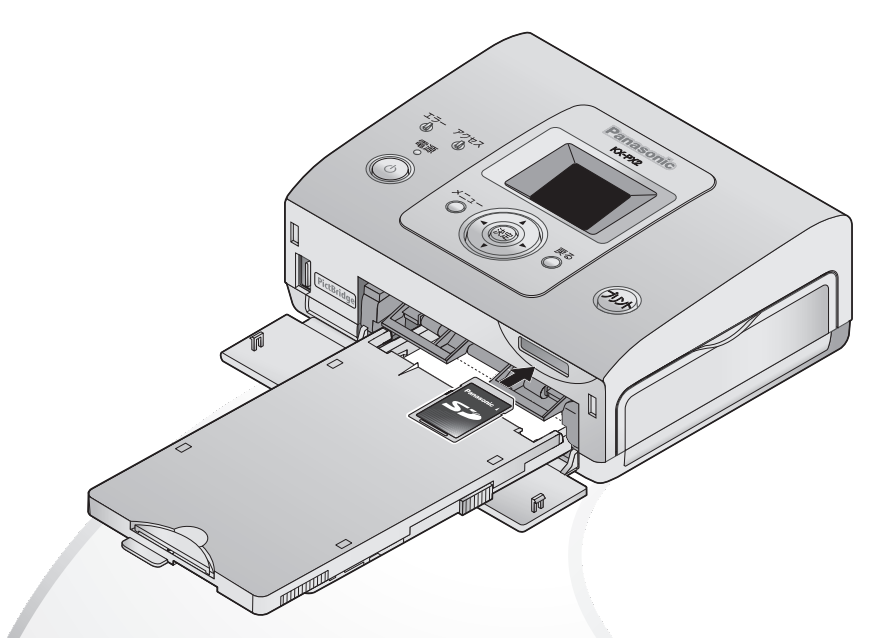

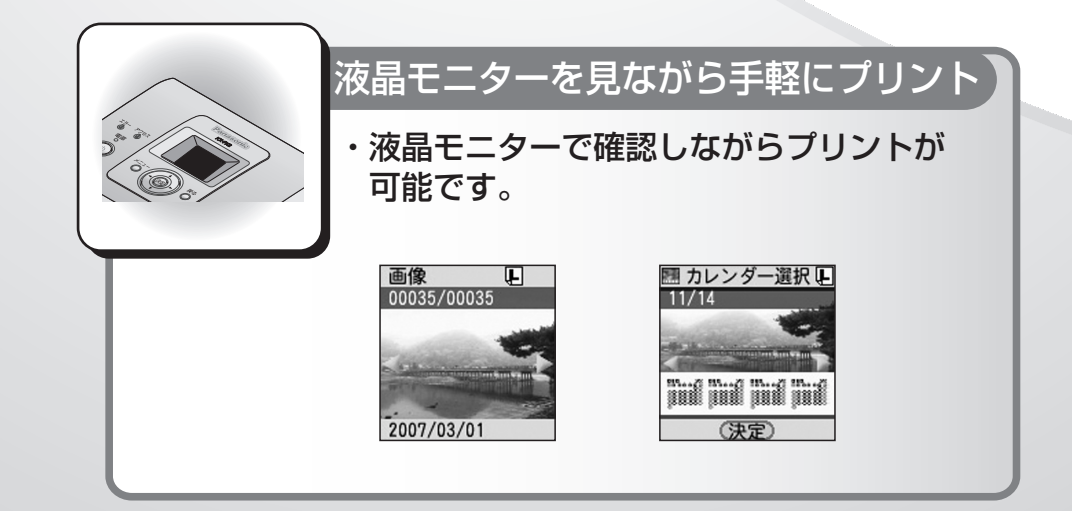

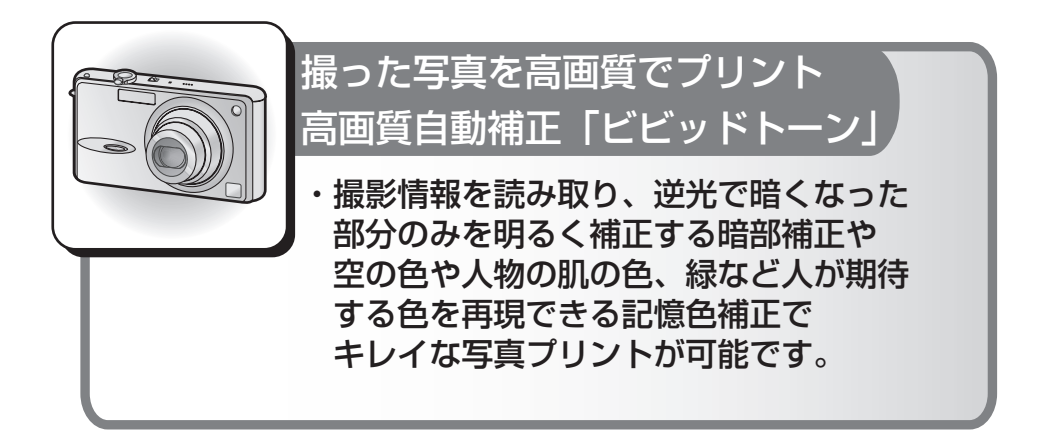

#### 本書の表記について

本書では、お客様に効率よくご使用いただくために、大切な情報を次のマークで 表しています。

(rae ○○ページ): ご覧いただきたい参照ページなどを表しています。

**WEBISE: 本機のみでお使いになれる機能などを表しています。** 

: 本機とデジタルカメラなどをつないでお使いになれる機能など を表しています。

: 本機とパソコンをつないでお使いになれる機能などを表して います。

製品の最新情報について http://panasonic.jp (2007年4月現在)

# はじめに

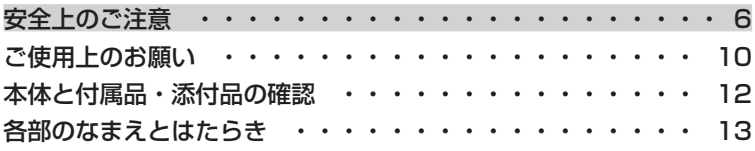

# プリントする前に(準備)

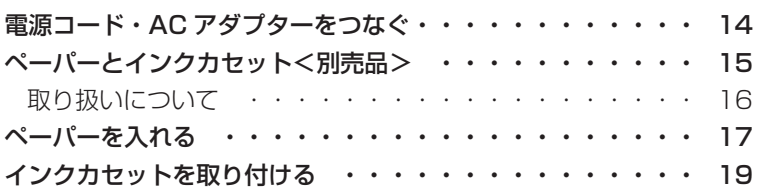

# プリントする

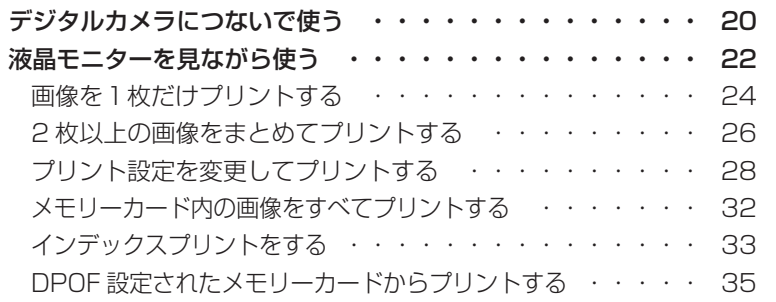

## 設定を変える

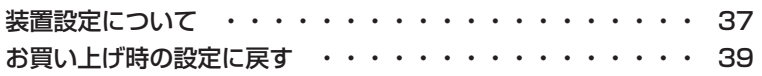

# もっと便利に

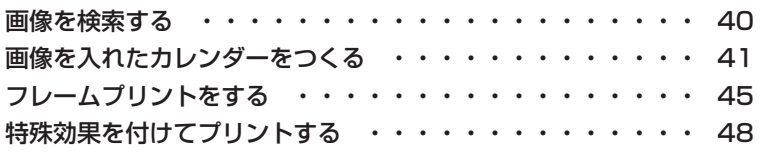

# パソコンでプリント

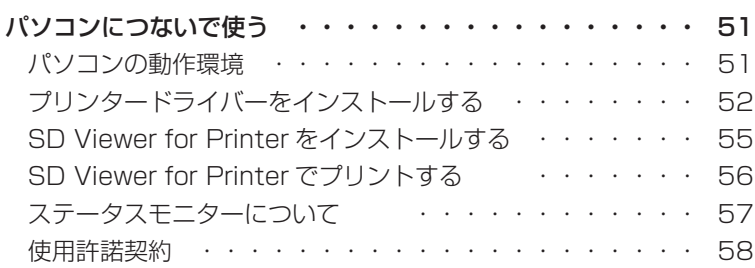

# 必要なとき

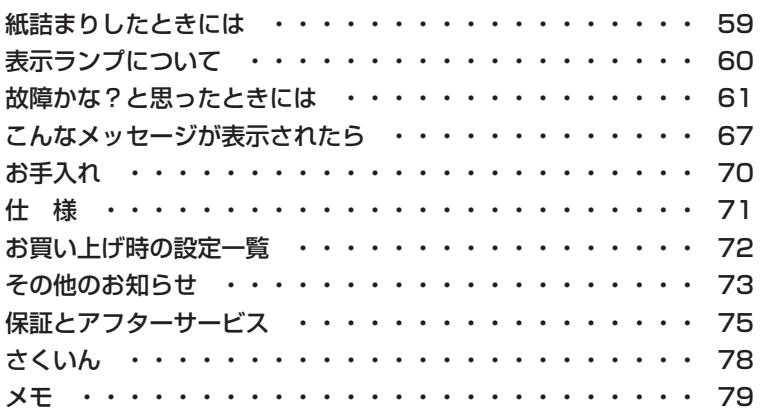

# このことを受えるプリントもっと使えるプリントもっと使えることを受えることを受えるプリントもっと使えることを受えることを受えることを受えることを受えることを受えることを受えることを受えることを受えることを受えることを受える

はじめに

プリントする前に プリントする

5

# **安全上のご注意** 必ずお守りください

お使いになる人や他の人への危害、財産への損害を未然に防止するため、必 ずお守りいただくことを、次のように説明しています。

■ 表示内容を無視して誤った使いかたをしたときに生じる危害や損害の程度 を、次の表示で区分し、説明しています。

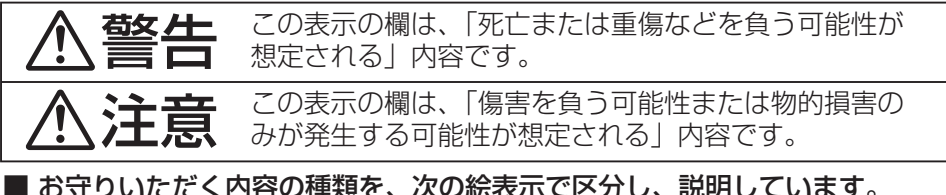

■ お守りいただく内容の種類を、次の絵表示で区分し、説明しています。 (下記は絵表示の一例です。)

この絵表示は、気をつけていただきたい「注意喚起」内容です。

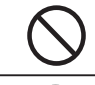

このような絵表示は、してはいけない「禁止」内容です。

このような絵表示は、必ず実行していただく「強制」内容です。

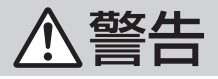

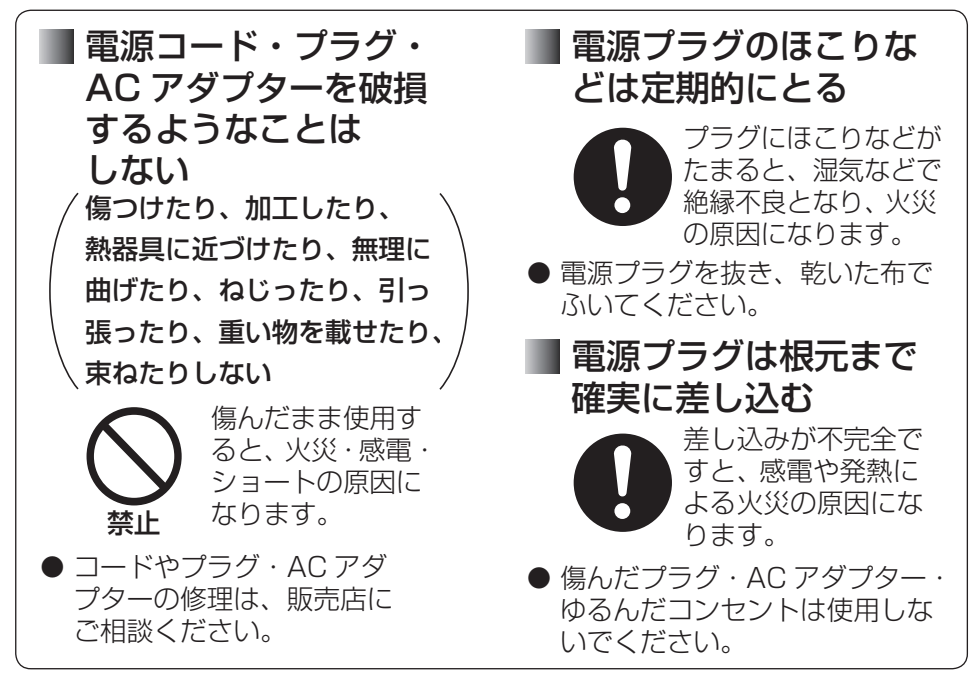

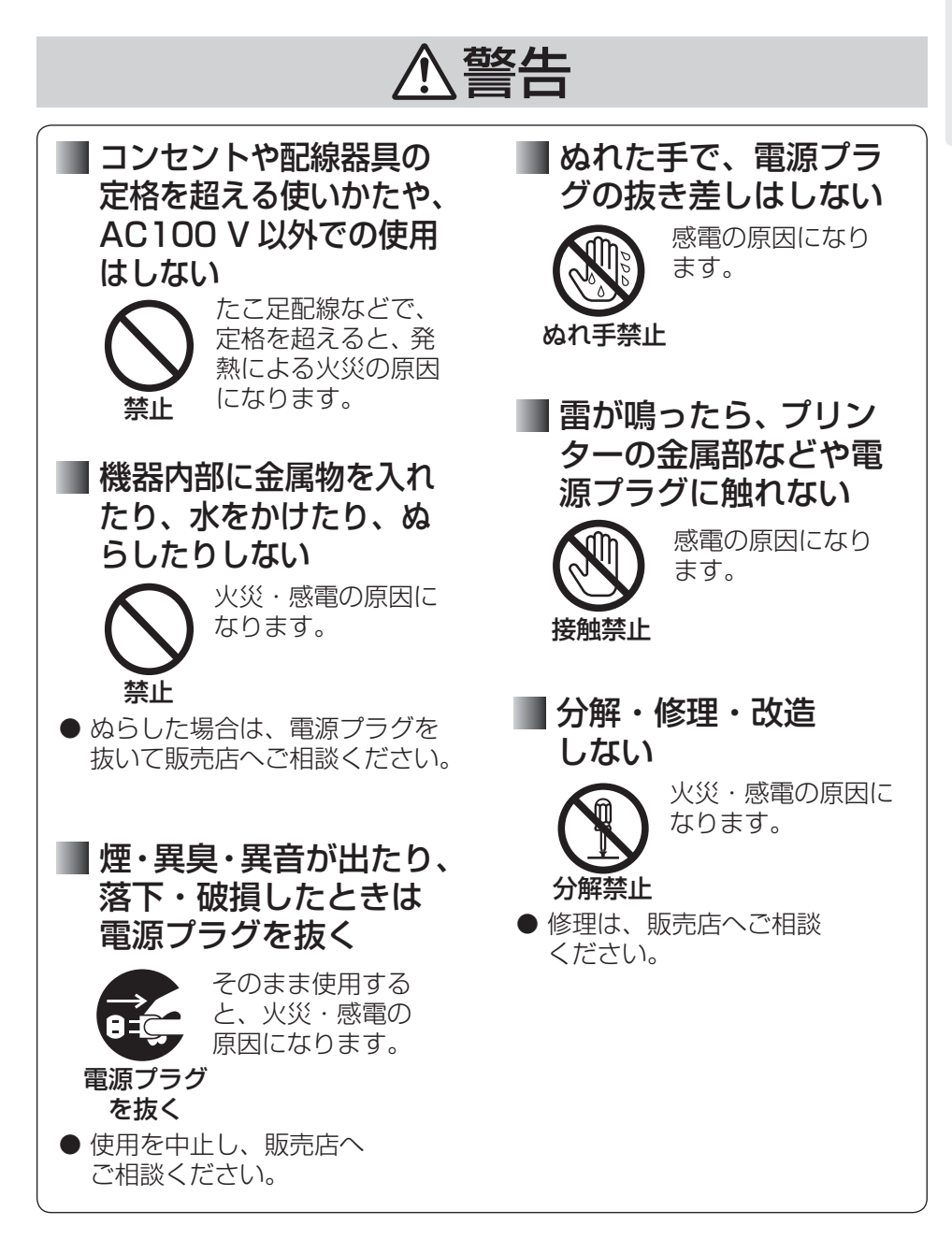

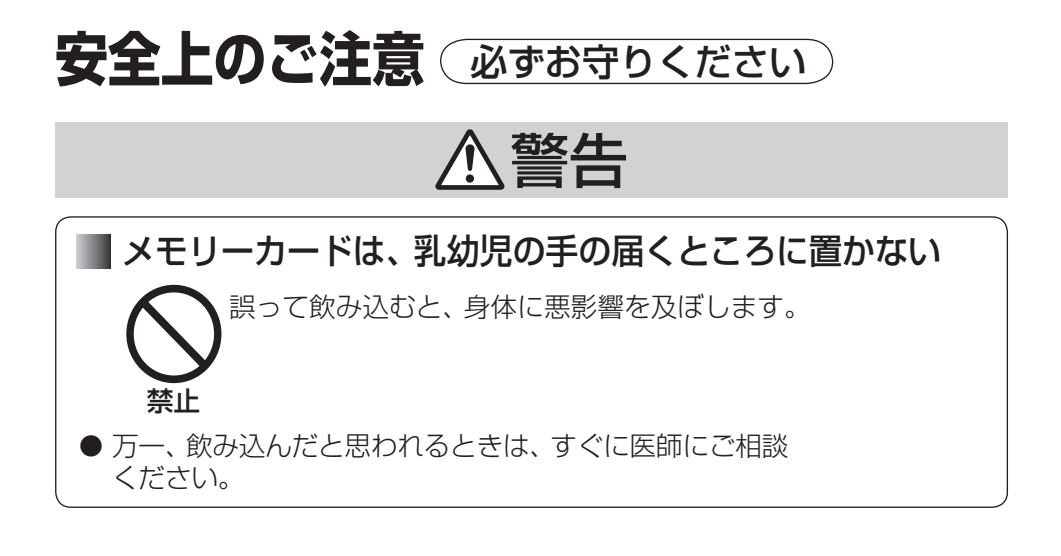

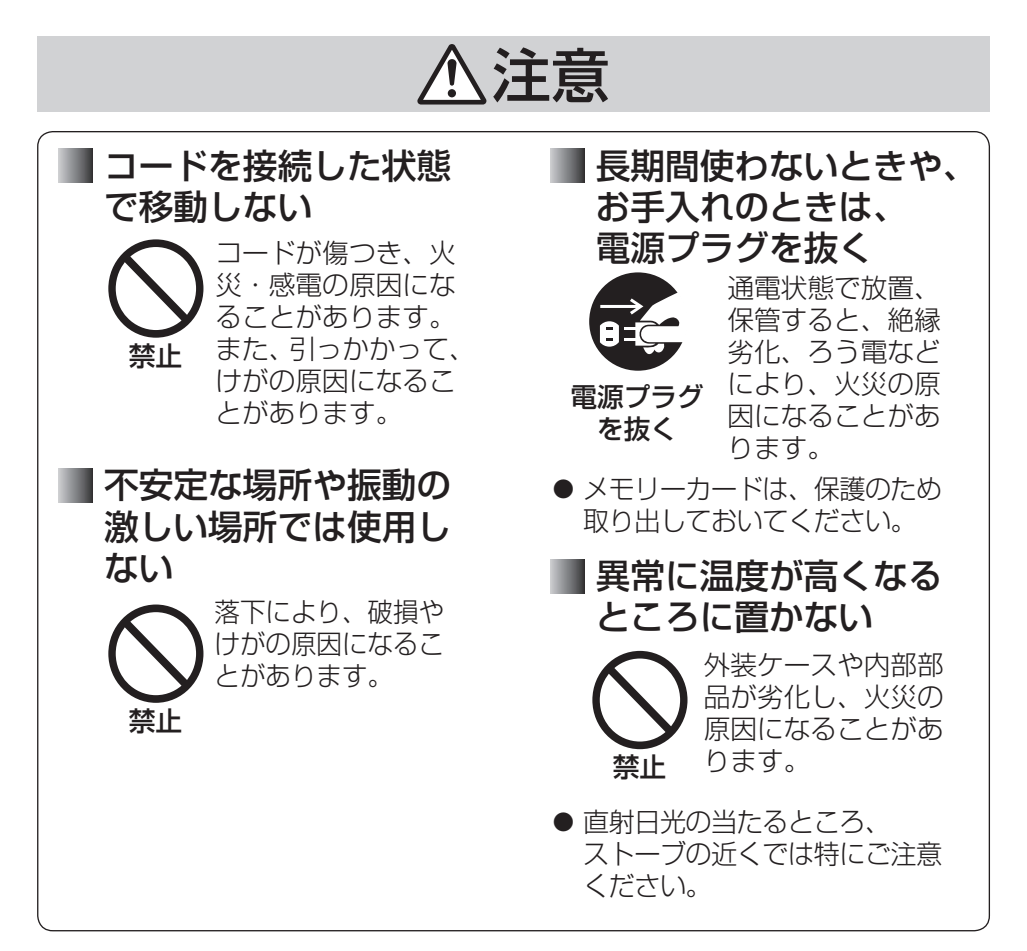

#### 注意 本機の上に重い物を載 せたり乗ったりしない 重さで外装ケースが 変形し、内部部品が 破損すると、火災の 原因になることがあ ります。 通風孔をふさぐなど 放熱を妨げない 内部に熱がこもると、 外装ケースが変形し たり、火災の原因に なることがあります。 湿気や湯気・油煙・ほ こりの多い場所では使 用しない 火災・感電の原因にな ることがあります。 本機の内部にある サーマルヘッドには 触れない 接触禁止 やけどの原因になる ことがあります。 禁止 禁止 禁止 プリント中はペーパー に触れない けがの原因になるこ とがあります。 ● プリント中はペーパーが前後に 4 回移動します。 プリントが完了するまで手で 触れないでください。 禁止 インクカセットやペー パーカセットの挿入口 に指をはさまれないよ うに注意する 指に注意 けがの原因になる ことがあります。 ● 特にお子様にはご注意ください。

# **ご使用上のお願い**

#### ■■使用する環境

本装置は、情報処理装置等電波障害自主規制協議会 (VCCI) の基準に基づくクラス B 情報技術装置です。この装置は、家庭環境で使用することを目的としていますが、 この装置がラジオやテレビジョン受信機に近接して使用されると、受信障害を引き起 こすことがあります。取扱説明書に従って正しい取り扱いをしてください。

#### ■ 使用場所について

#### ● 以下の場所で使用しない

- **・**ゴミやわたほこりの多いところ(きれいに印刷できない原因)
- **・** 直射日光の当たるところ、冷暖房機の近く、35 ℃以上または5 ℃以下に なるところ(誤動作・変形・故障の原因)
- **・**ピアノやじゅうたんなどの上(キズや変色の原因)
- **・**たばこの煙の影響を受けるところ(故障の原因)

#### ● 磁気や電波を使う機器から離す

 磁気や電波による悪影響を予防するため、以下の機器などからはできるだけ 離して使用してください。

**・**携帯電話、電子レンジ、ゲーム機、スピーカーなど

#### ● 縦置きで使用しない

故障の原因になることがあります。

#### ■ 本体の内部温度が高いとき

 気温が高いときや連続プリントを行ったときなどに、本体内部の温度上昇をおさえる ために、プリント動作を一時的に休止する場合があります。本体内部の温度が下がる と自動的にプリントが再開されます。本機はできるだけ風通しのよいところで使用し てください。

#### ■ 周囲温度が低いとき

 本機は高品位な画質を維持するために、本体内部を一度温めてプリントを始めますの で、プリントを始めるまでに時間がかかることがあります。 温度が上がると自動的にプリントを開始します。

#### ■ 変形を防ぎ、塗装を保つために

 殺虫剤、ベンジン、シンナーなどの揮発性のものが、本機にかからないようにして ください。また、ゴムやビニール製品を長時間接触させないでください。外装ケース が変質したり、塗装がはげたりすることがあります。

#### ■ ペーパーやインクカセットの保管方法

 使用後はペーパーカセットを抜き、使い残したペーパーはペーパーカセットに入れた まま、ふたを閉めて、ビニール袋などに入れ、平らな状態で保管してください。 ペーパーやインクカセットは、直射日光を避け、高温・多湿のところに置かないでく ださい。また、開封後はできるだけすみやかに使用してください。

#### ■ プリント時のスペースについて

 プリント中は本体背面よりペーパーが出たり入ったりします。本体背面から 220 mm 以内には物を置かないようにしてください。また、平たんなところで使用してください。 紙詰まりの原因になることがあります。

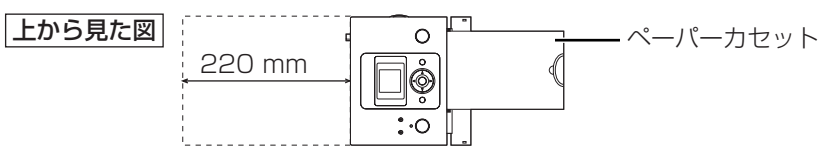

#### ■ 長期間使わないとき

- **・** 節電のため電源を切り、電源プラグをコンセントから抜いておいてください。(電源 ボタンで電源を切った状態でも 1 W 以下の電力を消費しています。)ただし機能に 支障をきたす場合がありますので、半年に 1 回ぐらいはプリント動作をさせてくだ さい。
- **・** ペーパーカセットとインクカセット、メモリーカードは取り出し、本体のカバーを 閉めておいてください。

#### ■液晶モニターについて

- **・** 液晶モニターを強く押さえないでください。画面にムラが出たり、故障の原因にな ります。
- **・** 温度差が激しい場所では液晶モニターにつゆが付くことがあります。柔らかい乾い た布でふいてください。

液晶モニターは、精密度の高い技術で作られていますが、液晶モニターの画面上 に黒い点が現れたり、常時点灯(赤や青、緑の点)することがあります。これは 故障ではありません。液晶モニターの画素については 99.99% 以上の高精度管 理をしておりますが、0.01% 以下で画素欠けするものがあります。またこれら の点は、プリントには影響しません。

#### ■■コピーできないもの

#### ■ 不正転用コピーの禁止

 本機に付属するソフトウェアを、無断で営業目的としてコピーしたり、ネットワーク に転載したりすることを禁止します。

#### ■ コピーが禁止されている印刷物について

紙幣、有価証券などをプリンターでプリントすると、その印刷物の使用目的および使 用方法の如何によっては、法律に違反し、罰せられます。

#### ■本機を廃棄・譲渡・返却するとき

■ プリント後のインクカセットには、お客様のプリントした情報が残りますので、 情報の流出による、不測の損害などを回避するために、インクカセットを処分して ください。( 19 ページ)

はじめに

# **本体と付属品・添付品の確認**

ご確認のうえ、不備な点がございましたら、お買い上げの販売店へお申し付けください。 プリントするには別売りのプリントセットが必要です。(rg 15ページ)

本体と付属品

□ 本体 1 台

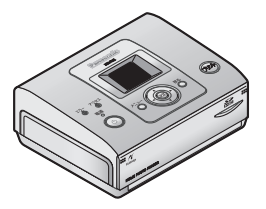

□ 電源コード 1本

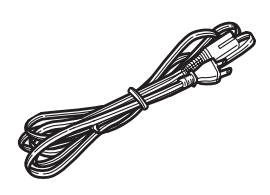

□ Lサイスペーパーカセット Ⅰ個 □ AC アタフター Ⅰ 個

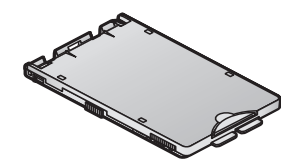

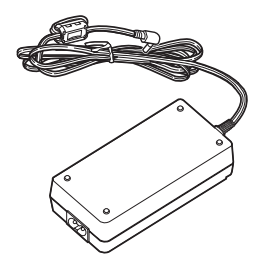

添付品

□ 取扱説明書(本書) 1 冊

- □ 保証書 1 式
- □ CD-ROM 1枚

# **各部のなまえとはたらき**

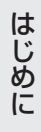

## 本体前面

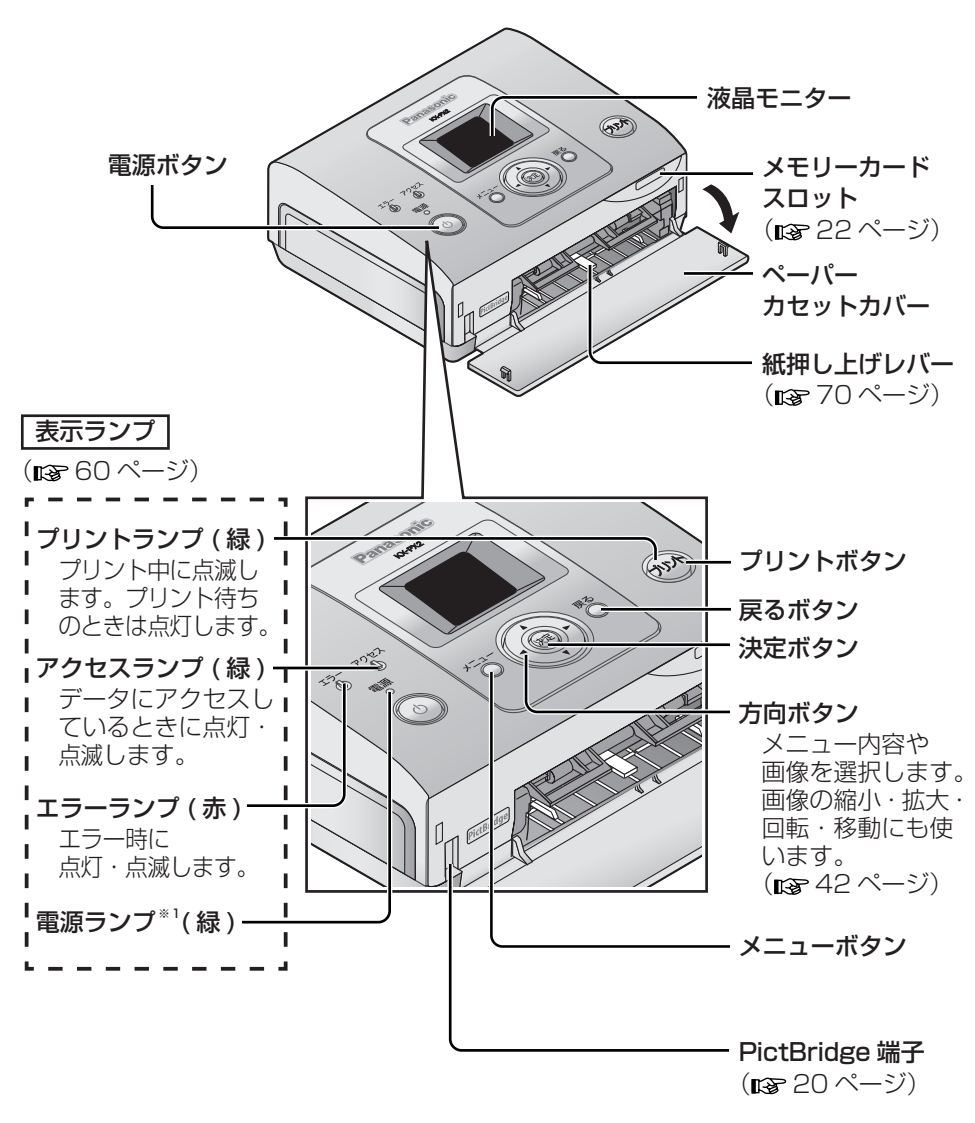

※1 電源入:緑(点灯) 液晶モニター自動オフ:緑(点滅)

# **各部のなまえとはたらき(続き)**

本体背面

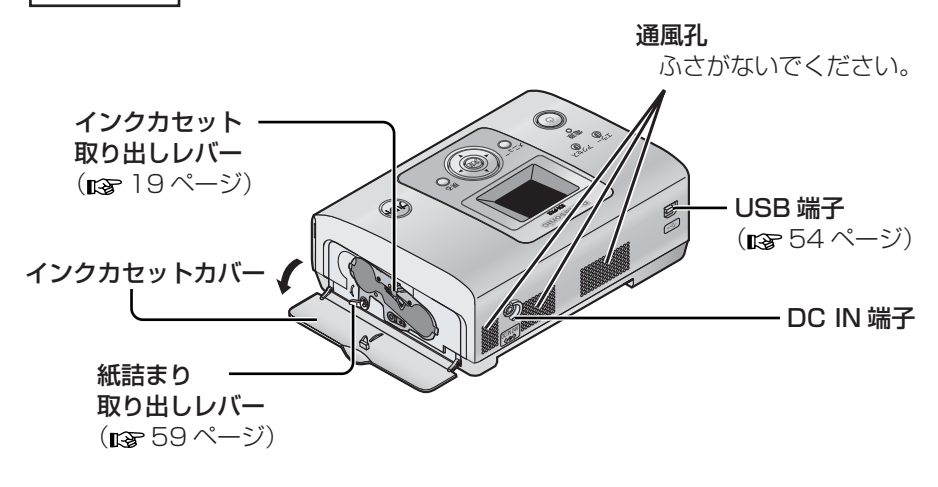

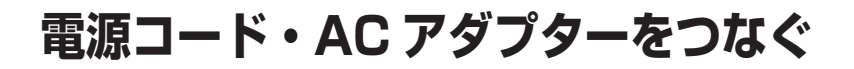

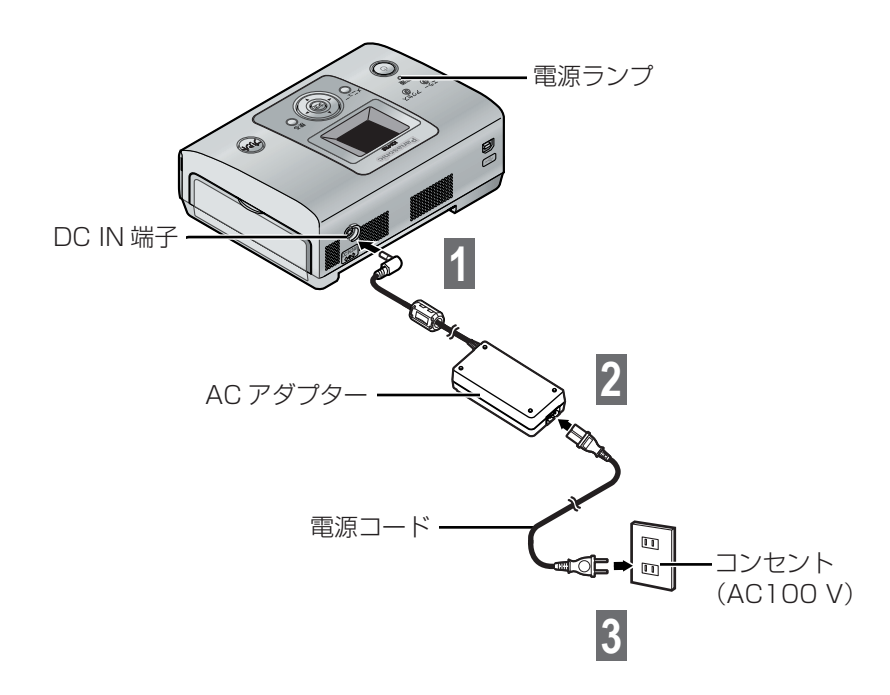

# **ペーパーと インクカセット<別売品>**

ペーパーとインクカセットは、必ず下記のプリントセットをご使用ください。

**・** ペーパーのみ、またはインクカセットのみの別売品はありません。 官製はがきやインクジェット方式のペーパーは使えません。 ( 紙詰まりや故障の原因になります。)

**・** 同じ箱内のペーパーとインクカセットをセットでご使用ください。 同じ箱内のインクカセット1個で、プリントセットに入っているペーパーの枚数だけ プリントできます。新しいプリントセットを使うときは、インクカセットも必ず交換 してください。

- **・** 別の箱内のものをまぜて使用しないでください。きれいにプリントできない原因にな ることがあります。
- **・** ポストカードサイズペーパーまたはワイドサイズペーパーにプリントする場合は、 下記のペーパーカセット(別売品)が必要です。

別売品は販売店でお買い求めいただけます。 松下グループのショッピングサイト「パナセンス」でもお買い求めいただけます。

Pana Sense

http://www.sense.panasonic.co.jp

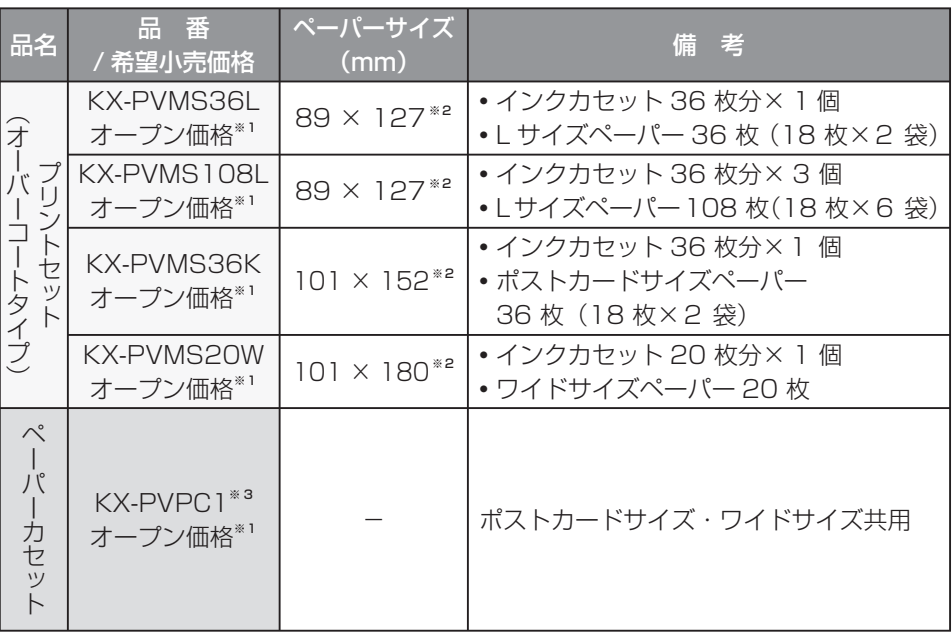

※ 1 この製品には、希望小売価格が設定されておりません。

※ 2 1 枚あたり (カット後) のペーパーサイズです。

※ 3 KX-PX1、KX-PX10、KX-PX20 ではご使用になれません。

# **ペーパーとインクカセット<別売品> ( 続き )**

## 取り扱いについて

## ■■ プリントセットは

- **・** プリントセットはすぐに開封せずに、周囲の温度になじませてからご使用ください。 特に低温で保管していた場合は、温度差により結露(mg 64 ページ)が起こります。
- **・** ペーパーやインクカセットは、直射日光を避け、高温・多湿になるところに置かない でください。プリント画質の劣化やプリントできない原因になることがあります。

## プリント中は

- **・** インクカセットカバーを開けないでください。プリント画質劣化の原因になります。
- **・** ペーパーカセットやインクカセットを抜いたり、動いているペーパーを引っ張ったり プリント面に指で触れたりしないでください。
- **・** プリント済みのペーパーを 10 枚以上ためずに、取り除いてください。紙詰まりの原 因になります。特にプリント後にそりの大きいペーパーは、できるだけためずに取り 除いてください。

## ■■ プリントが終わったら

- **・** 使い残したペーパーはペーパーカセットに入れたまま、ふたを閉めて、ビニール袋な どに入れ、平らな状態で保管してください。
- **・** ペーパーカセットを抜いたあとは、内部にほこりが入らないようにペーパーカセット カバーを閉めてください。
- **・** インクカセットは取り出してビニール袋などに入れて保管してください。

## ■■ プリントしたペーパーの取り扱い

- **・** 次のことにご注意ください。変色や色落ち、色移りなどの原因になります。
	- **・** プリント面にビニール製のデスクマット、名札ケース、プラスチック製の消しゴム などを触れさせない。アルバムに入れる場合は、収納部がナイロン系(ポリプロピ レン、セロファン)のものを選ぶ。
	- **・** プリント面にアルコールなどの揮発性溶剤を付着させない。
	- **・** プリント面を指で触らない。
	- **・** プリント面どうしを密着させたり、他の紙などを重ねたりした状態で放置しない。
	- **・** 高温・多湿になるところ、直射日光のあたるところに置かない。
- **・** プリント後に文字を書くときは、プリント面には油性ペンを、裏面には油性ペン・水 性ペン・鉛筆・油性ボールペンをご使用ください。
- **・** プリントしたものは、個人として楽しむなどのほかは、著作権法上、権利者に無断で 使用できません。
- **・** 一度プリントしたペーパーを再利用しないでください。
- お 知 ら せ  $\cdots$
- **・** プリント後にペーパーをカットする場合、 まずミシン目にそって折り、次に反対側に 折り返してからカットしてください。
- **・** ペーパーの裏面に他のプリンターであて名 などをプリントする場合、プリンターによっ てはインクが乾きにくいことがあります。

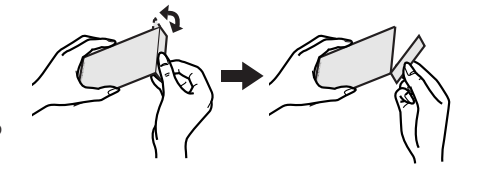

# **ペーパーを入れる**

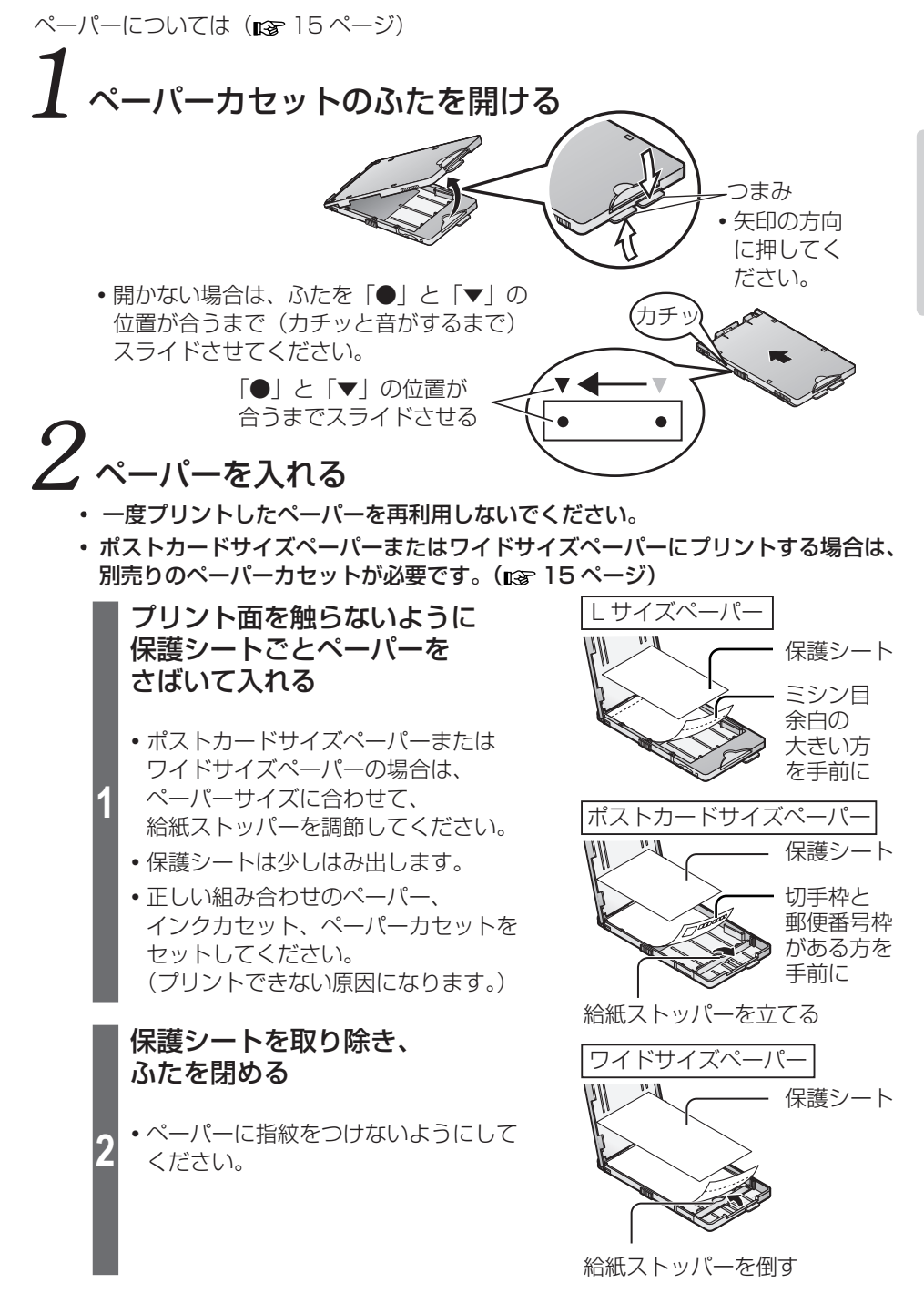

17

ノリントする前に

# **ペーパーを入れる(続き)**

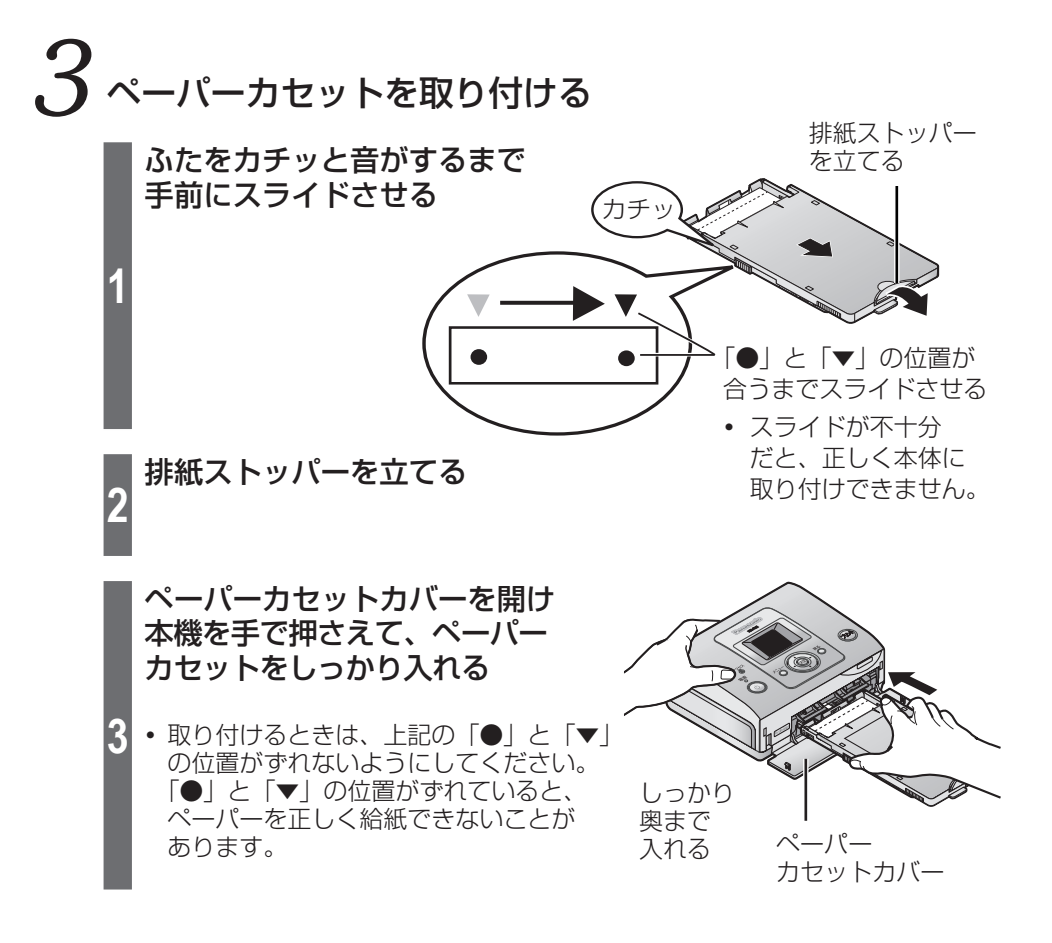

- お願い ……
- **・** ペーパーは 18 枚 ( ワイドサイズペーパーは 20 枚 ) より多く入れないでください。
- **・** プリント後のペーパーは 10 枚以上ためないでください。
- **・** プリント面(無地で光沢のある方)を触ったり、汚したりしないでください。 (指紋やほこりなどで汚したり、水でぬらしたりすると、きれいにプリントできない 原因になります。)
- **・** ペーパーを折ったり、曲げたり、引っ張ったり、裏表を逆にしたりしないでください。 (紙詰まりやプリントできない原因になります。)
- **・** プリント前にミシン目をカットしないでください。また、切手やシールを貼ったり、 ワープロなどで印字したり、ペンなどで書いたりしないでください。
- **・** 使い残したペーパーはペーパーカセットに入れたまま、ふたを閉めて、ビニール袋な どに入れ、平らな状態で保管してください。

# **インクカセットを取り付ける**

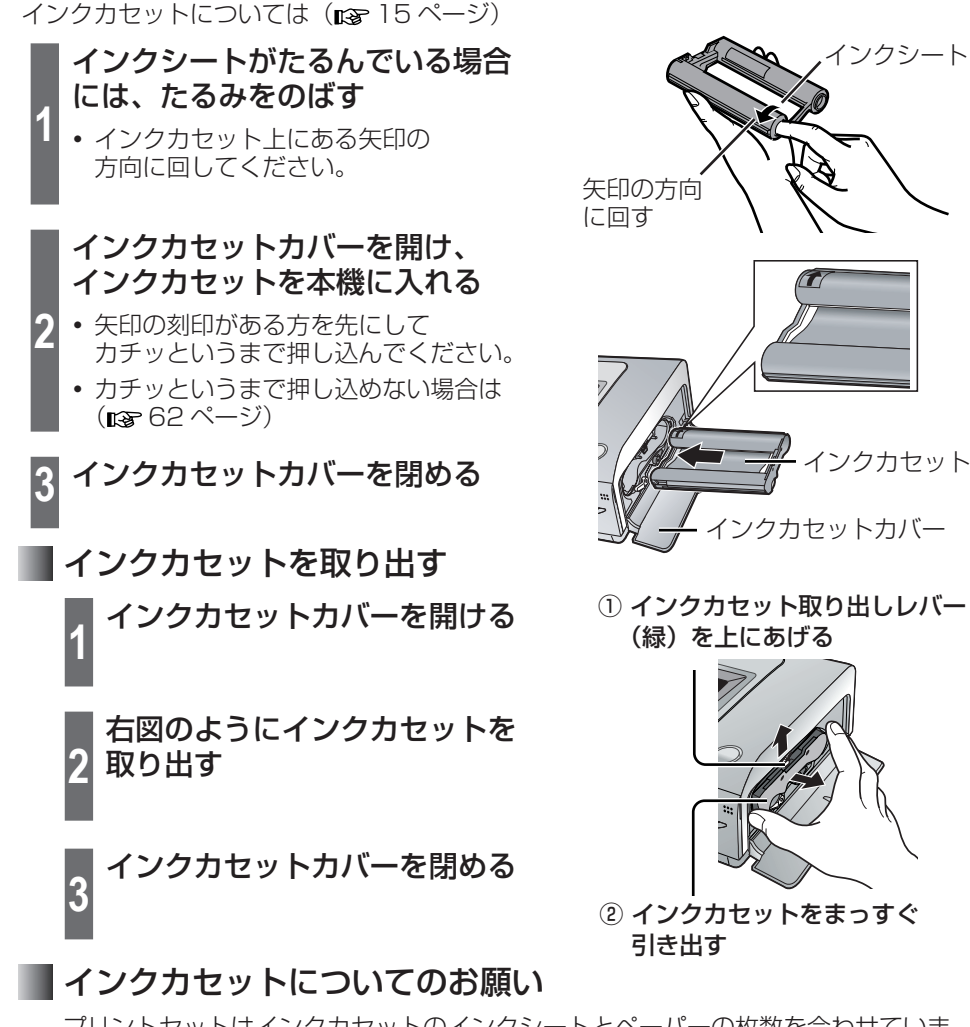

プリントセットはインクカセットのインクシートとペーパーの枚数を合わせていま す。1個のインクカヤットで最大 36枚 (ワイドサイズペーパーは 20枚) プリン トできます。ご使用のインクカセットとペーパーはいっしょに保管し、インクシー ト残数はペーパー残数を目安にしてください。(同じペーパーを2回以上ご使用にな るとインクシートの枚数が合わなくなります。)

お願い

- **・** プリント中はインクカセットカバーを開けないでください。きれいにプリントできな い原因になります。
- **・** 使用済みのインクカセットは再使用しないで、地方自治体の条例に従って処理してく ださい。
- **・** インクカセットを使い終えるまではインクシートに触れたり、引き出したりしないで ください。

ノリントする前に

# **デジタルカメラにつないで使う**

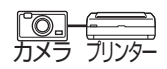

PictBridge 対応のデジタルカメラ、デジタルビデオカメラなどに接続して、画像を プリントすることができます。ここでは、当社製デジタルカメラ LUMIX(DMC-FX30) との接続を例に説明します。

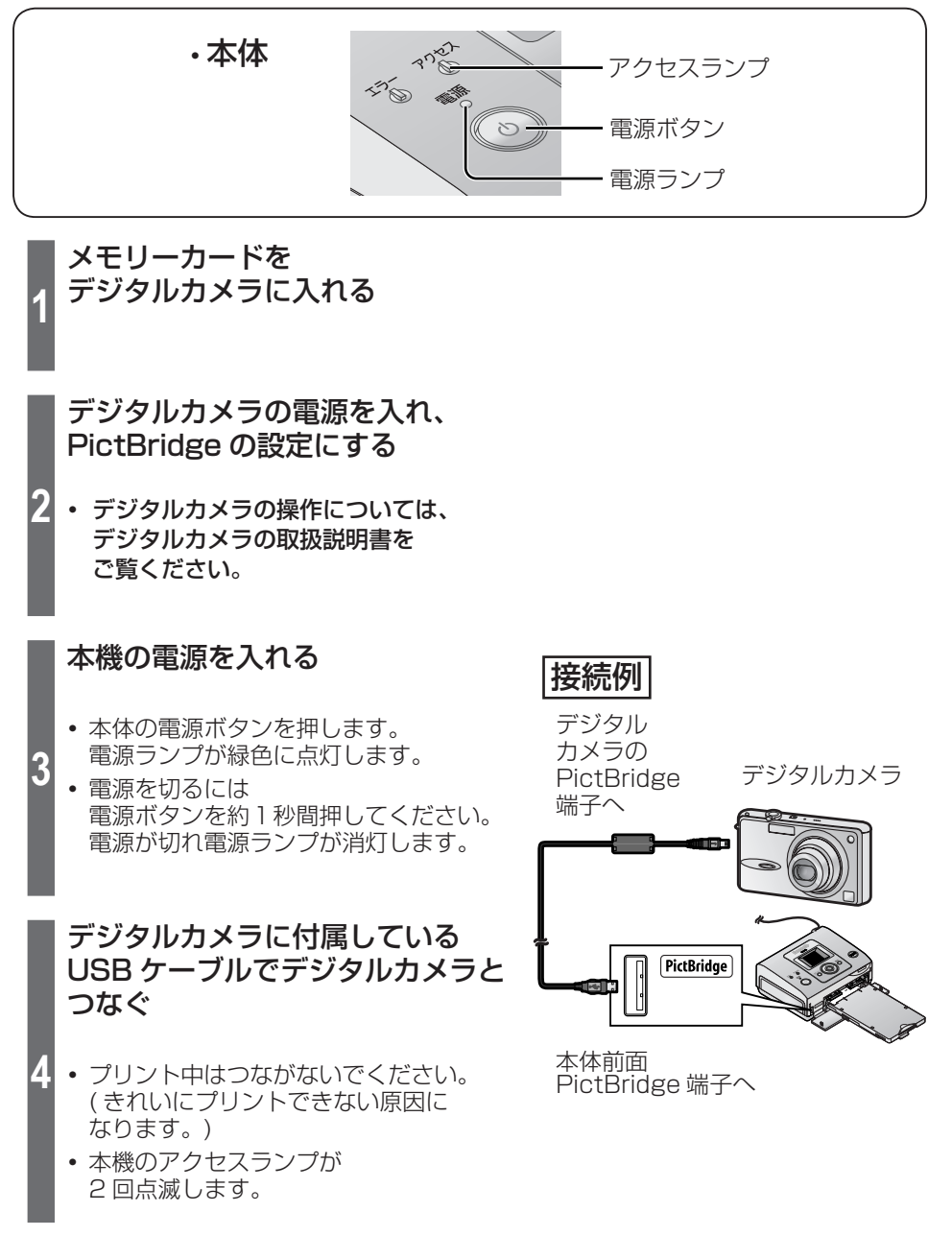

**5**

**6**

プリントが終わったら本機の電源を 切り、ケーブルを抜く

- |お|願||い| ••
- **・** PictBridge 端子に PictBridge 対応機器以外を接続しないでください。
- **・** アクセスランプの点灯中にケーブルを抜いたり、電源を切ったりしないでください。 ( データの破壊や本体故障の原因になります。)
- **・** PictBridge の説明は、デジタルカメラの取扱説明書をご覧ください。

お 知 ら せ …

- **・** PictBridge 対応の機器でも、一部の機種では使用できない場合があります。 デジタルカメラなどの動作確認情報を以下のホームページで紹介しています。 http://panasonic.jp/support/printer/connect/index.html (2007 年 4 月現在)
- **・** エラーが発生した場合、デジタルカメラによっては正しく表示しなくなったり、動作が おかしくなったりすることがあります。デジタルカメラと本機の電源を一度切り、 再度電源を入れてください。
- デジタルカメラなど PictBridge 対応機器からは、TIFF 形式など ( **na** 71 ページ) の 画像をプリントできません。
- **・** PictBridge 対応機器から DPOF プリントする場合、日付の有無などは DPOF 設定し た内容に従います。
- **PictBridge 対応機器からのプリントでは、「プリンタードライバー| ( Dray 52 ~ 54** ページ)の各種設定は反映されません。
- **・** PictBridge 対応機器からのプリントでは、本機の画質設定などは反映されません。

# **液晶モニターを見ながら使う**

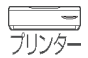

SD メモリーカードやマルチメディアカードに記録した画像をプリントすることができ ます。

操作の途中でペーパー、ペーパーカセット、インクカセットのサイズを変えないで ください。プリントできません。

# 「プリントする前に (準備)」(14~19ページ)の 手順を行う

# 2. メモリーカードを入れる

SD メモリーカード、 SDHC メモリーカード、 マルチメディアカード、 miniSD メモリーカード(アダプター使用)、 microSD メモリーカード(アダプター使用) に対応しています。 SD メモリーカード、SDHC メモリーカード、マルチメディアカード、miniSD メモリーカード、microSD メモリーカード、miniSD メモリーカードアダプター、 microSD メモリーカードアダプターは別売です。

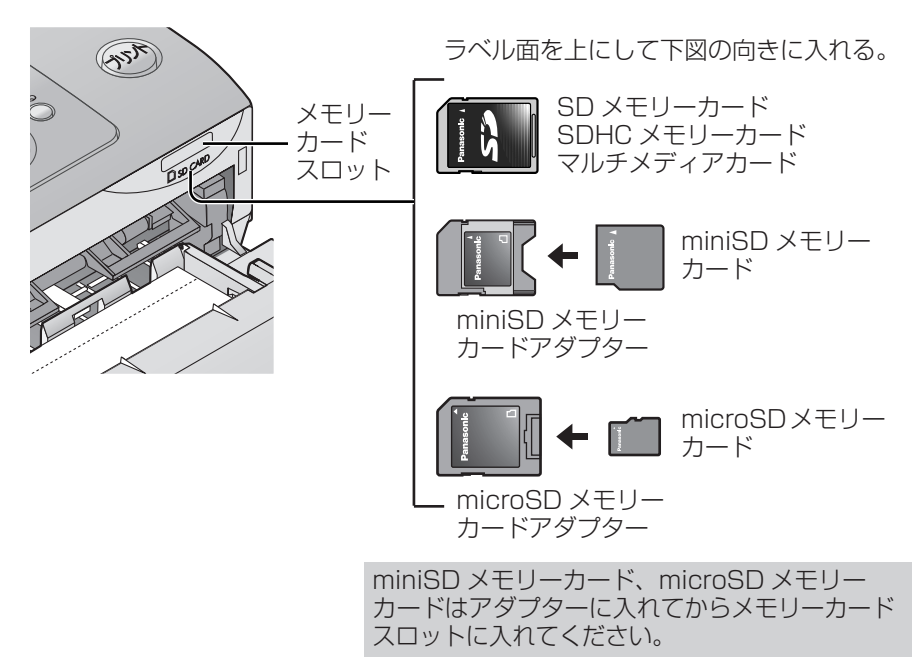

**・** 抜くときはメモリーカードを押してください。

# 電源を入れる

電源ボタンを押します。本体の電源ランプが緑色に点灯します。

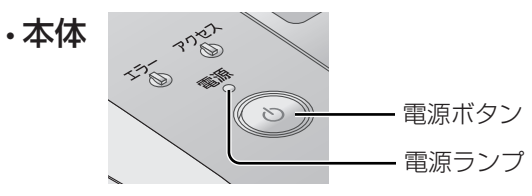

#### ● 電源を切るには

電源ボタンを約1秒間押してください。電源が切れ電源ランプが消灯します。

- **・** メモリーカードはしっかりと奥まで差し込んでください。 **・** 画像を液晶モニターに表示している途中で、メモリーカードを抜かないで ください。 **・** PictBridge 対応の機器(デジタルカメラなど)を直接つないでプリントする場 合は、メモリーカードはその機器に入れてください。 お 願 い ・・・・・・ **・** 本機では2GB までの SD メモリーカード、4GB の SDHC メモリーカードを 使用可能です。 **・** 表 示・プリントができる画像形式について お 知 ら せ ・・・・・
	- JPEG 形式と TIFF 形式に対応しています。ただし、これらの形式でも表示や プリントができないものがあります。その場合、画像は灰色で表示されます。 詳しくは 71 ページの「仕様」をご覧ください。

**液晶モニターを見ながら使う(続き)**

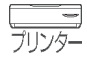

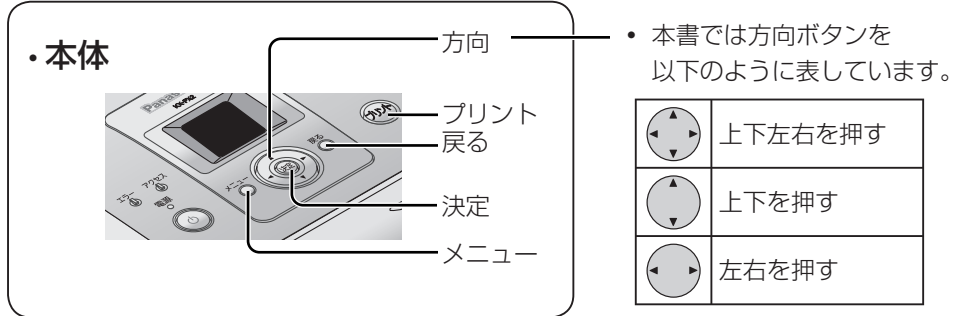

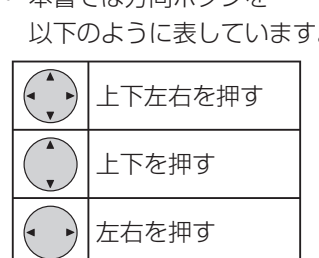

## 画像を1枚だけプリントする

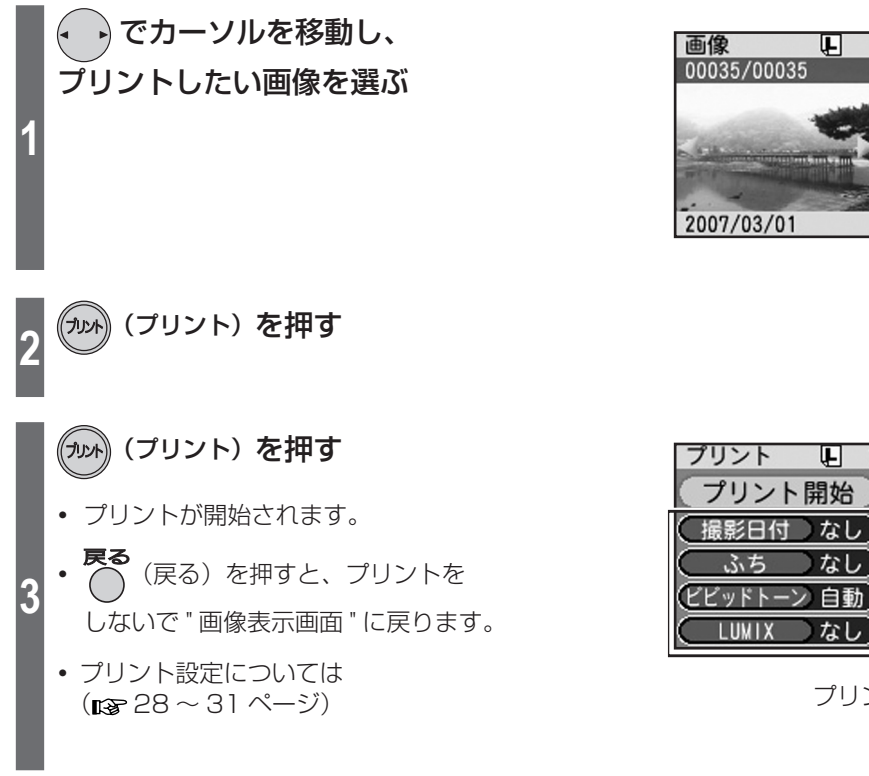

⊡ 00035/00035 2007/03/01

プリント設定

⊡

⊩なし

なし

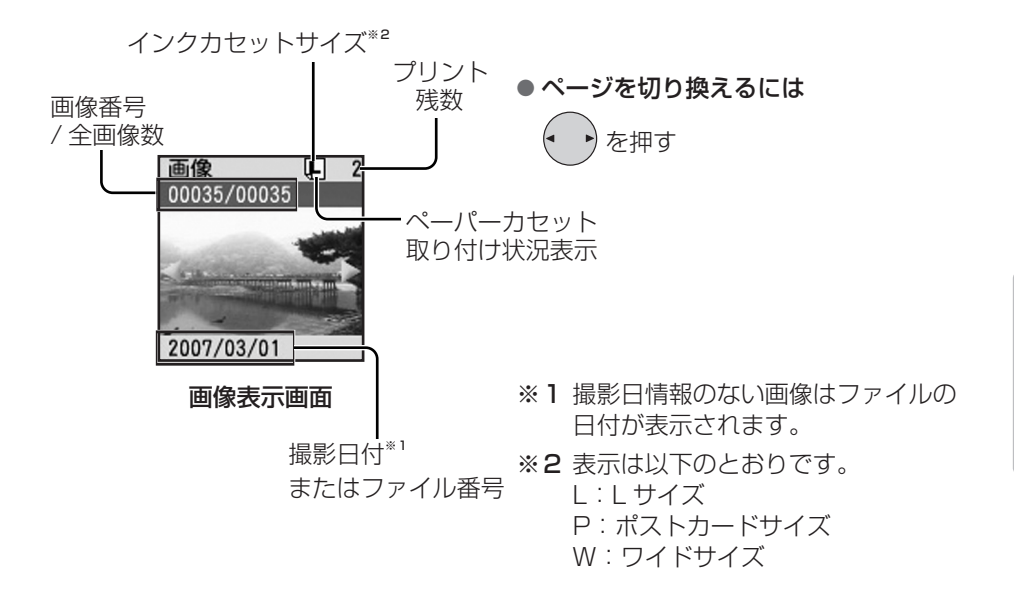

お 知 ら せ ・

- **・** メモリーカードや画像によっては画像が表示されるまでに時間がかかることがあり ます。
- **・** 画像によってはちらついて見えたりすることがありますが、プリントした写真に影響 はありません。

# **液晶モニターを見ながら使う(続き)**

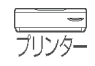

## 2枚以上の画像をまとめてプリントする

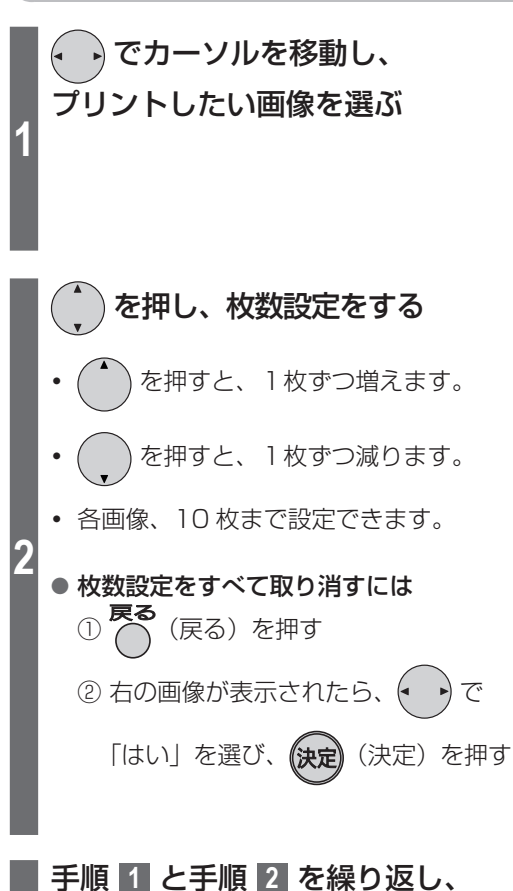

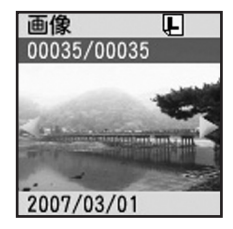

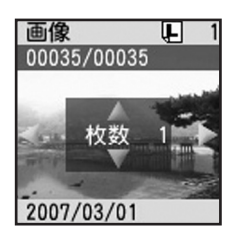

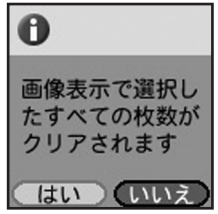

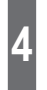

**3**

**4** (プリント)を押す

画像選択と枚数設定をする

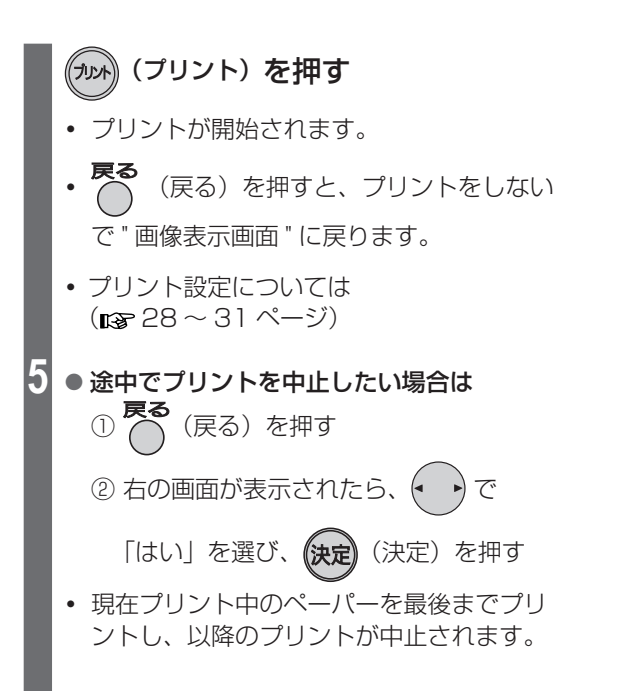

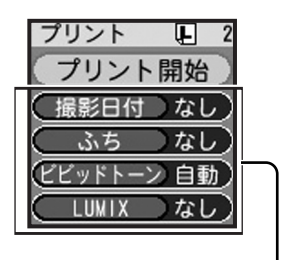

プリント設定

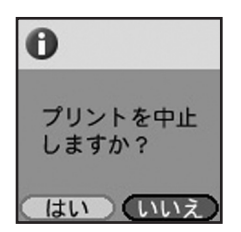

お 知 ら せ  $\cdots$ 

一度にプリントできる枚数は最大 99 枚です。

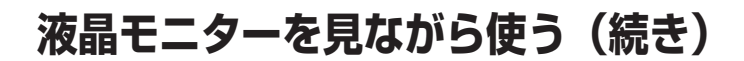

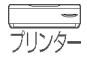

## プリント設定を変更してプリントする

設定を変更して、日付プリントやふちなしプリントをしたり、写真の画質を調整したり できます。また、LUMIX(当社製デジタルカメラ)のトラベル日付や赤ちゃんモードを 使用してのプリントもできます。

#### 操作の前に…

LUMIX のトラベル日付や赤ちゃんモードを使用してのプリントをする場合は、 LUMIX のトラベル日付や赤ちゃんモードで月齢・年齢情報が記録された画像が入っ ているメモリーカードをセットする。

## 画像表示画面で

でプリントしたい画像を選ぶ

**・** 2 枚以上の画像をまとめてプリントする こともできます。 ( 26 ページの手順 **1** ~ **3** )

画像 पा 00035/00035 2007/03/01

(表示例 : 撮影日付)

プリント開始 撮影日付きなし ふち

म

つなし

プリント

**1**

**3**

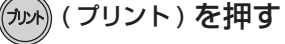

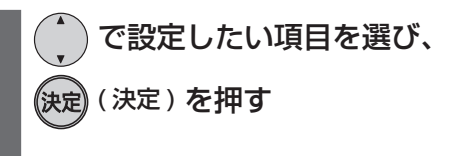

- **・** 「撮影日付」については( 29 ページ)
- 「ふち」については (pg 29 ページ)
- **・** 「ビビッドトーン」については (☞ 30 ページ)
- 「LUMIXI については (rar 31 ページ)

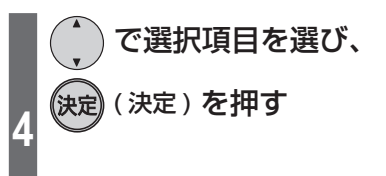

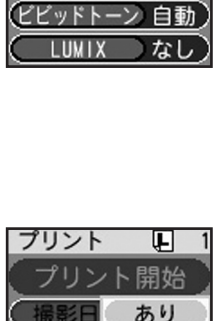

ふち ビビッドトーン 白動 LUMIX

なし

なし

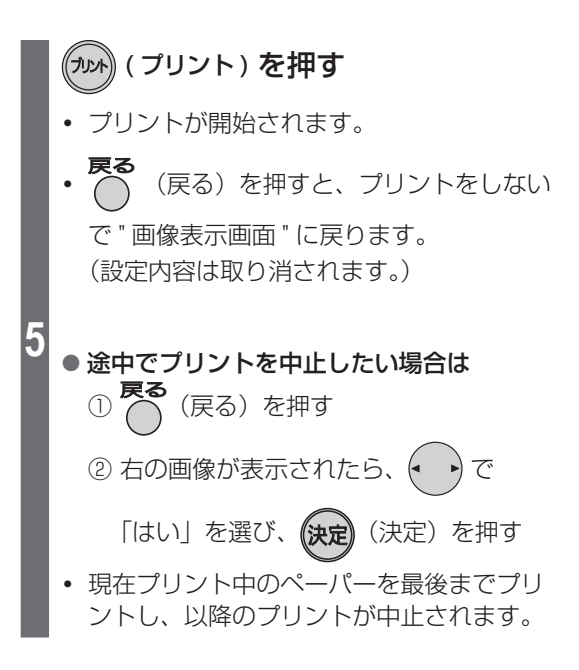

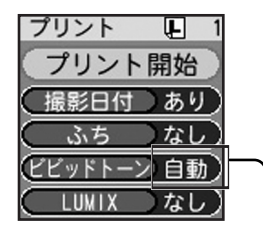

「ビビッドトーン」で選んだ項目 によって、「自動」、「あり」また は「なし」と表示されます。 (图 30ページ)

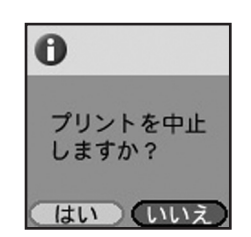

### ■プリント設定できる項目

#### ● 撮影日付

画像に入っている日付情報(撮影日など)を画像の右下にプリントできます。

•「装置設定|の「日付形式| (mar 37 ~ 38 ページ)でプリントされる年月日の形式 を変更できます。

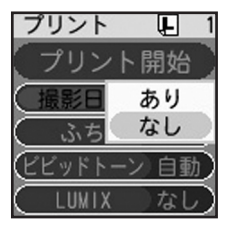

● ふち

プリント時のふち(余白)の有無を選ぶことができます。

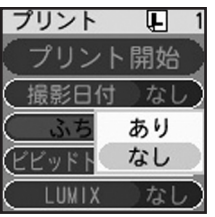

# **液晶モニターを見ながら使う(続き)**

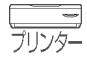

ふちあり さんしゃ ふちなし

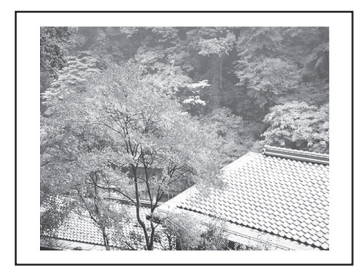

画像すべてが切れずに プリントされます。 周囲に余白ができます。

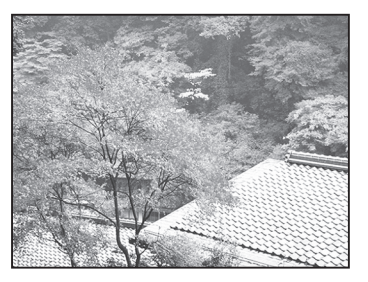

画像の一部が切れます。 周囲に余白はありません。

● ビビッドトーン

自動的に明るさ、コントラストを調整して、メリハリのある写真にします。

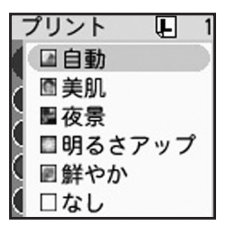

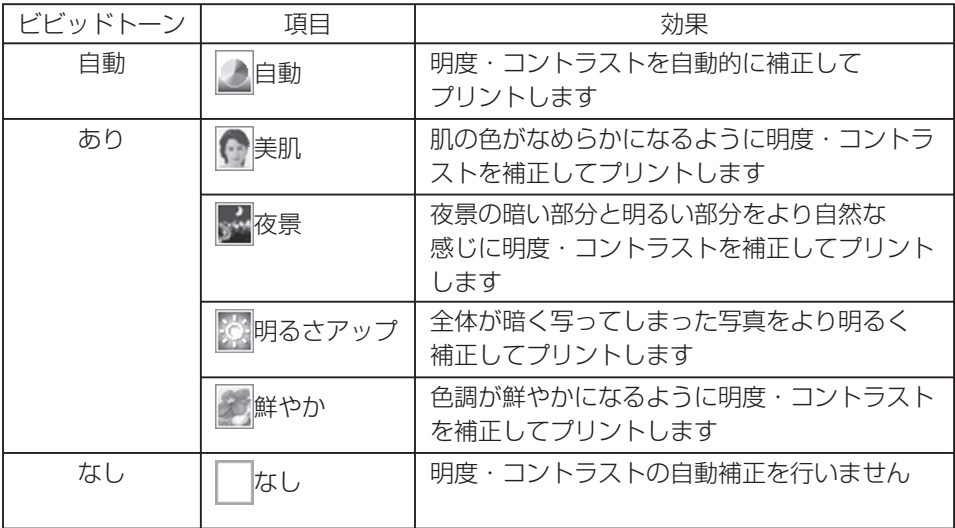

● LUMIX

LUMIX (当社製デジタルカメラ)のトラベル日付や赤ちゃんモードの月齢・年齢情報 が画像に記録されている場合、写真の右下にそれらをプリントします。

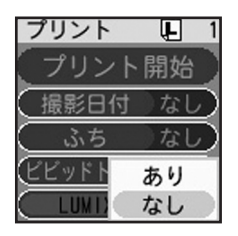

#### (LUMIX 設定ありのプリント例)

**・** LUMIX 設定あり・撮影日付ありの場合

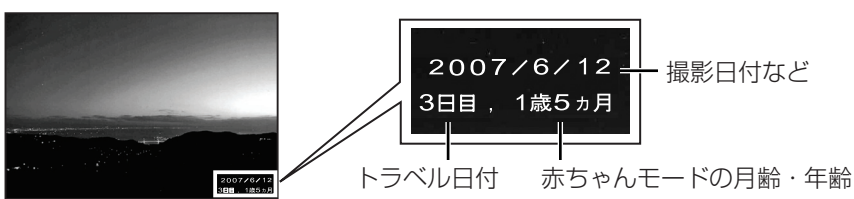

プリントする

**・** LUMIX 設定なし・撮影日付ありの場合

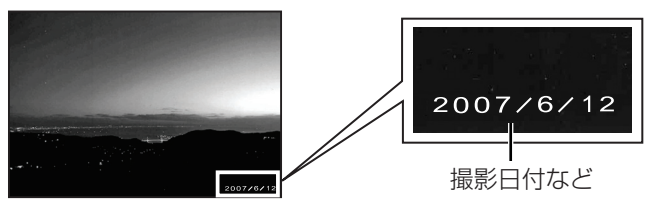

#### お 知 ら せ

- **・** プリント設定項目の変更内容は電源ボタンで正常に電源を切った場合に保存されます。
- **・** 実際のプリント時に使用した設定のみ保存されます。設定変更した内容は、次回の プリント時の設定に反映されます。
- **・** お買い上げ時は、「撮影日付」、「ふち」、「LUMIX」は「なし」に、「ビビッドトーン」 は「自動」に設定されています。
- **・** 液晶モニター上の画像には日付や月齢・年齢情報は表示されません。
- **・** 撮影日情報のない画像はファイルの日付がプリントされます。
- **・** パソコンで加工・保存などを行った画像の場合、撮影日とは異なる日付でプリント されることがあります。
- **・** トラベル日付や赤ちゃんモードの設定については LUMIX(当社製デジタルカメラ)の 取扱説明書をご覧ください。
- **・** デジタルカメラなどで画像に日付が既に焼き付けられている場合、「撮影日付」や 「LUMIX」を「あり」にすると、日付が二重にプリントされることがあります。 その場合は、「撮影日付」と「LUMIX」を「なし」に設定してください。 デジタルカメラなどで焼き付けられた日付のみをプリントします。

**液晶モニターを見ながら使う(続き)**

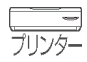

## メモリーカード内の画像をすべてプリントする

- メモリーカード内の画像をすべて 1 枚ずつプリントします。
- **・** 既に画像にプリント枚数設定している場合にはこの操作はできません。 (「2枚以上の画像をまとめてプリントする| mg 26~27ページ)

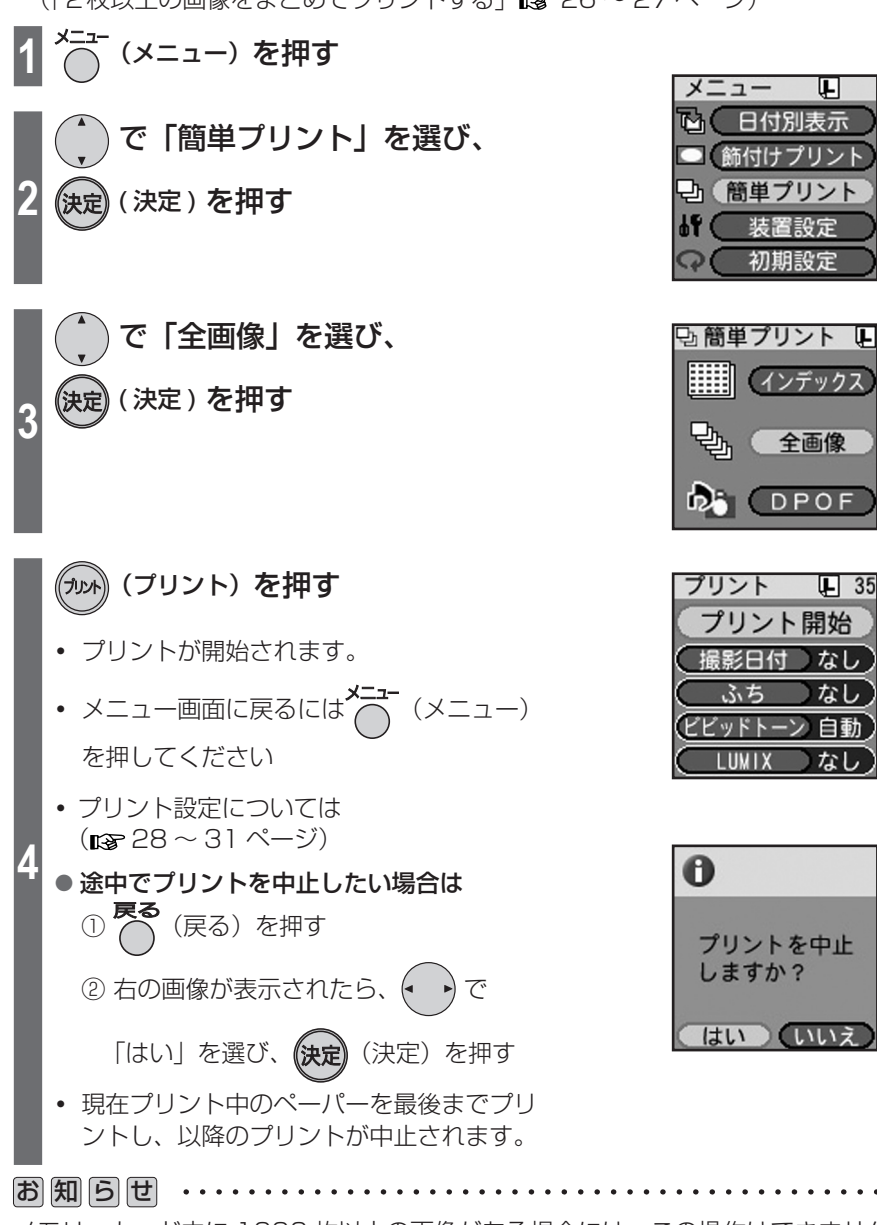

メモリーカード内に 1000 枚以上の画像がある場合には、この操作はできません。

## インデックスプリントをする

メモリーカード内の画像を 1 枚のペーパーに 25 コマ(ワイドサイズペーパーでは 30 コマ)並べた画像一覧をプリントします。

**・** 既に画像にプリント枚数設定している場合にはこの操作はできません。 (「2枚以上の画像をまとめてプリントする| mg 26~27ページ)

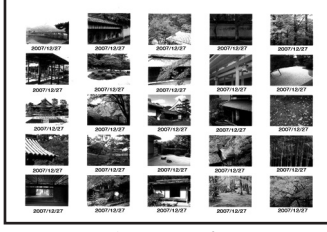

インデックスプリント

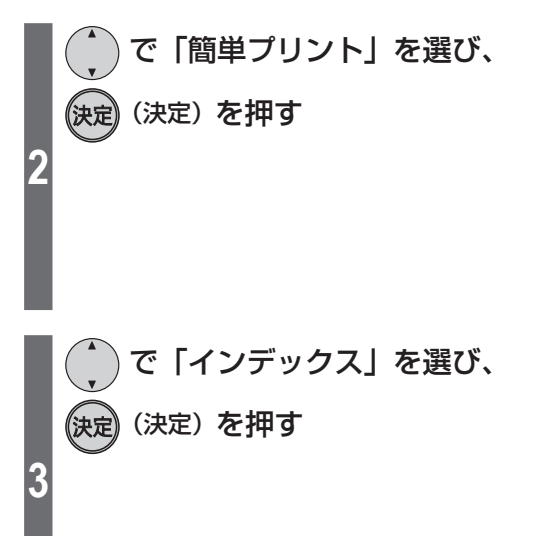

**1** (メニュー)を押す

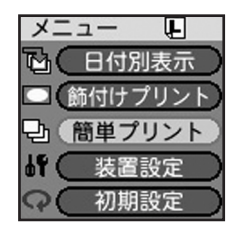

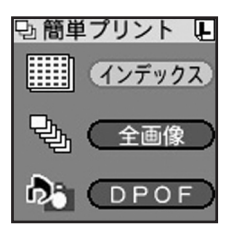

# **液晶モニターを見ながら使う(続き)**

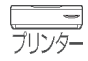

 $\overline{2}$ 

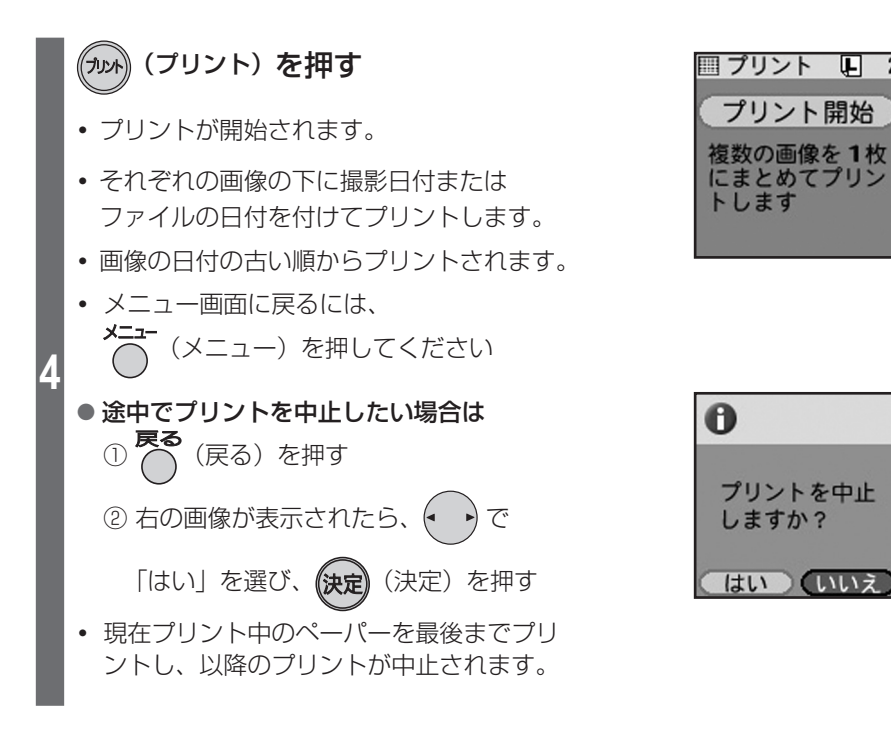

お 知 ら せ  $\cdots$ 

- **・** 画像はすべて 1 コマずつプリントされます。
- **・** インデックスプリントの枚数設定はできません。
- **・** 手順 **3** まで完了した後に、ペーパー、ペーパーカセット、インクカセットの サイズを変えないでください。プリントできません。

## DPOF 設定されたメモリーカードからプリントする

DPOF 対応のデジタルビデオカメラやデジタルカメラなどで、プリントしたい画像や枚 数などを設定することができます。DPOF 設定したメモリーカードを入れると、設定し た内容に従ってプリントすることができます。

**・** 既に画像にプリント枚数設定している場合にはこの操作はできません。 (「2枚以上の画像をまとめてプリントする| mg 26~27ページ)

#### 操作の前に…

| DPOF 設定されたメモリーカードを本機に入れる。( $\mathfrak{g}$  22 ページ)

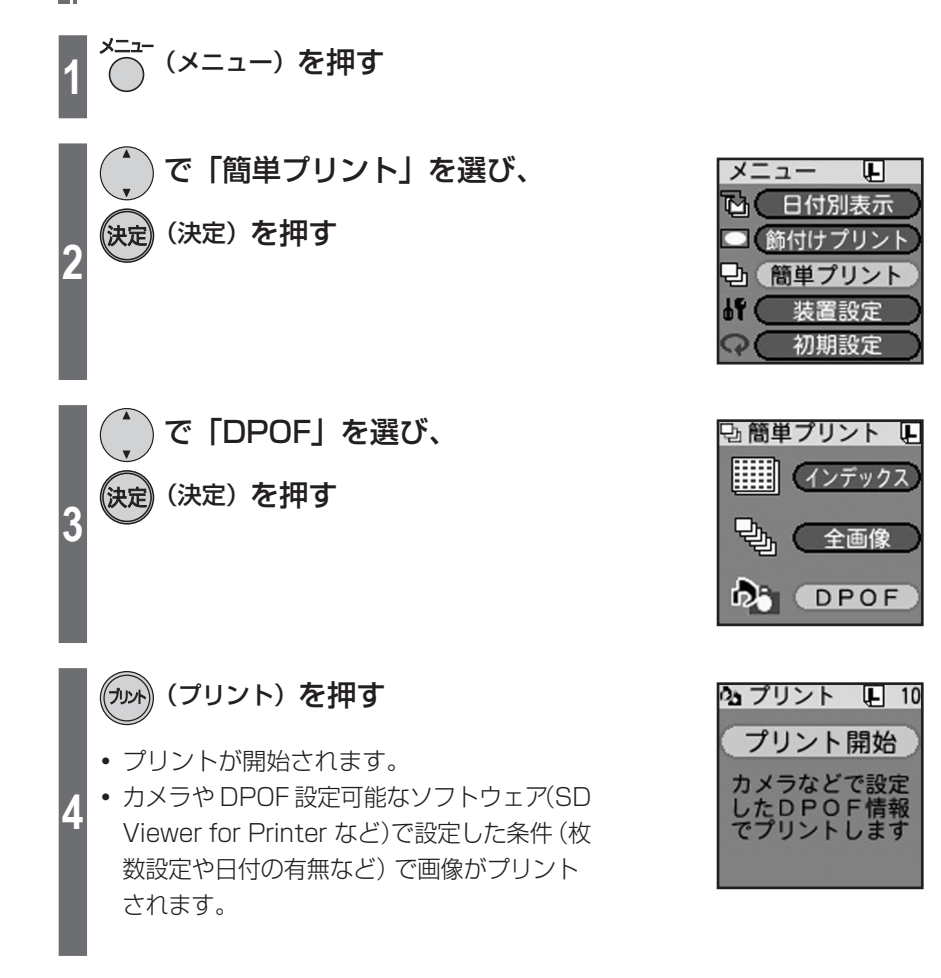

# **液晶モニターを見ながら使う(続き)**

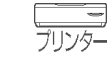

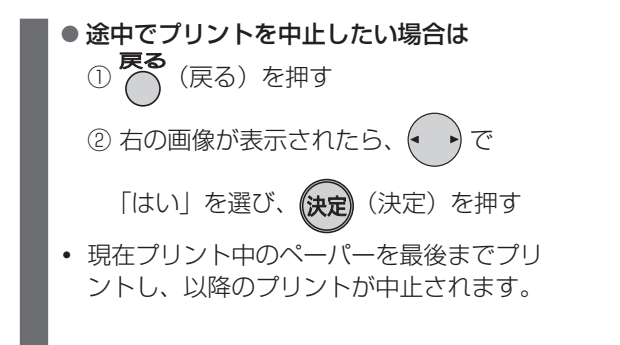

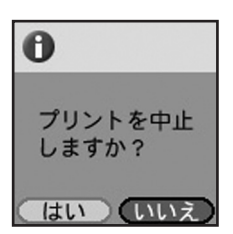

# お 知 ら せ ·····

- **・** DPOF プリント時には、プリント設定 ( 28 ~ 31 ページ)の変更内容は反映 されません。
- **・** 本機で DPOF 設定することはできません。
- **・** DPOF プリントでは一画像あたり 10 枚までしかプリントされません。
- **・** DPOF 設定された画像の数が 1000 枚以上の場合には、この操作はできません。
- **・** DPOF: Digital Print Order Format の略です。DPOF 対応のシステムで活用できるように デジタルビデオカメラやデジタルカメラ側で、メモリーカード内の画像にプリント情 報などを付加できるようにしたものです。
- **・** 手順 **3** まで完了した後に、ペーパー、ペーパーカセット、インクカセットの サイズを変えないでください。プリントできません。
# **装置設定について**

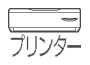

日付のプリント形式、設定画面の表示言語、液晶モニターの自動オフ ( スリープ )、 表示画像情報の形式を設定します。

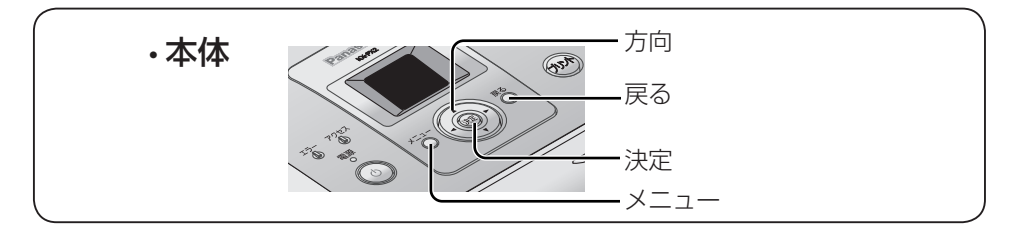

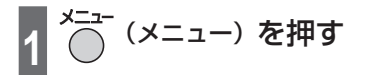

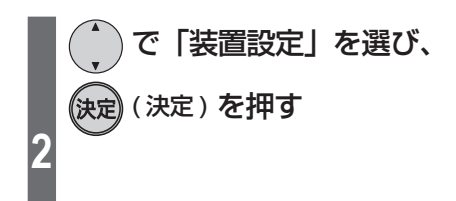

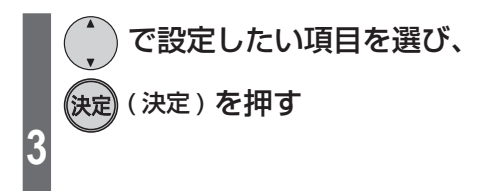

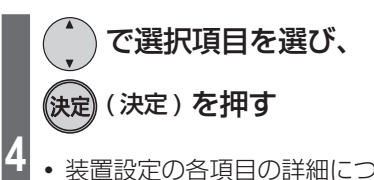

**・** 装置設定の各項目の詳細については ( 38 ページ)

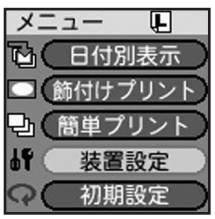

(表示例 : 日付形式)

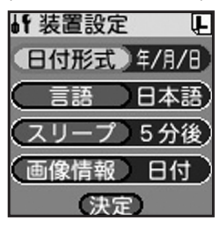

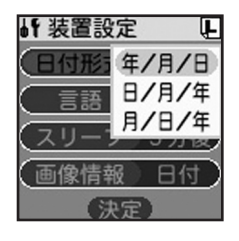

## **装置設定について(続き)**

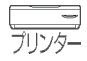

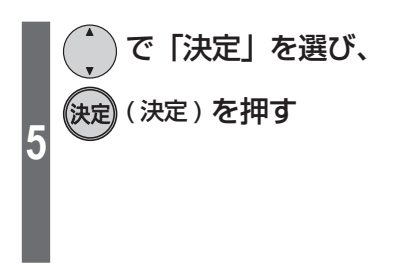

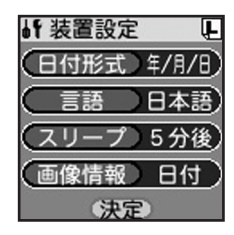

### 設定した内容をキャンセルするには

**戻る**<br>∕ (戻る) を押す

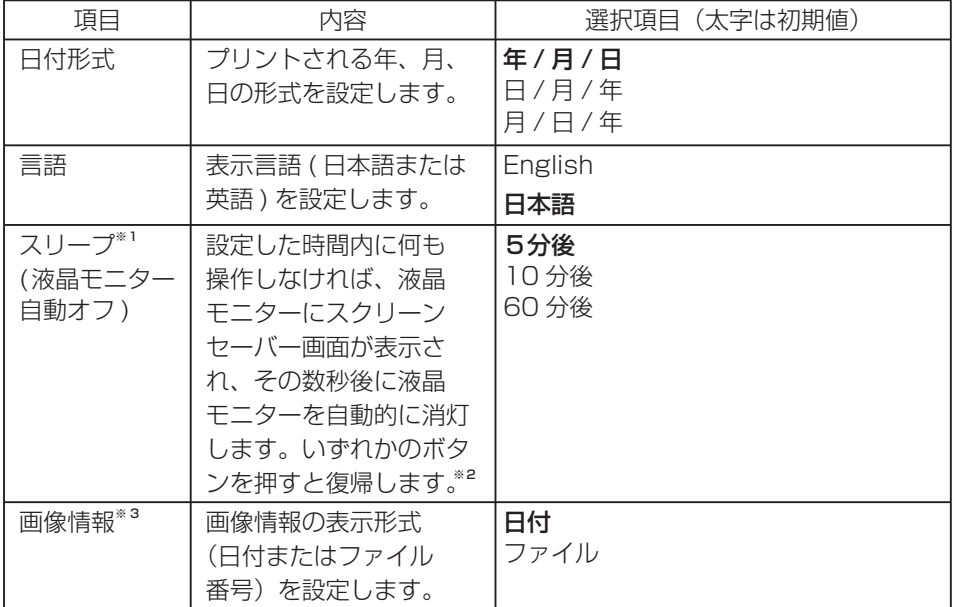

※1 液晶モニター自動オフ時は電源ランプが緑色に点滅します。

※2 電源ボタンで復帰させる場合は、約1秒間押してください。

※3 表示する内容は以下のとおりです。

・日付: 画像に記録されている撮影日などの日付情報を表示します。 撮影日情報のない画像はファイルの日付が表示されます。

・ファイル: DCF 規格に準拠した画像のファイル番号を表示します。

# **お買い上げ時の設定に戻す**

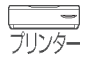

この操作を行うと、本機のすべての設定がお買い上げ時の状態に初期化されます。

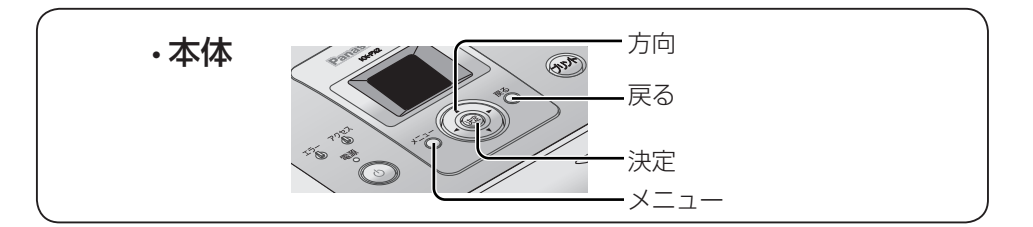

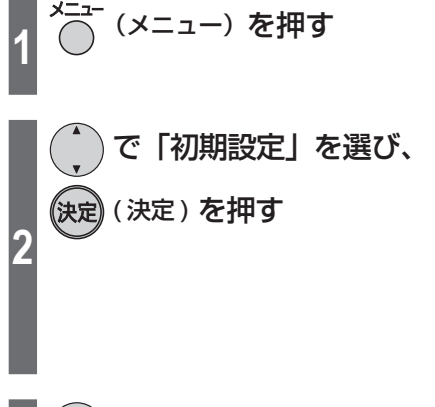

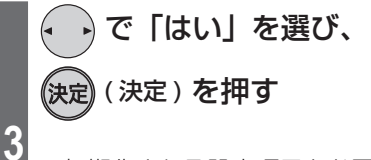

**・** 初期化される設定項目とお買い上げ時の設 定値については (Rg 72 ページ)

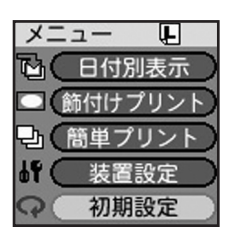

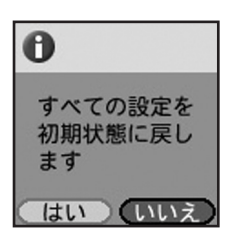

**画像を検索する** 

日付ごとに画像を検索し、表示します。

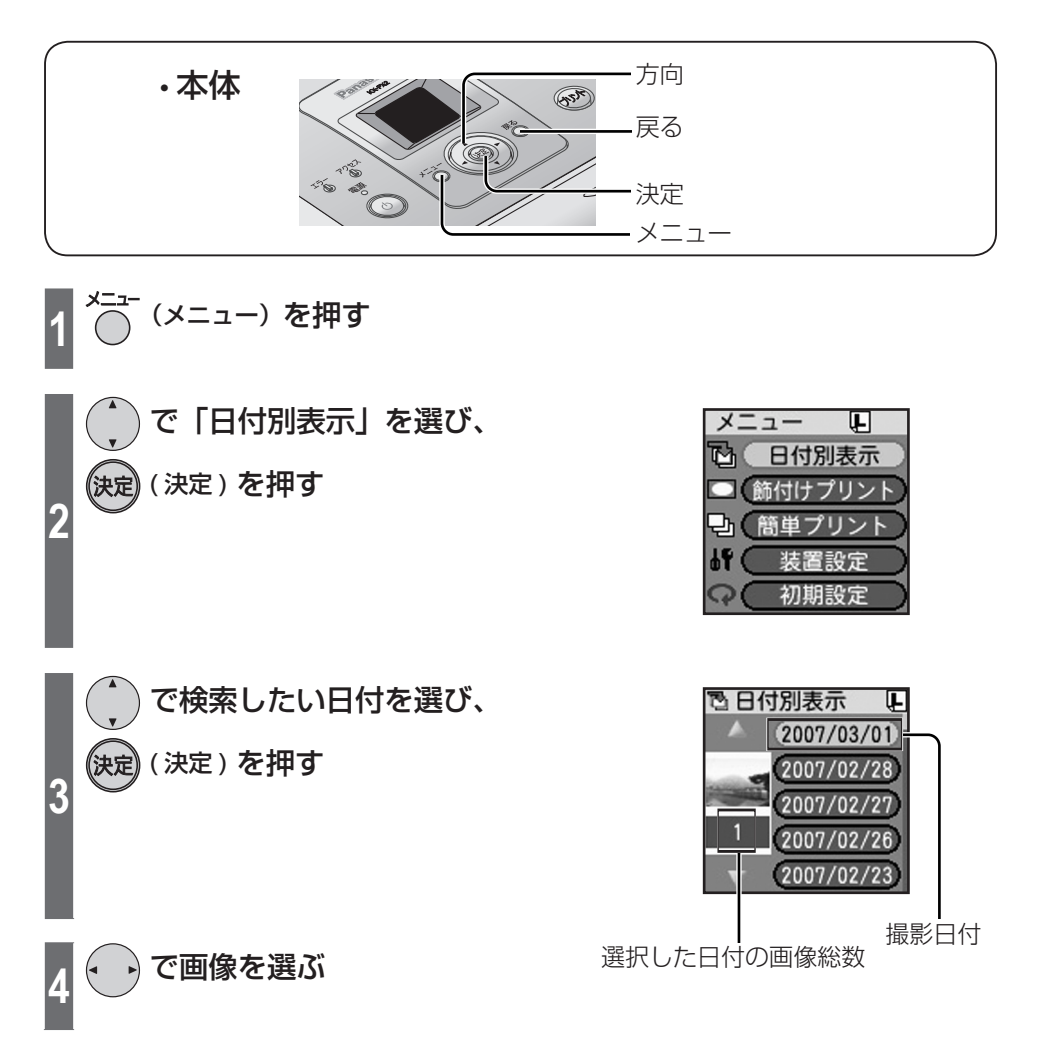

お 知 ら せ

**・** パソコンで加工・保存した画像の場合、撮影日とは異なる日付になることがあります。

**・** 検索できる日付の範囲は、1980 年 1 月 1 日から 2107 年 12 月 31 日です。

# **画像を入れたカレンダーをつくる**

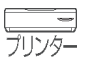

画像を入れたカレンダーを作ることができます。 操作の途中でペーパー、ペーパーカセット、インクカセットのサイズを変えないで ください。プリントできません。

**・** 既に画像にプリント枚数設定している場合にはこの操作はできません。 (「2枚以上の画像をまとめてプリントする」 28~27ページ)

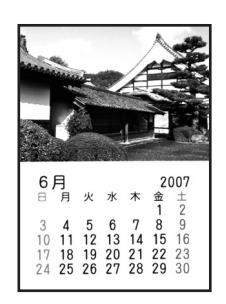

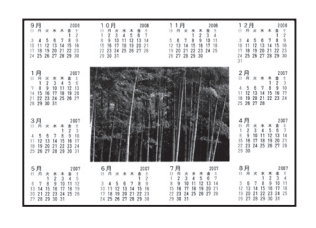

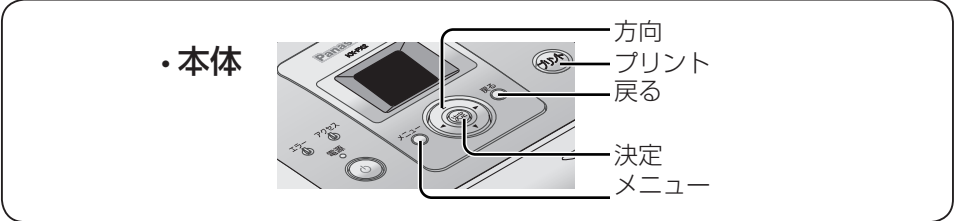

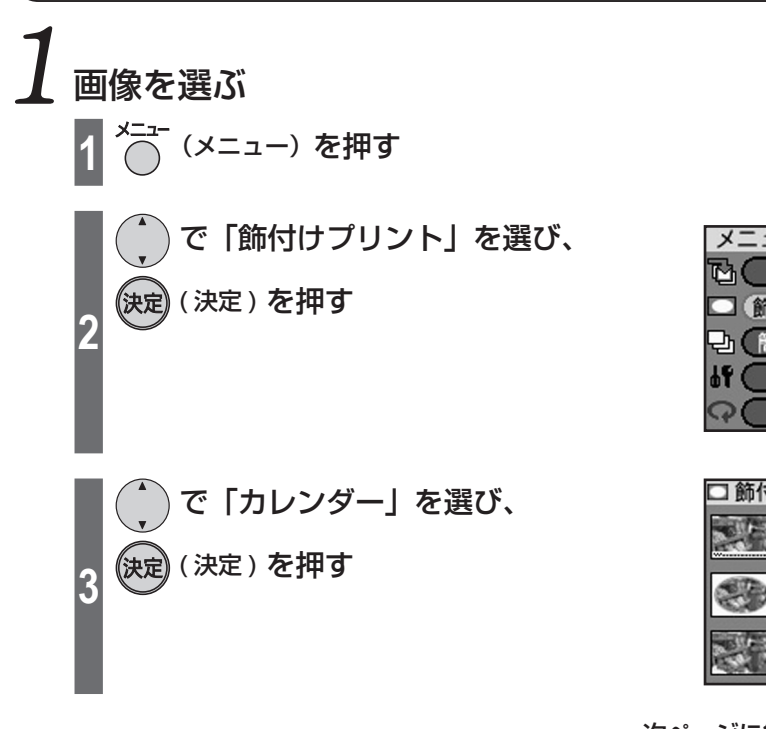

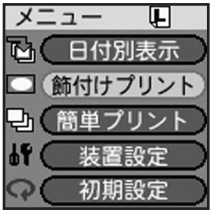

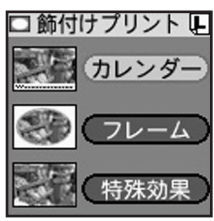

## **画像を入れたカレンダーをつくる(続き)**

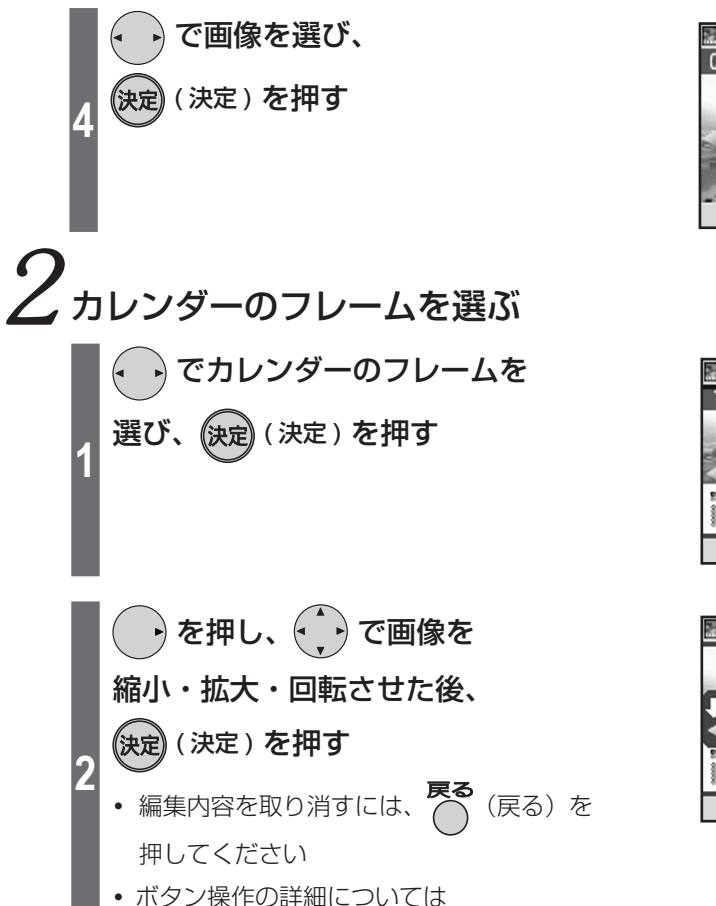

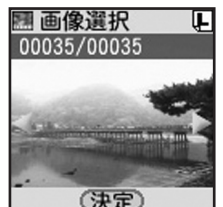

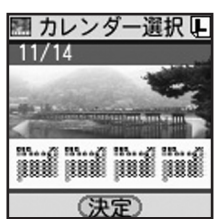

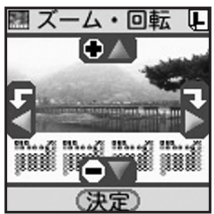

ズーム・回転・移動編集時のボタン操作

 $(n\epsilon \sqrt{K})$ 

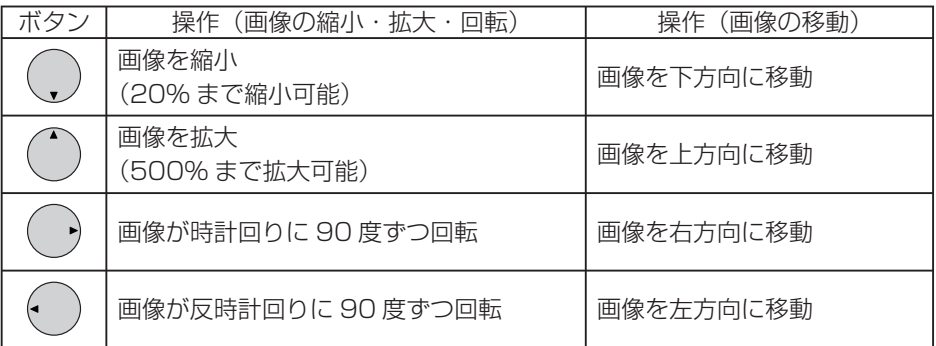

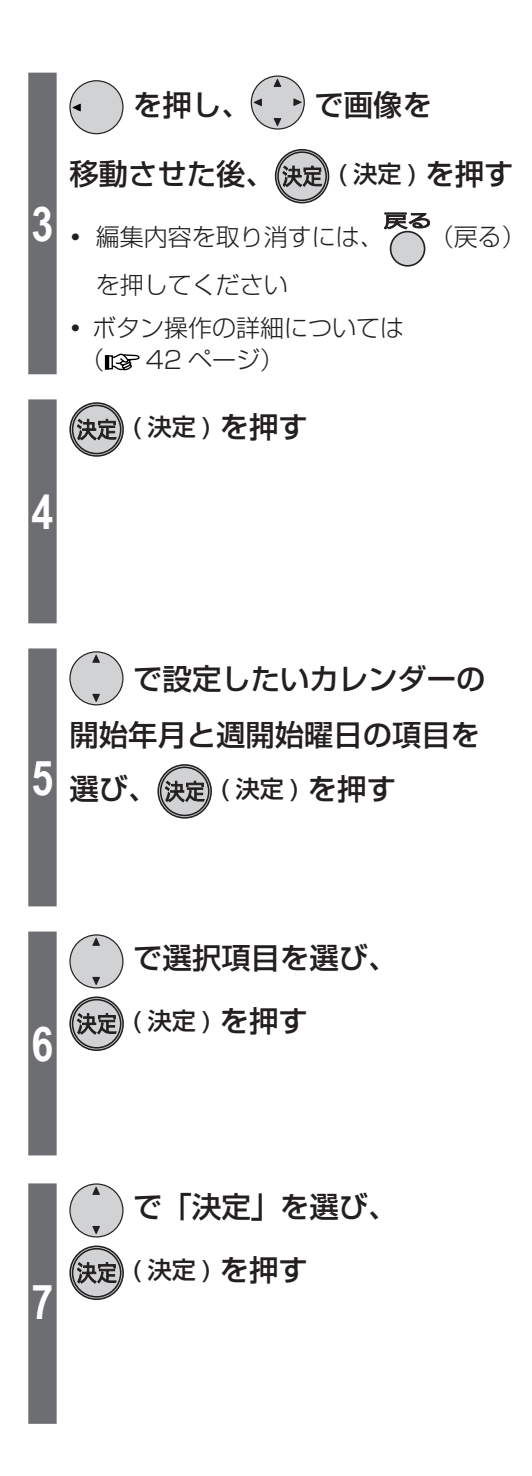

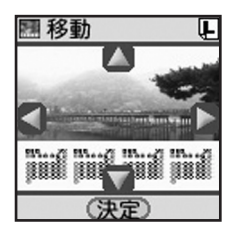

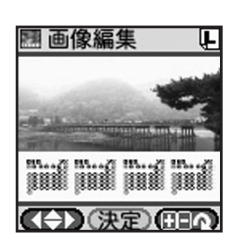

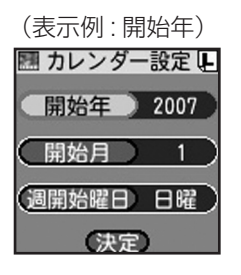

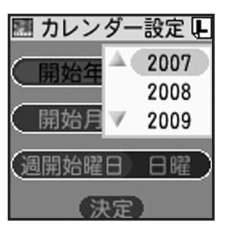

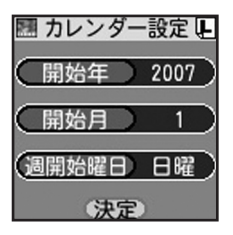

## **画像を入れたカレンダーをつくる(続き)**

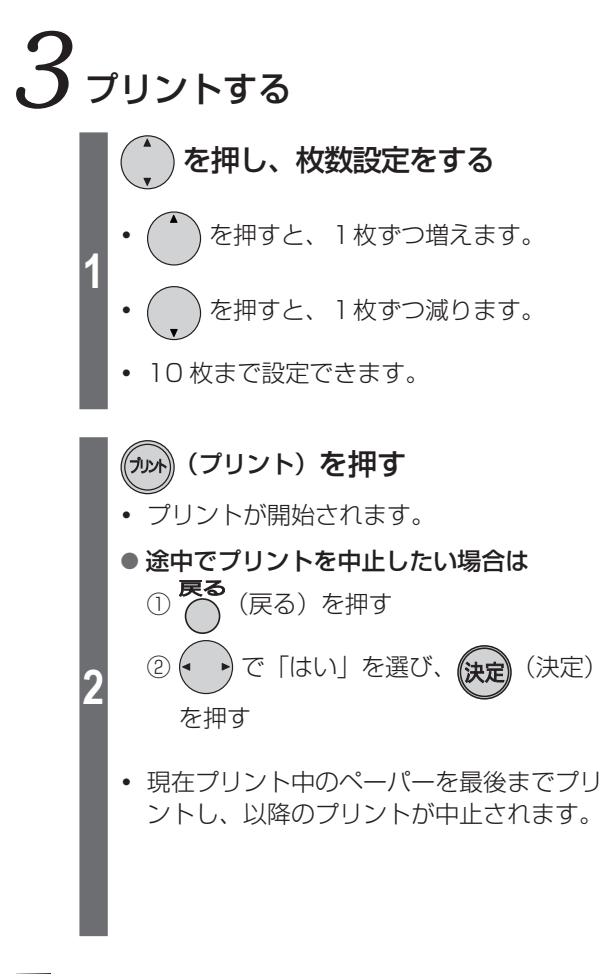

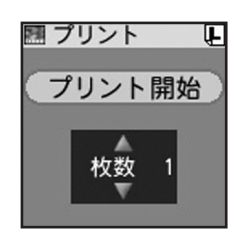

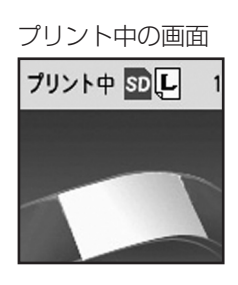

プリント後の画面

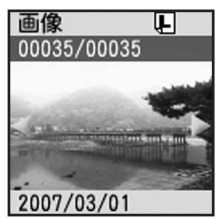

## メニュー画面に戻るには

**メニュー**<br>◯ (メニュー) を押す

お 知 ら せ

- **・** 液晶モニターの画面表示は目安です。実際のプリントは、液晶モニターの画面表示と 異なる場合があります。
- **・** 画像を拡大すると、画質が劣化します。

# **フレームプリントをする**

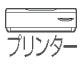

45

もっと便利に

画像にフレームでかざりつけをして、プリントすることができます。 操作の途中でペーパー、ペーパーカセット、インクカセットのサイズを変えないで ください。プリントできません。

**・** 既に画像にプリント枚数設定している場合にはこの操作はできません。 (「2枚以上の画像をまとめてプリントする| mg 26~27ページ)

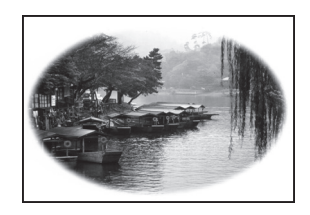

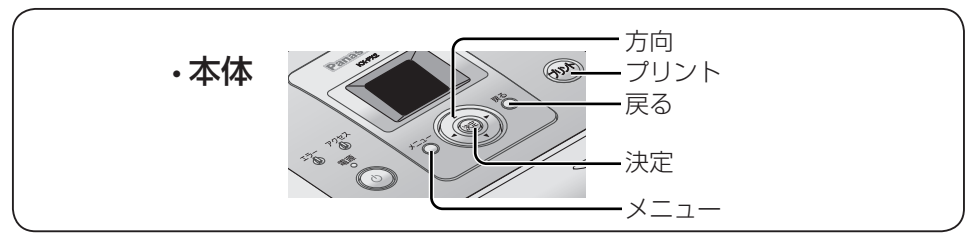

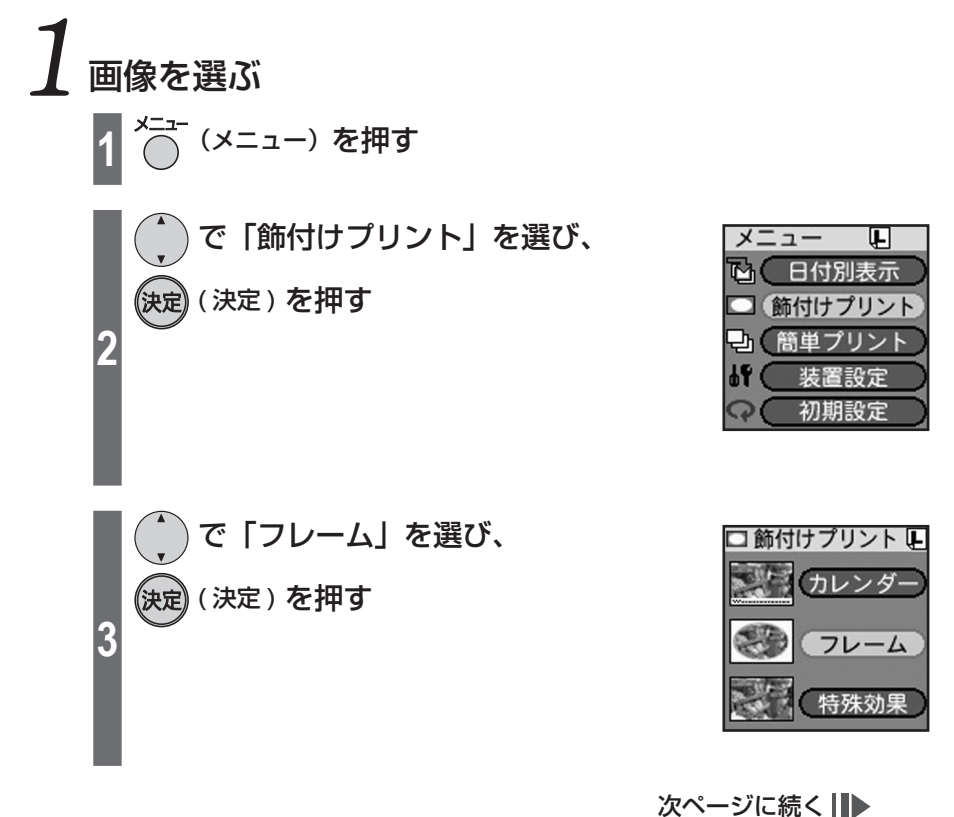

## **フレームプリントをする(続き)**

で画像を選び、

(決定) (決定) を押す

**4**

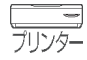

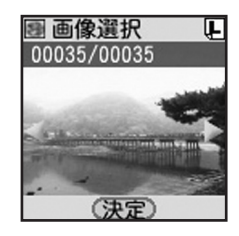

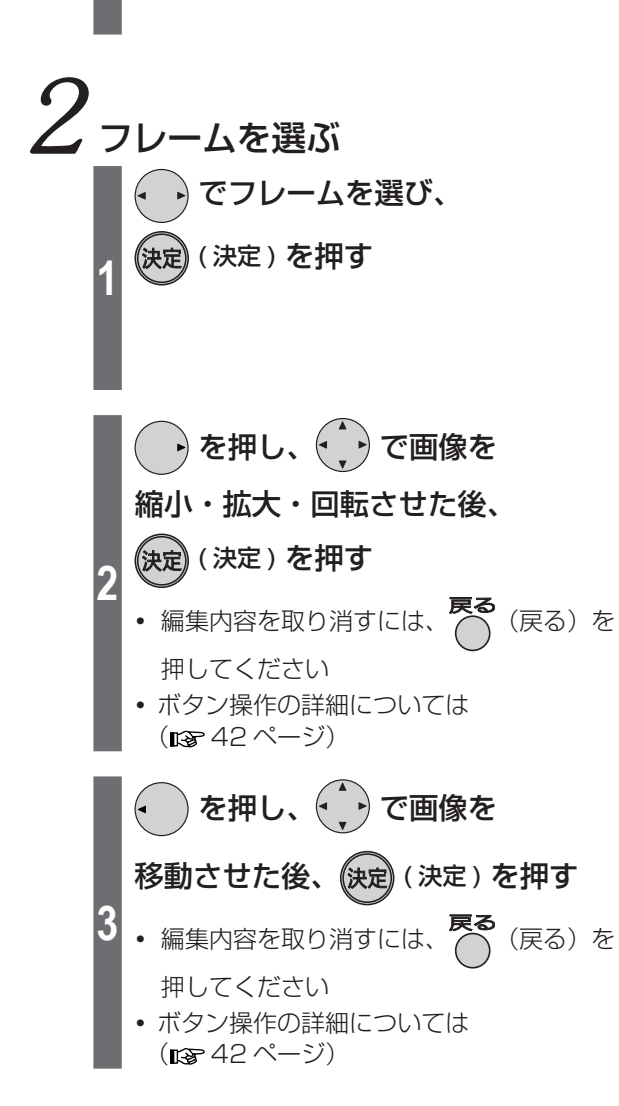

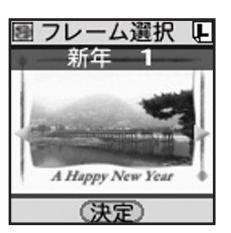

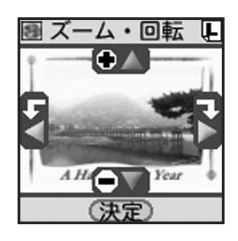

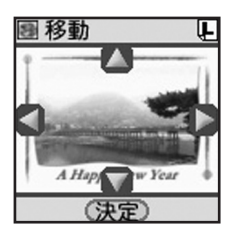

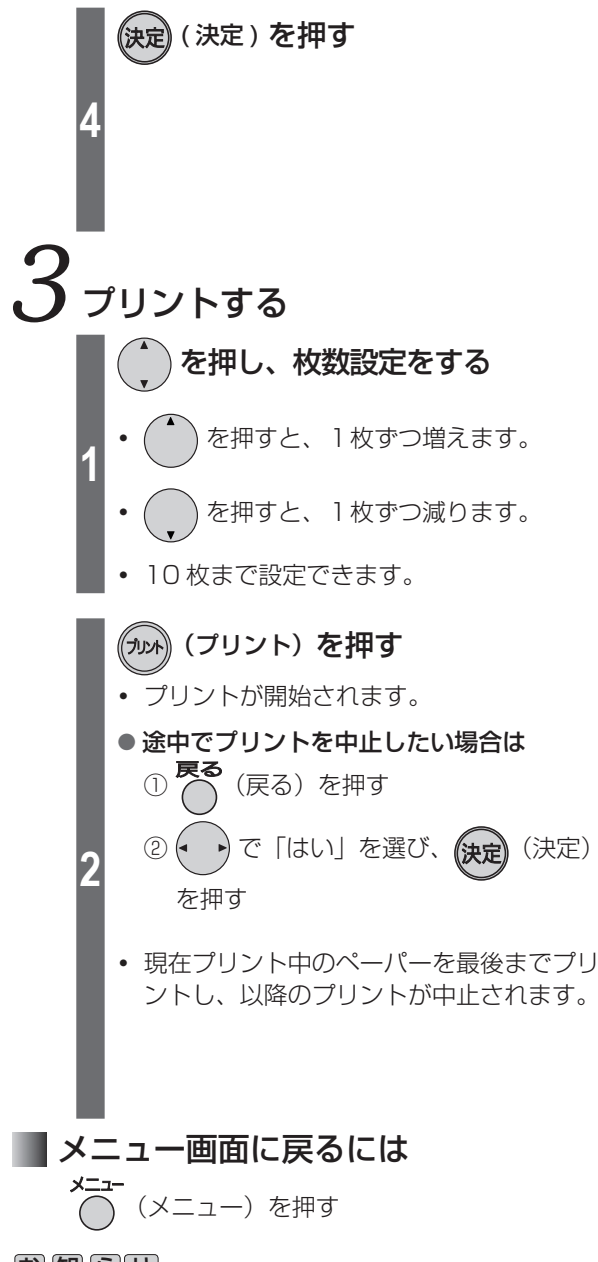

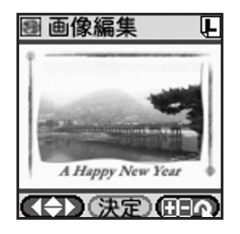

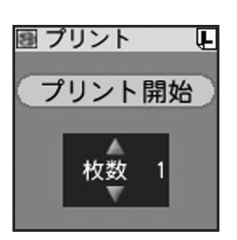

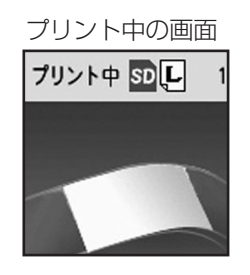

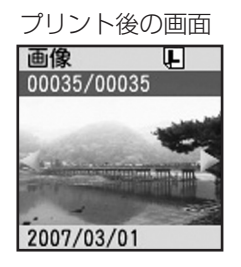

|お||知||ら||せ|

- **・** 液晶モニターの画面表示は目安です。実際のプリントは、液晶モニターの画面表示と 異なる場合があります。
- **・** 画像を拡大すると、画質が劣化します。

# **特殊効果を付けてプリントする**

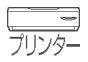

プリント時、写真に特殊効果を与えます。

操作の途中でペーパー、ペーパーカセット、インクカセットのサイズを変えないで

- ください。プリントできません。
- **・** 既に画像にプリント枚数設定している場合にはこの操作はできません。 (「2枚以上の画像をまとめてプリントする| mg 26~27ページ)

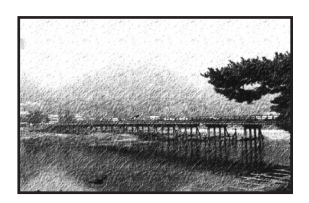

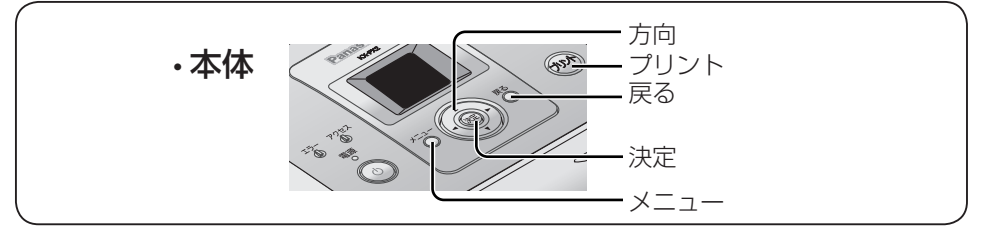

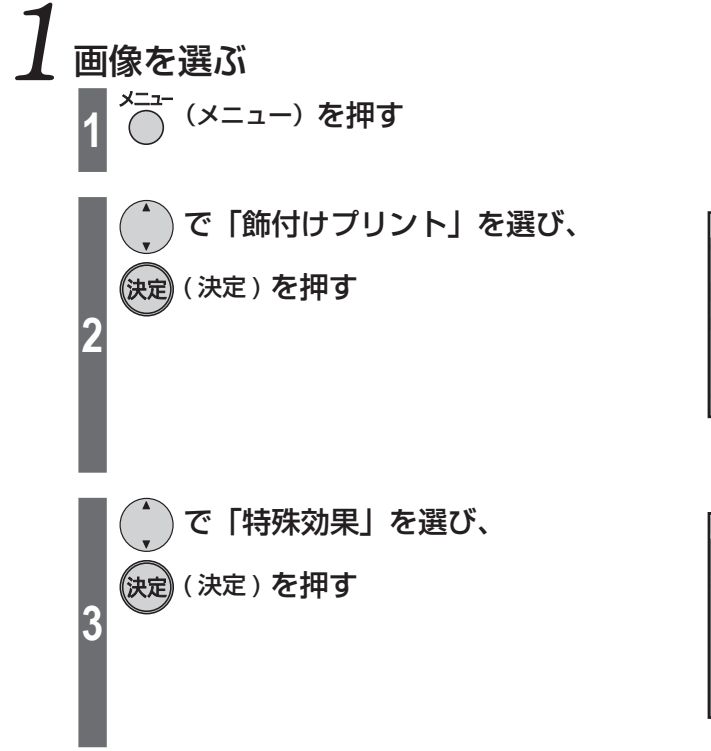

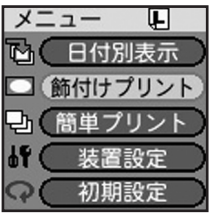

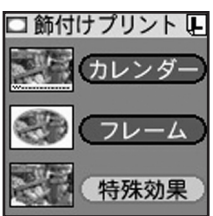

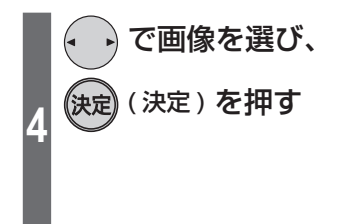

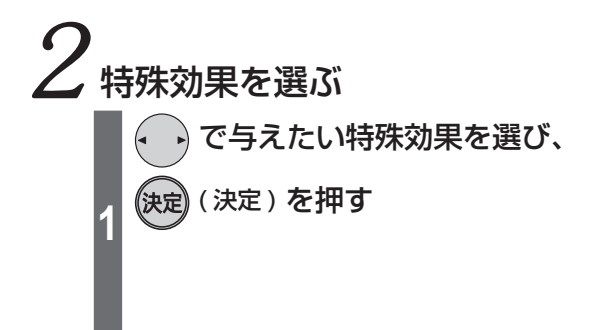

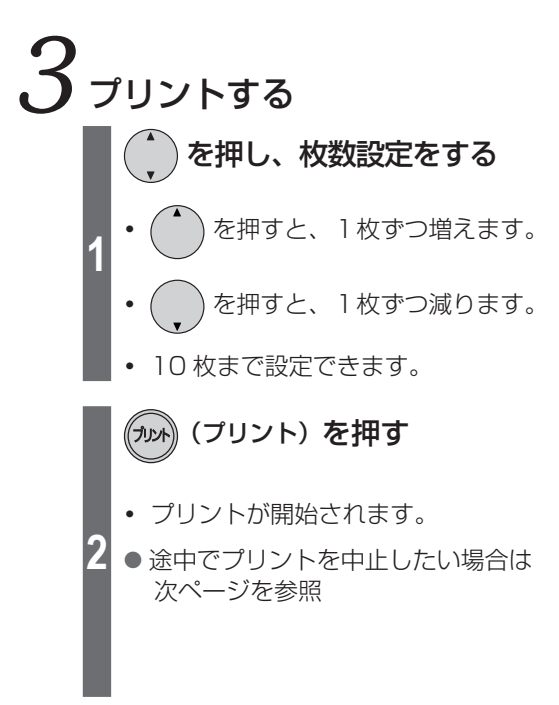

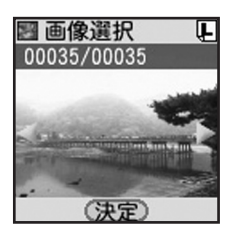

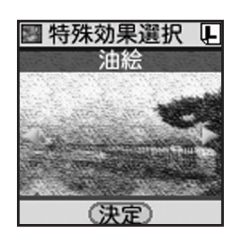

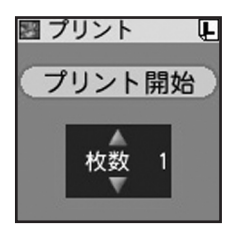

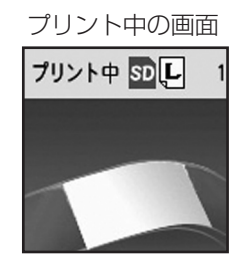

次ページに続く | ▶

## **特殊効果を付けてする(続き)**

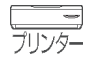

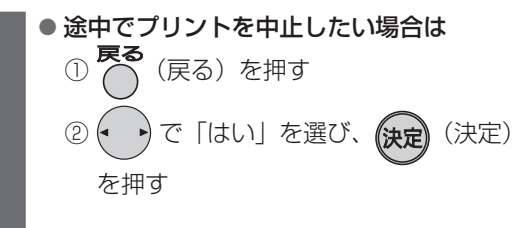

**・** 現在プリント中のペーパーを最後までプリ ントし、以降のプリントが中止されます。

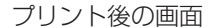

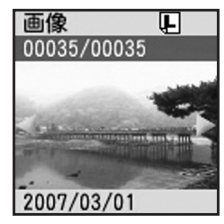

## メニュー画面に戻るには

**メニュー**<br>◯ (メニュー) を押す

### 特殊効果一覧

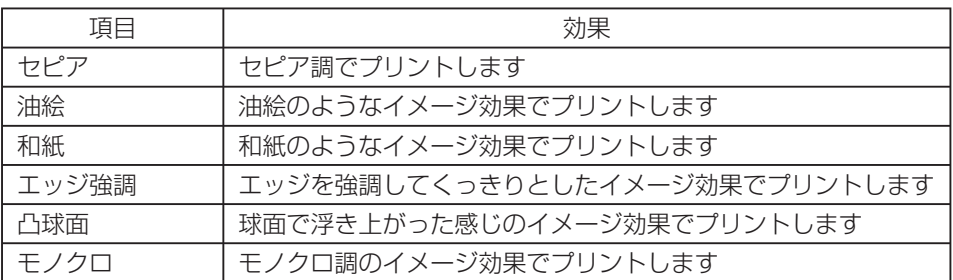

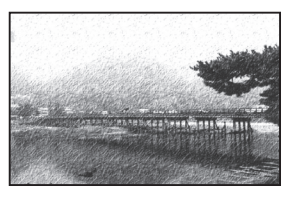

特殊効果の例:油絵

お 知 ら せ

液晶モニターの画面表示は目安です。実際のプリントは、液晶モニターの画面表示と異 なる場合があります。

# **パソコンにつないで使う**

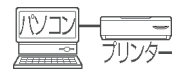

パソコンから画像のプリントができます。 「プリンタードライバー| (BF 52~54ページ)をインストールしたあと、 アプリケーションソフト (「SD Viewer for Printer」(1687 55 ~ 57 ページ) など)を 使って、プリント操作をします。 あらかじめパソコンの動作環境(rar下表)を確認してください。 最新のプリンタードライバーは下記のウェブサイトからダウンロードできます。 (http://panasonic.jp/support/printer/)

## パソコンの動作環境

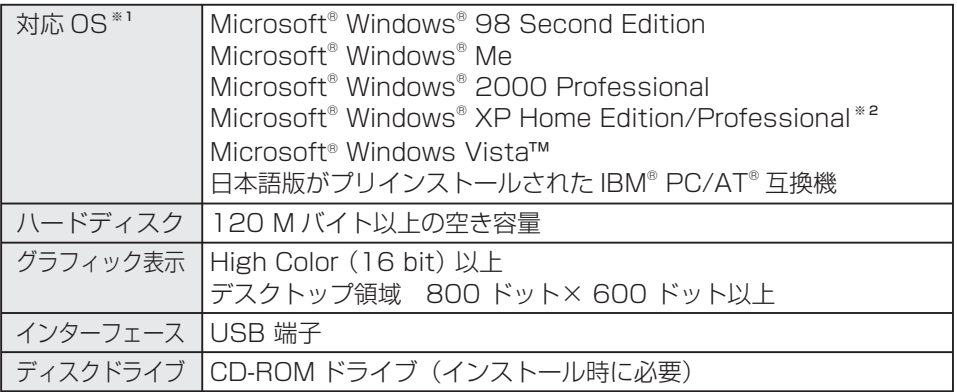

※1 上記対応 OS 以外の OS での動作は保証いたしません。

※2 Windows® XP Professional x64 Edition には対応していません。

#### **・** 「SD Viewer for Printer」は Windows Vista には対応していません。

- **・** 推奨環境のすべてのパソコンについて動作を保証するものではありません。
- **・** NEC PC-98 シリーズとその互換機では動作保証いたしません。
- **・** Macintosh Computer には対応していません。
- **・** OS のアップグレード環境での動作は保証いたしません。
- **・** マルチ CPU 環境には対応していません。
- **・** Windows XP には SP1、SP2 まで対応しています。
- **・** パソコンのアプリケーションソフトによっては、プリントした写真の色合いが極端に おかしくなることがあります。

|お||願||い||

- **・** 添付の CD-ROM をオーディオ用 CD プレイヤーで再生しないでください。大音量が 出て、スピーカーなどが故障する原因になることがあります。
- **・** 1 台のパソコンに本機を 2 台以上接続しないでください。

**ハソコンでプリン** 

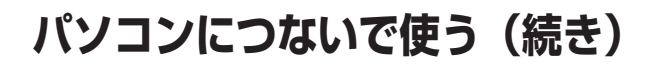

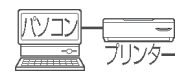

### プリンタードライバーをインストールする

パソコンからプリントするには以下の手順で「プリンタードライバー」をパソコンに インストールする必要があります。

プリンタードライバーの操作についてはヘルプをご覧ください。

- お 願 い …
- **・** インストールの前に、本機を接続しないでください。また、本機の電源を切っておい てください。
- **・** 「新しいハードウェアの検索ウィザードの開始」の画面が表示されたときは、 [ キャンセル ] をクリックしてください。
- **・** 他のアプリケーションソフトを起動している場合は、終了してください。
- **・** ドライバーのインストールを完了して、パソコンからプリントする際、プリント中に パソコンを終了したり、ログオフしたりしないでください。 正常にプリントできない場合があります。
- **・** CD-ROM 内のソフトウェアは、万一の紛失や消失に備えてバックアップをとって保存 することをおすすめします。
- **・** Windows Vista、Windows XP および Windows 2000 をお使いの場合、コンピュー タの管理者(Administrator)もしくは同等の権限を持ったユーザーでログインして インストールしてください。

ここでは Windows XP の手順を例に説明します。

表示されるメッセージや手順は OS によって多少異なることがありますが、画面に 従ってインストールしてください。

#### パソコンを起動し、 添付の CD-ROM を入れる

**・**メニュー画面が表示されます。

#### **1** ● 画面が表示されない場合は

1. [マイコンピュータ]を開く

2. CD-ROM ドライブを開き CD-ROM 内の[SetUp.exe]をダブルクリッ クする

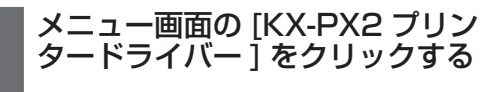

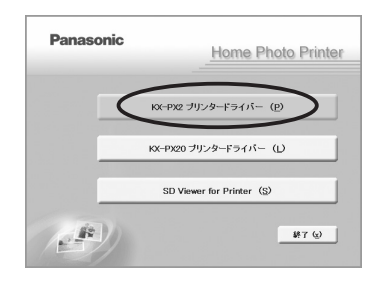

**2**

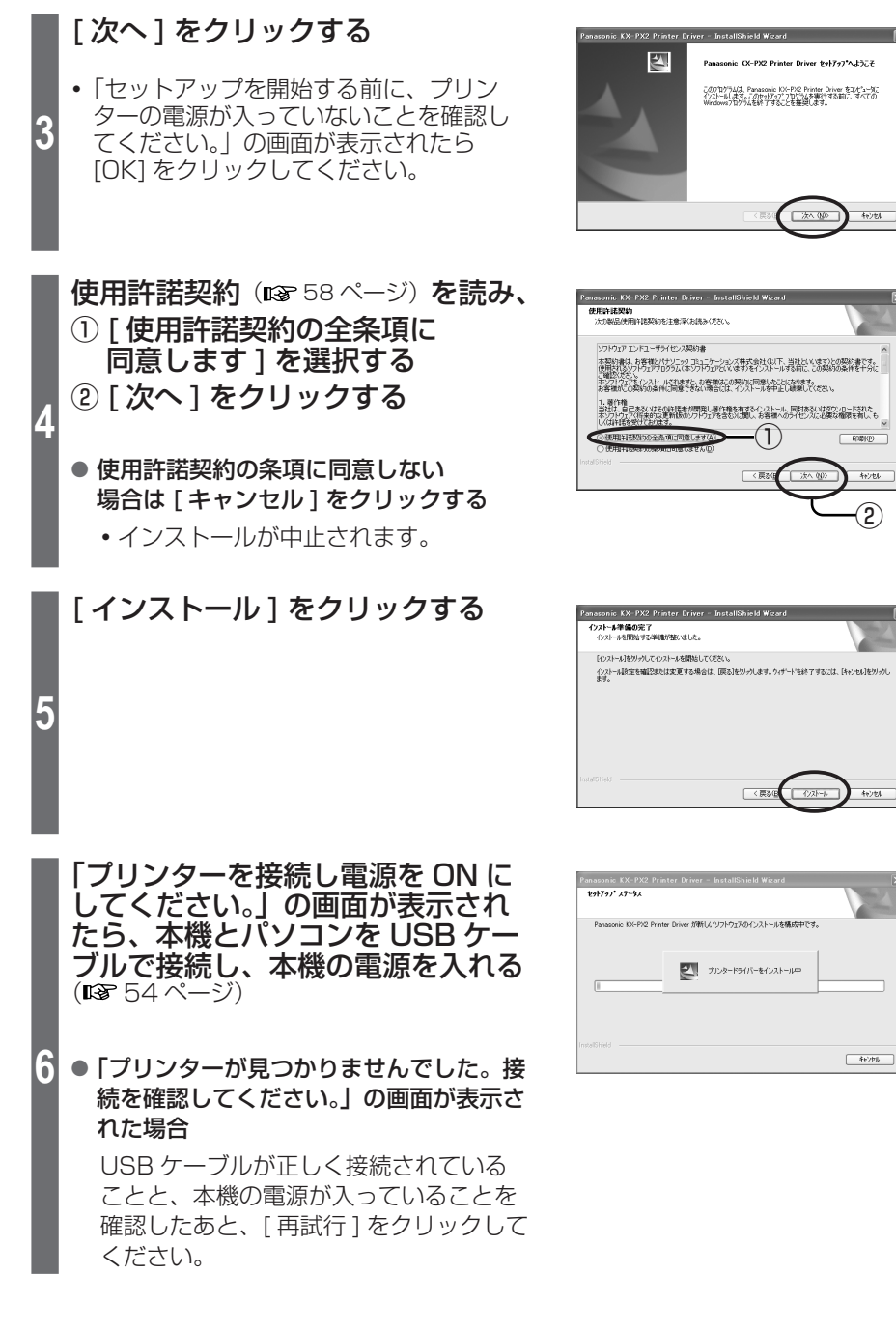

## **パソコンにつないで使う(続き)**

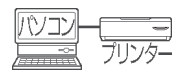

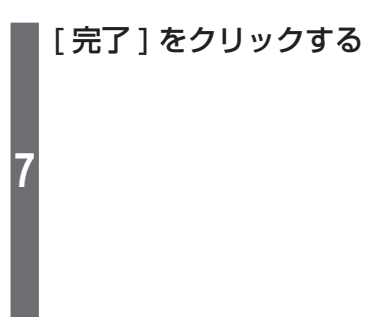

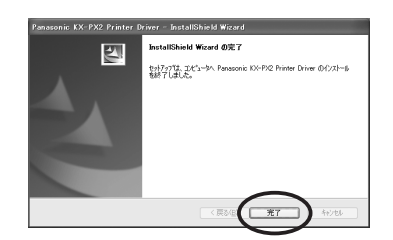

インストールは完了です。

● パソコンとの接続のしかた

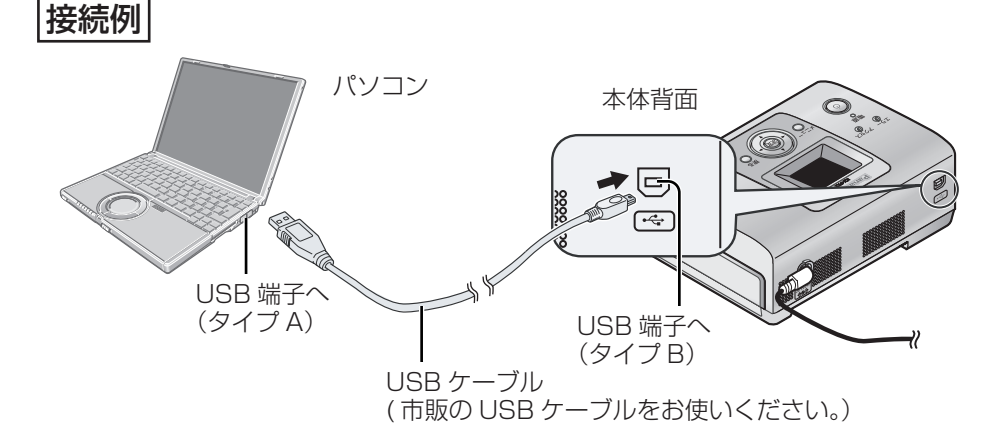

- プリンタードライバーのアンインストール プリンタードライバーを削除したい場合はアンインストールを行います。 操作の前に USB ケーブルを抜いておいてください。 他のアプリケーションソフトを起動している場合は、終了してください。
	- ① [ スタート ] → [ すべてのプログラム ( プログラム )] → [Panasonic] → [Panasonic KX-PX2] を選び、[ アンインストール ] をクリックする
	- ② 「選択したアプリケーション、およびすべての機能を完全に削除しますか?」の 画面が表示されたら、[ はい ] をクリックする
	- ③ [ はい、今すぐコンピューターを再起動します ] を選択し、 [ 完了 ] をクリックする
- **・** パソコンの再起動後、アンインストールは完了です。

#### お 知 ら せ ……

- **・** ネットワーク経由でのプリントは動作を保証しておりません。
- **・** USB ハブ経由でのプリントは動作を保証しておりません。

### SD Viewer for Printer をインストールする

添付の CD-ROM から画像プリント用ソフトウェア「SD Viewer for Printer」をイン ストールすることができます。

「SD Viewer for Printer」は Windows Vista には対応していません。

操作の前に… プリンタードライバーをインストールする。(pg> 52 ~ 54 ぺージ)

Windows XP および Windows 2000 をお使いの場合、コンピュータの管理者 (Administrator)もしくは同等の権限を持ったユーザーでログインしてインストール してください。

ここでは Windows XP の手順を例に説明します。 表示されるメッセージ、手順は OS によって多少異なることがあります。

#### パソコンを起動し、添付の CD-ROM を入れる

- **・**メニュー画面が表示されます。
- 画面が表示されない場合は

**1**

お 願 い ・・・・・

**2**

- 1. [マイコンピュータ]を開く
- 2. CD-ROM ドライブを開き CD-ROM 内の「SetUp.exel をダブルクリック する

#### [SD Viewer for Printer]を クリックする

**・** 以降、画面に従ってインストールして ください。

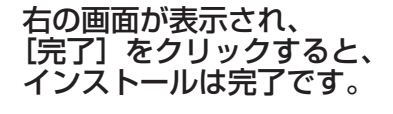

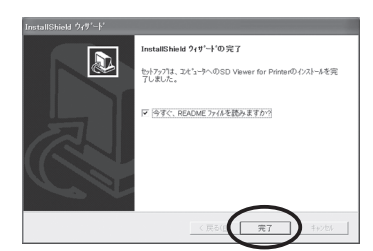

- SD Viewer for Printer のアンインストール SD Viewer for Printer を削除したい場合はアンインストールを行います。 他のアプリケーションソフトを起動している場合は、終了してください。 「スタート ] → (「設定 ] →) 「 コントロールパネル ] を選び、「 プログラム(アプリケー ション)の追加と削除 1から [SD Viewer for Printer] を選択し、アンインストール してください。
- **・** 表示されるメッセージ、手順は OS によって多少異なることがあります。 詳しくはご使用の OS の説明書をご覧ください。

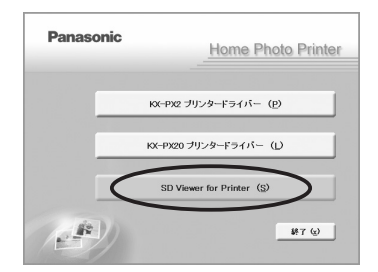

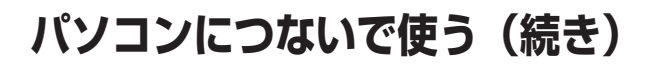

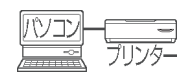

## SD Viewer for Printer でプリントする

#### 操作の前に…

メモリーカードに入っている画像をプリントする場合は、メモリーカードをパソコン に入れるなどして、画像にアクセスできるようにする。

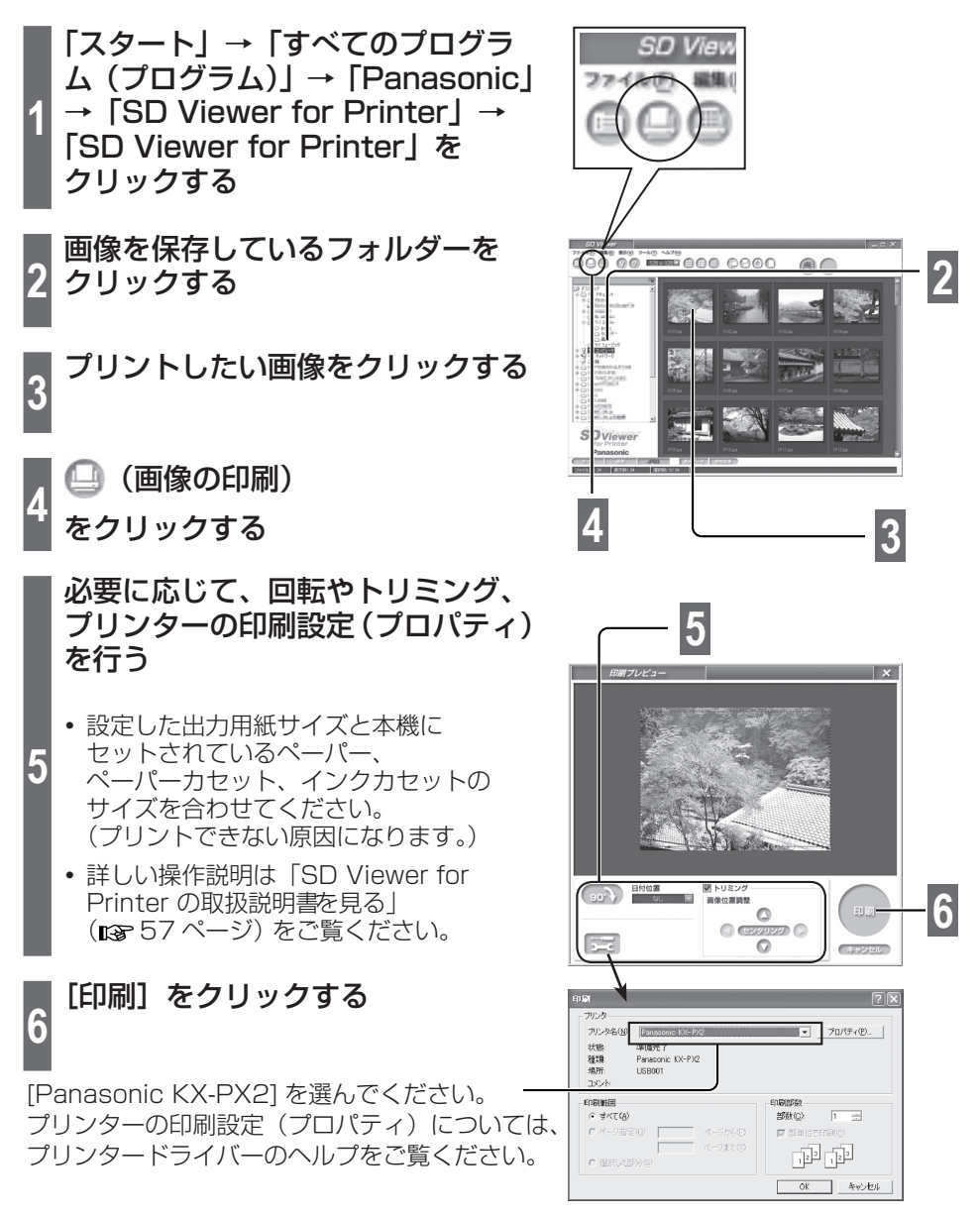

### ■ SD Viewer for Printer の取扱説明書を見る

SD Viewer for Printer の取扱説明書をご覧になるには、お使いのパソコンに Adobe® Reader® または Adobe® Acrobat® Reader® がインストールされていることが必要で す。Adobe Reader は以下のウェブサイトから無償で入手できます。 http://www.adobe.co.jp/products/acrobat/readstep2.html

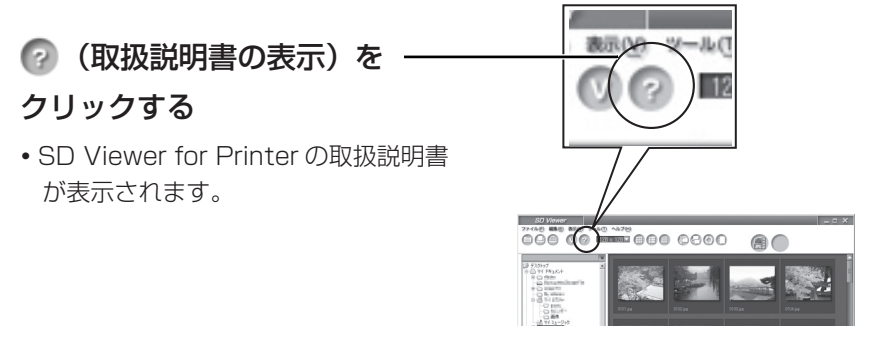

## ステータスモニターについて

アプリケーションソフト(「SD Viewer for Printer|など)からプリントを実行すると、実行 データ(印刷ジョブ)の進行状況を表示するステー タスモニターが表示されます。ただし、次のよう な場合は表示されません。

- **・** 他のプリンターが設定されているとき ⇒ 本機を印刷するプリンターに設定してくだ さい。
- **・** 以前の印刷ジョブが残っているとき ⇒ 不要な印刷ジョブを削除してください。
- 不要な印刷ジョブを削除するには

nasonic KX-PX2 - USB001  $F + \pi \times F$ 001 ing しばらくお待ちください<br>コロントロッコ ます

プリントを中止したいときは クリックする。

- **・** Windows Vista の場合: [ スタート ] → [ コントロールパネル]→[ プリンタ ] から本機のアイコンを ダブルクリックし、削除する印刷ジョブを選んで、Delete キーを押す。
- **・** Windows XP の場合: [ スタート ] → [ コントロールパネル]→[ プリンタとその他のハードウェア ] → [ プリンタと FAX] から本機のアイコンをダブルクリックし、削除する印刷ジョブを 選んで、Delete キーを押す。
- **・** Windows 2000/Windows Me/Windows 98 SE の場合: [ スタート ] → [ 設定 ] → [ プリンタ ] から本機のアイコンをダブルクリックし、 削除する印刷ジョブを選んで、Delete キーを押す。

お 願 い ・・・・

プリント中にパソコンを終了したり、ログオフしたりしないでください。 正常にプリントできない場合があります。

## **パソコンにつないで使う(続き)**

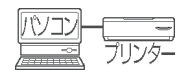

### 使用許諾契約

次の製品使用許諾契約を注意深くお読みください。

#### ソフトウェア エンドユーザライセンス契約書

本契約書は、お客様とパナソニック コミュニケーションズ株式会社(以下、当社といい ます)との契約書です。使用されるソフトウェアプログラム(本ソフトウェアといいます) をインストールする前に、この契約の条件を十分にご確認ください。本ソフトウェアを インストールされますと、お客様はこの契約に同意したことになります。お客様がこの 契約の条件に同意できない場合には、インストールを中止し破棄してください。

#### 1.著作権

当社は、自己あるいはその許諾者が開発し著作権を有するインストール、同封あるい はダウンロードされた本ソフトウェア(将来的な更新版のソフトウェアを含む)に関 し、お客様へのライセンスに必要な権限を有し、もしくは許諾を受けております。 お客様には、本ソフトウェアとそれに関連するドキュメントを使用する限定的なライ センスのみが与えられます。お客様には本契約中で許諾される以外は、本ソフトウェ アとそれに関連するドキュメントに関するいかなる権利も発生せず、それらの権利の すべては許諾者あるいは当社に帰属します。

#### 2.使用条件

- (1) お客様は、当社のプリンター(本製品といいます)のためにのみ本ソフトウェアを 使用する非独占的な権利を有します。
- (2) お客様は、次のことを行うことはできません。
	- (a) バックアップ目的で合理的に必要な場合を除いて、本ソフトウェアをコピー すること。
	- (b) 本ソフトウェアを本製品と切り離して使用、または第三者に譲渡すること。
	- (c) 本ソフトウェアを改変すること。
	- (d) 本ソフトウェアをリバースエンジニア、逆コンパイル、または逆アセンブル すること。
	- (e) 米国、日本その他の国の輸出管理法令・規則等に違反して本ソフトウェアを 輸出すること。

#### 3.契約期間

本ライセンスは、本契約が終了されるまで有効です。 お客様は、いつでも本ソフトウェア、関連するドキュメントならびにこれらの複製物 のすべてを破棄することで、本契約を終了することができます。 また、お客様が本契約の条件に違反した場合にも、本契約は終了します。 この場合、お客様は本ソフトウェア、関連するドキュメント並びにこれらの複製物の すべてを破棄していただくものとします。

4. 非保証

当社および許諾者は、本ソフトウェアについて、瑕疵責任を含む一切の保証をしな いものとします。

5. 青任の制限

本契約に基づく当社および許諾者の責任は、本製品の購入金額を上限とします。但し、 故意または重大な過失による場合は、この限りではないものとします。

# **紙詰まりしたときには**

液晶モニターやパソコンのステータスモニターに「ペーパーがつまっています」という エラーメッセージが表示されます。

- **1** ペーパーカセットと インクカセットを入れたまま 一度電源を切り、再び電源を 入れる
	- **・** 詰まったペーパーが前面① または背面②より排出されます。 ( 前面①、背面②両方から排出 されることもあります。)

2 <mark>前面①または背面②より</mark><br>2 ペーパーを取り除く

**3** インクカセットを取り出し、 本体内にペーパーがないことを 確認する

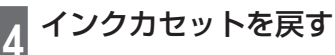

**1**

お 願 い ・・・・・・・

ペーパーが排出されない場合

電源を切り、 ペーパーカセットを抜く

**2** 紙詰まり取り出しレバーを 押し下げながら、前面① または背面②のいずれかから ペーパーを取り除く

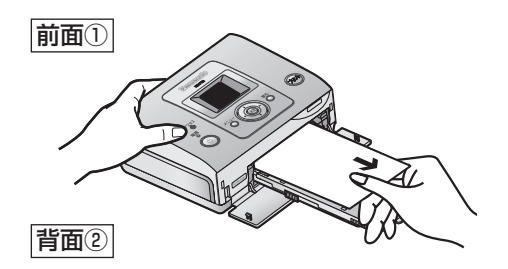

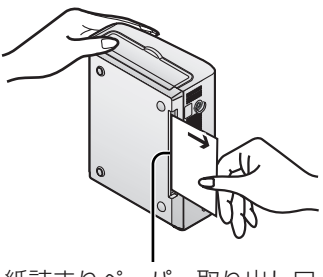

紙詰まりペーパー取り出し口

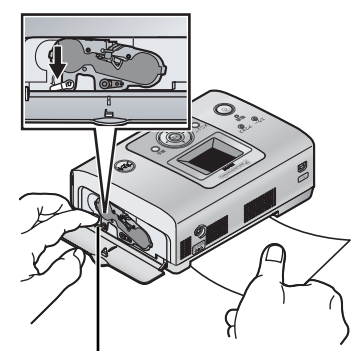

紙詰まり取り出しレバー

エラーメッセージが表示されていないのにプリント中のペーパーが動かなくなった場合、 ペーパーを抜き取らずにしばらくお待ちください。気温が高いときや連続プリントを行っ たときなどに、本体内部の温度上昇をおさえるために、プリント動作を一時的に休止す る場合があります。本体内部の温度が下がると自動的にプリントが再開されます。

パソコンからプリントしている場合は、ペーパーを取り除いたあと、続けてプリントさ れることがあります。 お 知 ら せ ・・・

# **表示ランプについて**

本機の動作やエラーの状況を、各種ランプの点灯・点滅の組み合わせによって表します。 また液晶モニターやパソコンのステータスモニターのメッセージでお知らせすることも あります。(18867~69ページ)

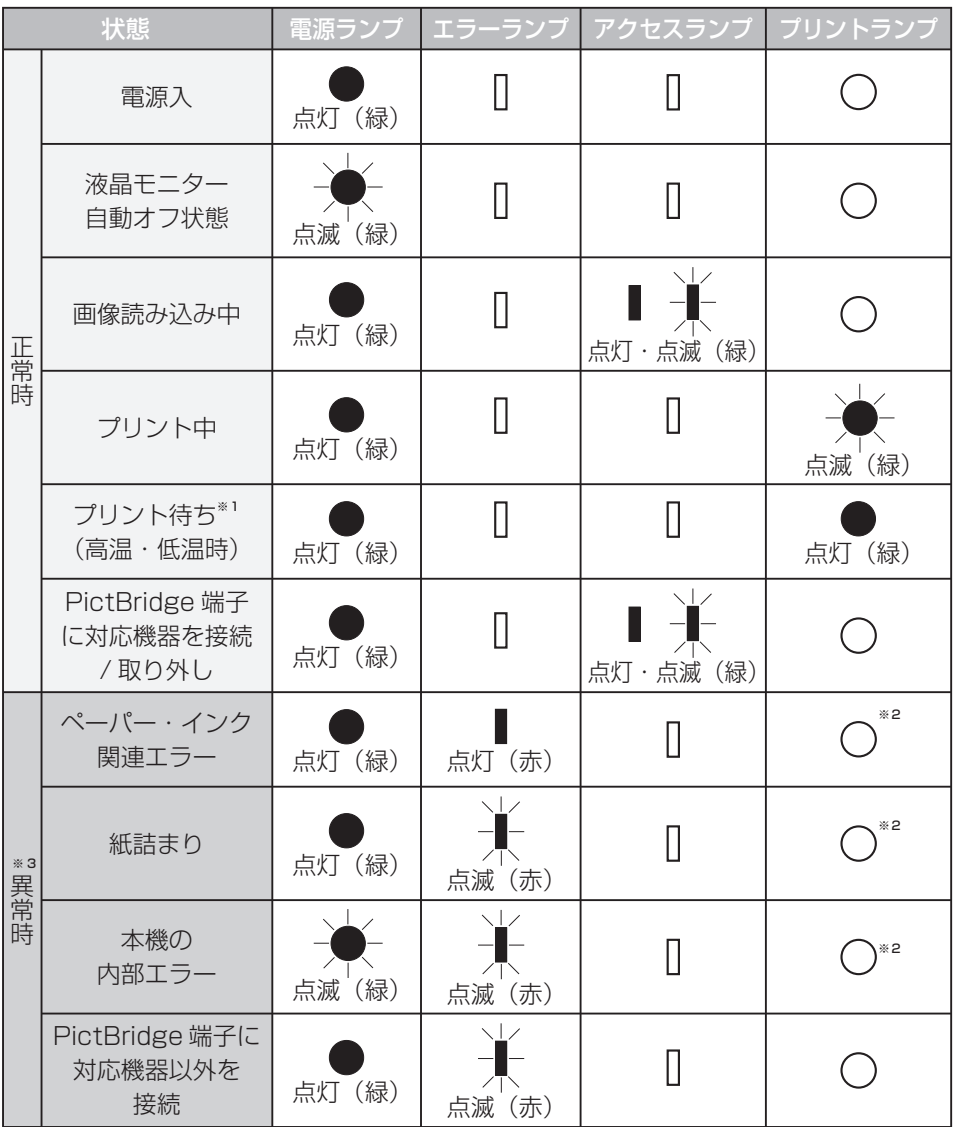

※1高温・低温時には、一時的にプリント待ち状態になります。(13 10ページ)

※ 2 プリント中は点滅・点灯している場合があります。

※ 3 詳細については (rg 67~69ページ)

# **故障かな?と思ったときには**

以下の表に従って対処してください。直らないときは、お買い上げの販売店に お問い合わせください。( 275~77ページ)

● パソコンを使って、インターネットのホームページの「よくあるご質問一覧」で見る こともできます。

http://panasonic.jp/support/printer/

### 電源について

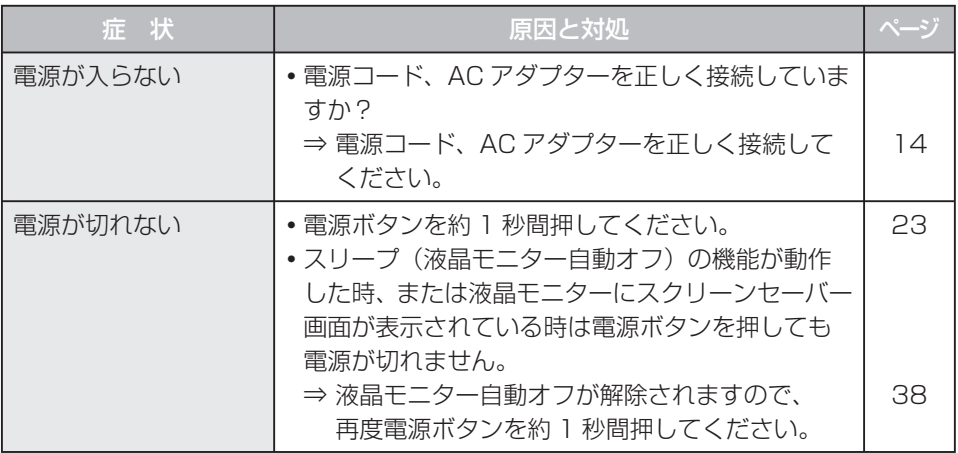

### ■液晶モニターについて

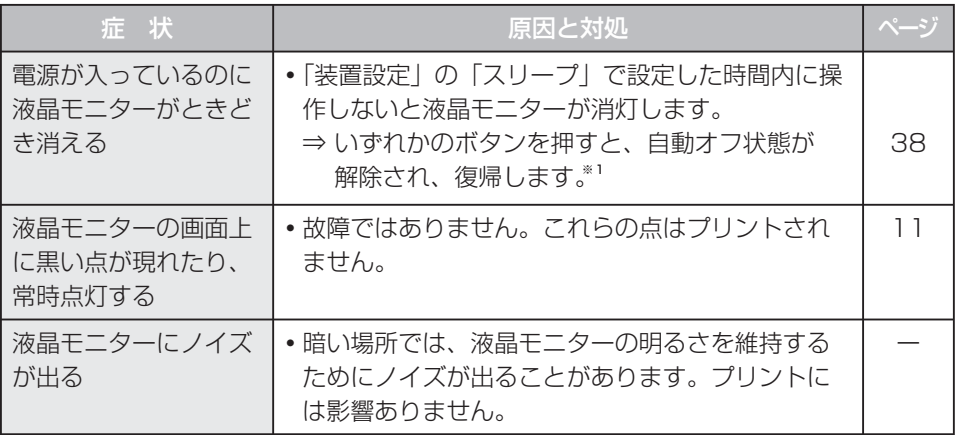

※ 1 電源ボタンで復帰させる場合は、約1秒間押してください。

#### 次ページに続く ||▶ 61

# **故障かな?と思ったときには(続き)**

**マリントについて**<br>
<sub>デザンター</sub> カメラ ナルター <del>メール・マーク</del> デザンター

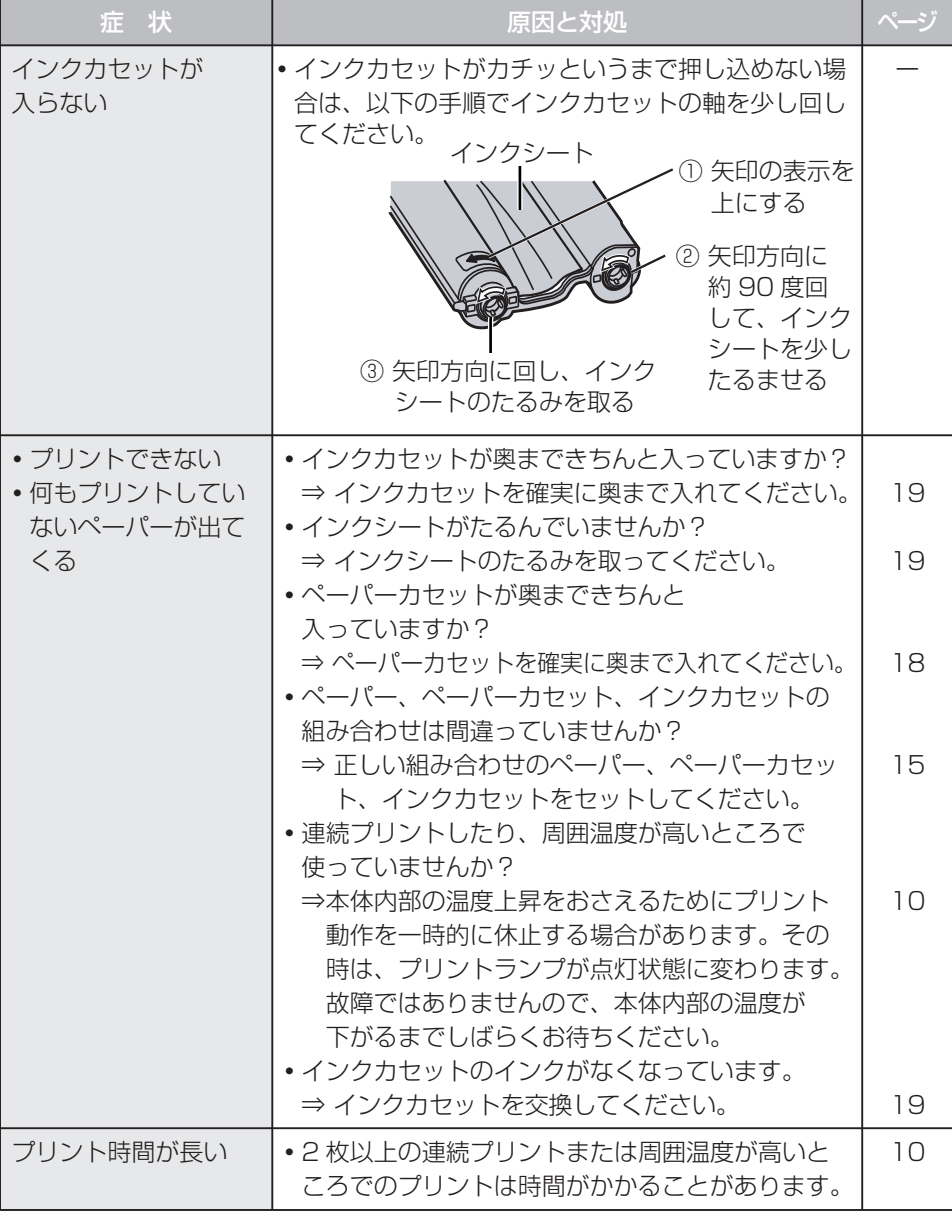

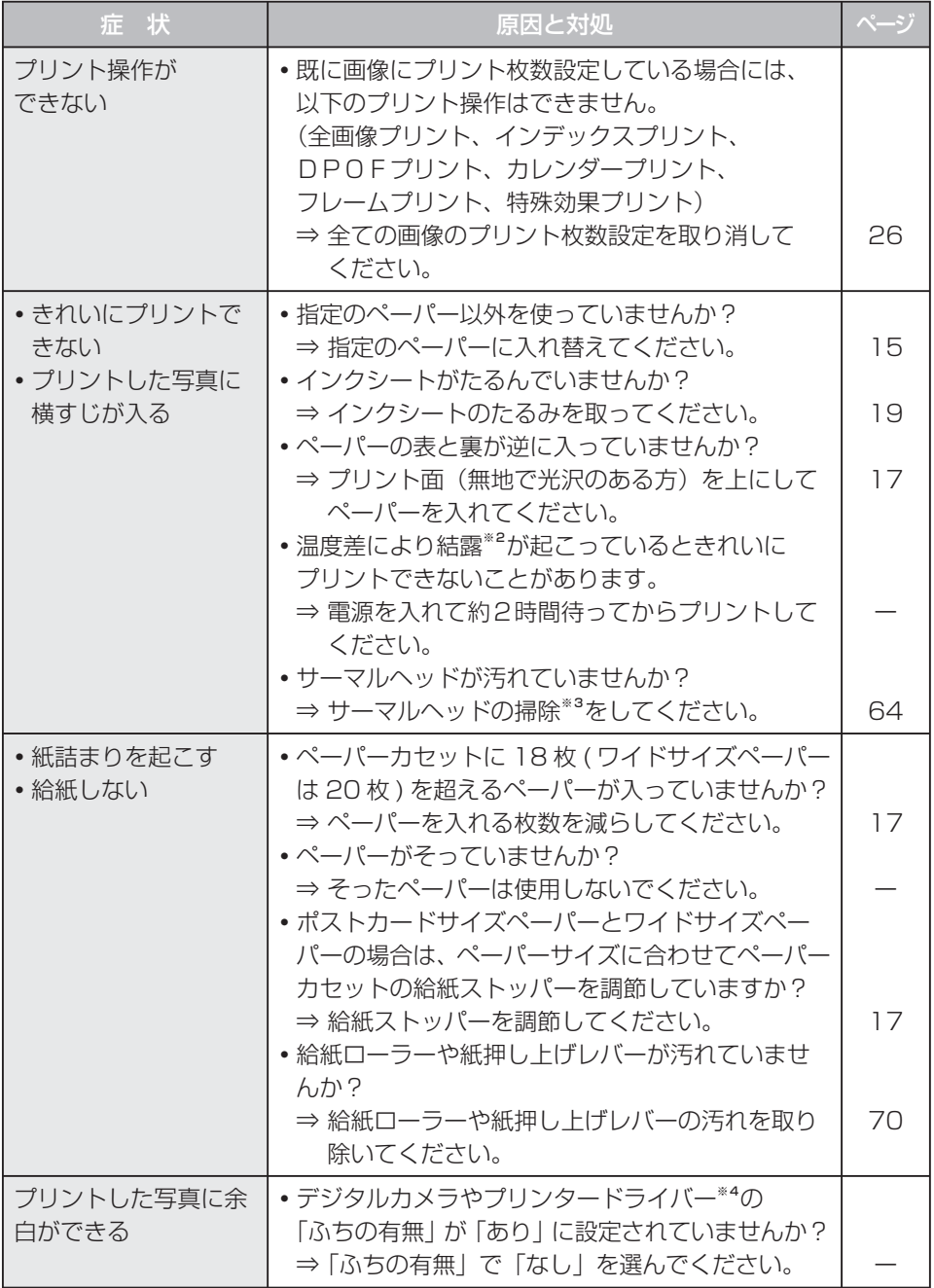

必要なとき

# **故障かな?と思ったときには(続き)**

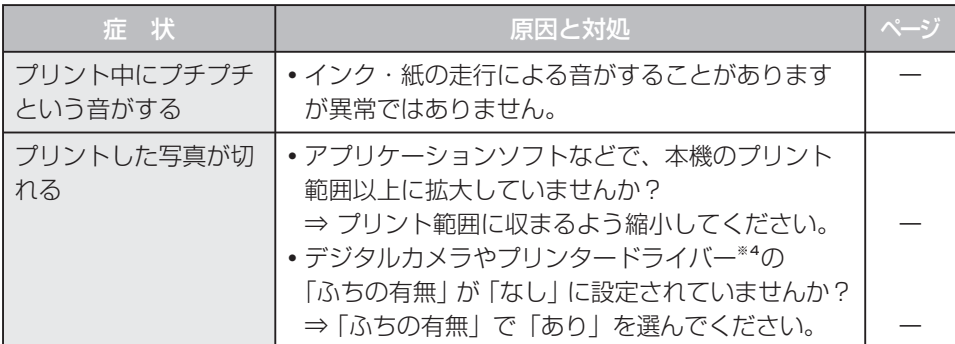

※2 結露

底面 夏に冷蔵庫から出したビンなどに、しばらくすると水滴が付きます。このような状態 を「結露」といいます。ペーパーやローラーが乾燥していないときに結露が起こると プリント面が汚れることがあります。

#### ※3 サーマルヘッドの掃除

 写真に横すじが入ってきれいにプリントできない ときは、インクカセット挿入部のサーマルヘッド を長さ 15cm くらいの綿棒(市販品)で奥まで きれいに掃除してください。

- **・**プリント直後は掃除しないでください。
- **・** 電源コードを抜いて、インクカセットを取り出 してからサーマルヘッドの掃除をしてください。
- **・** けがをするおそれがありますので、インク カセット挿入口に指を入れないでください。
- ※4 プリンタードライバー

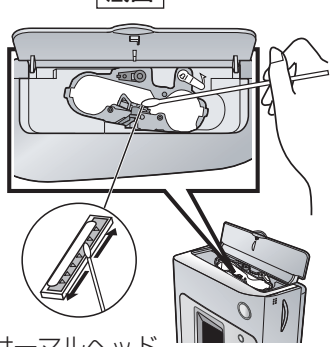

サーマルヘッド

操作についてはプリンタードライバー(添付の CD-ROM)のヘルプをご覧ください。

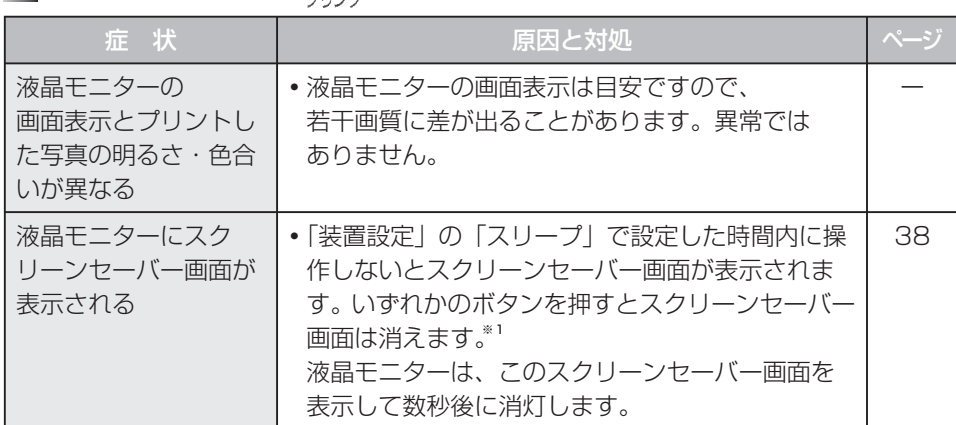

## $\blacksquare$ プリントについて

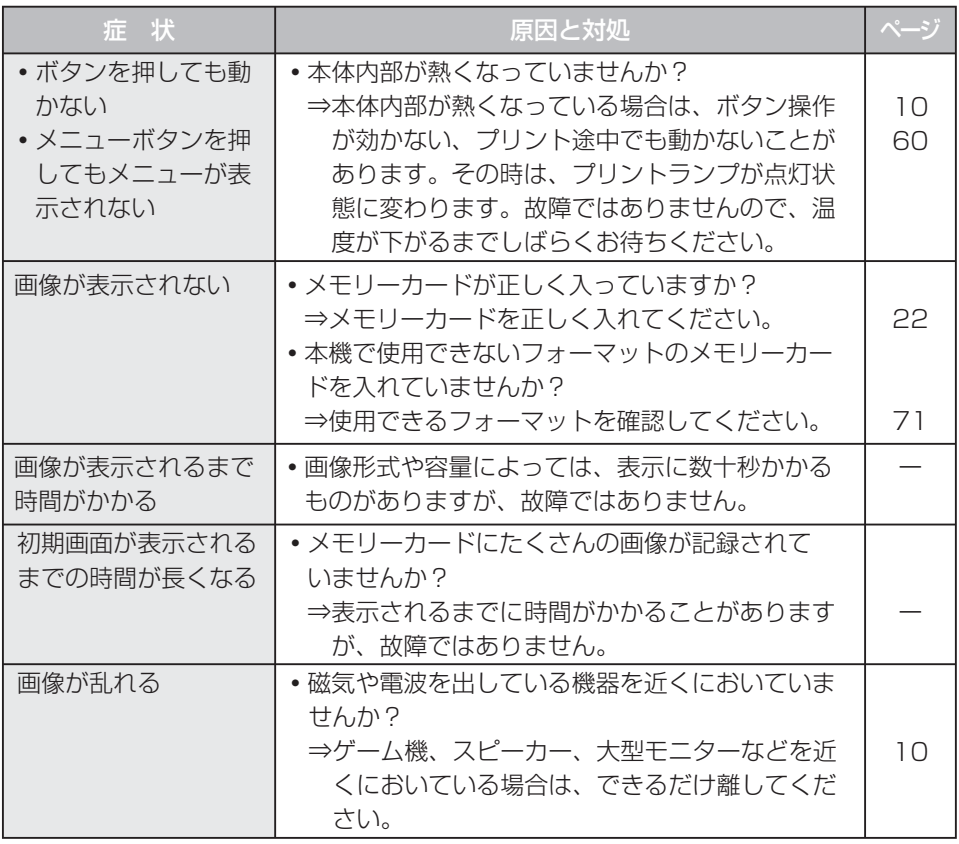

**コプリントについて** 

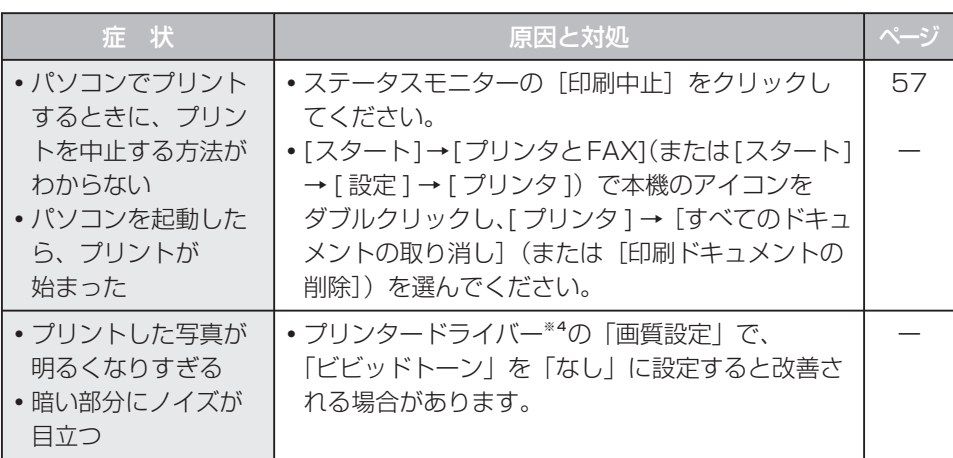

必要なとき

# **故障かな?と思ったときには(続き)**

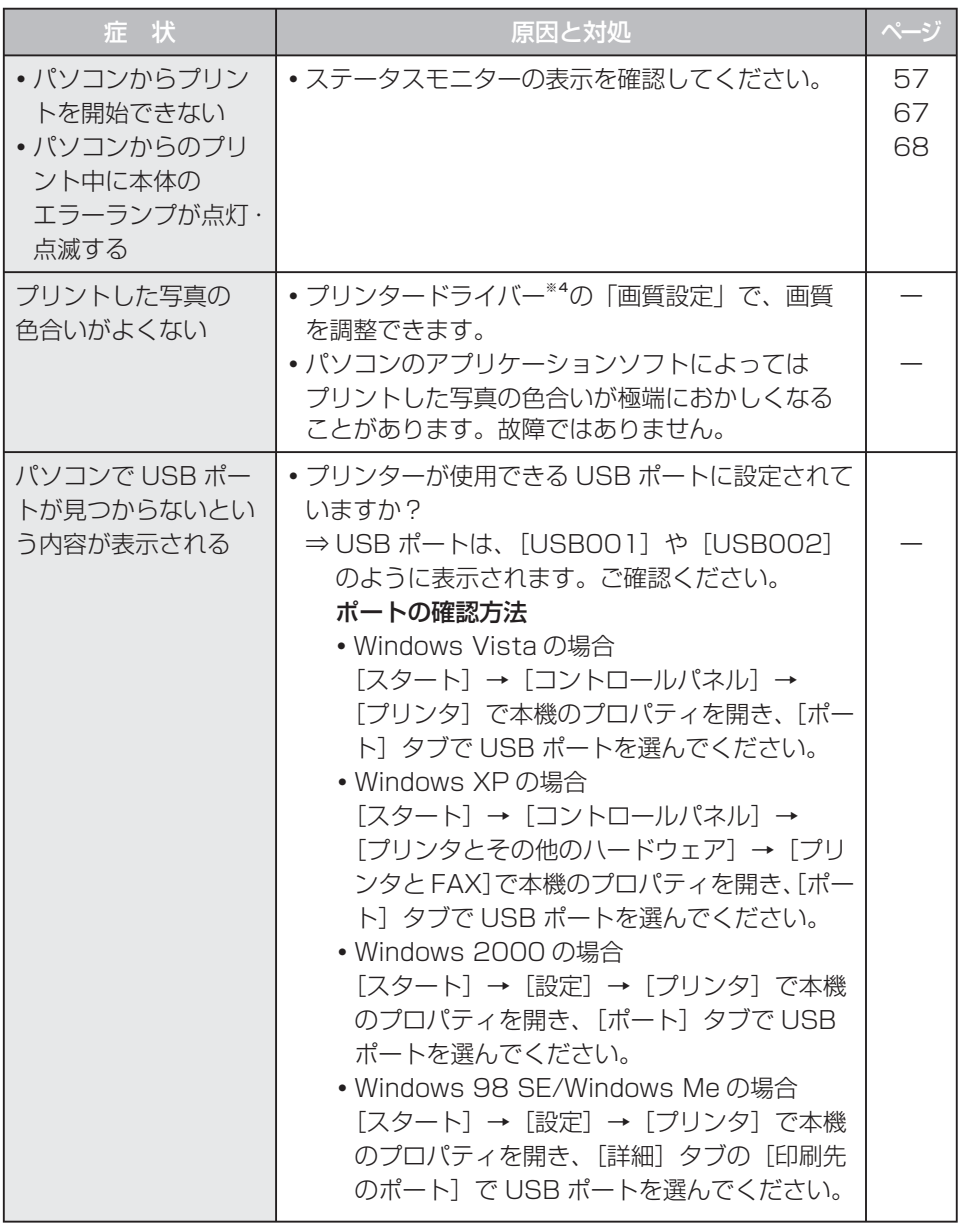

# **こんなメッセージが表示されたら**

### ■ペーパー (カセット) · インクカセット関連

#### ● ランプ表示

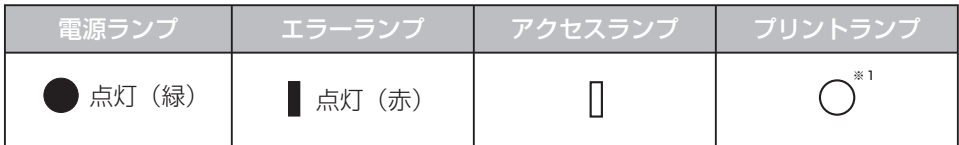

※1 プリント中は点滅・点灯している場合があります。

#### ● メッセージ

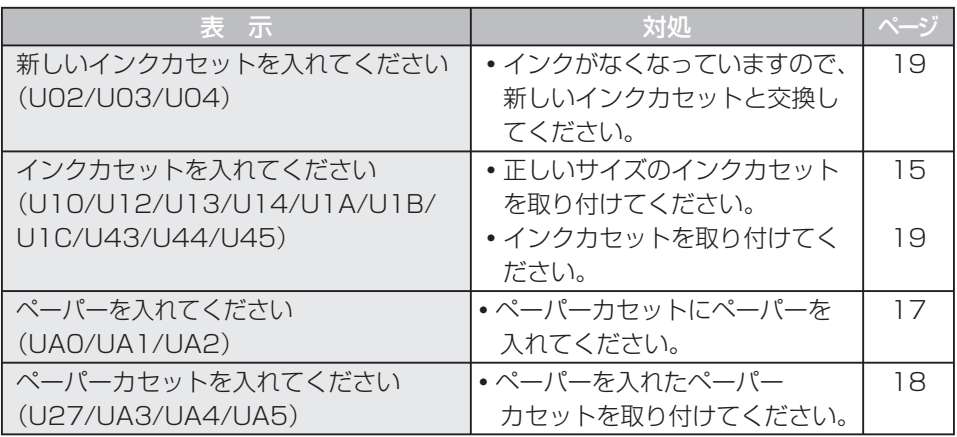

### ■ペーパーサイズまちがい・紙詰まり

#### ● ランプ表示

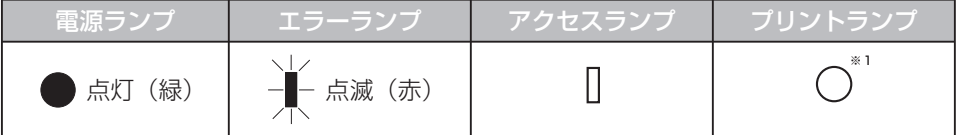

#### ● メッセージ

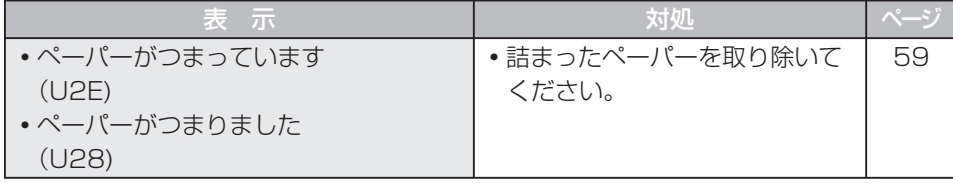

## **こんなメッセージが表示されたら(続き)**

#### ● メッセージ

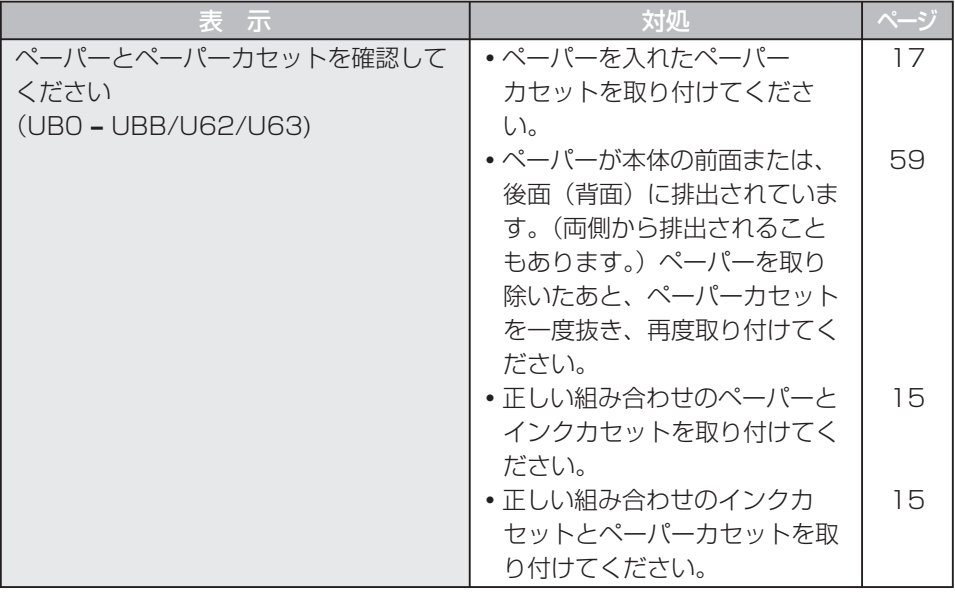

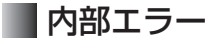

#### ● ランプ表示

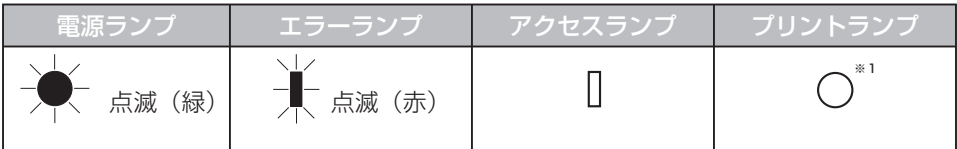

#### ● メッセージ

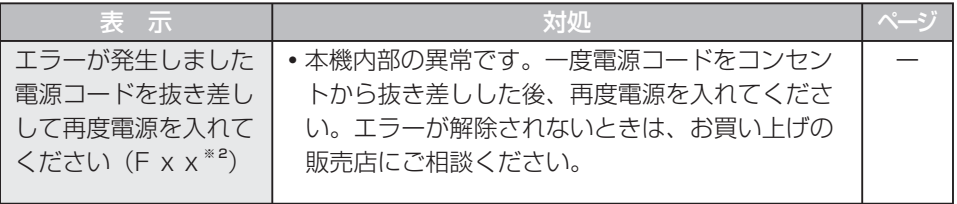

※ 2 xxは数字またはアルファベット

## その他

● ランプ表示: 特に表示はありません。

● メッセージ

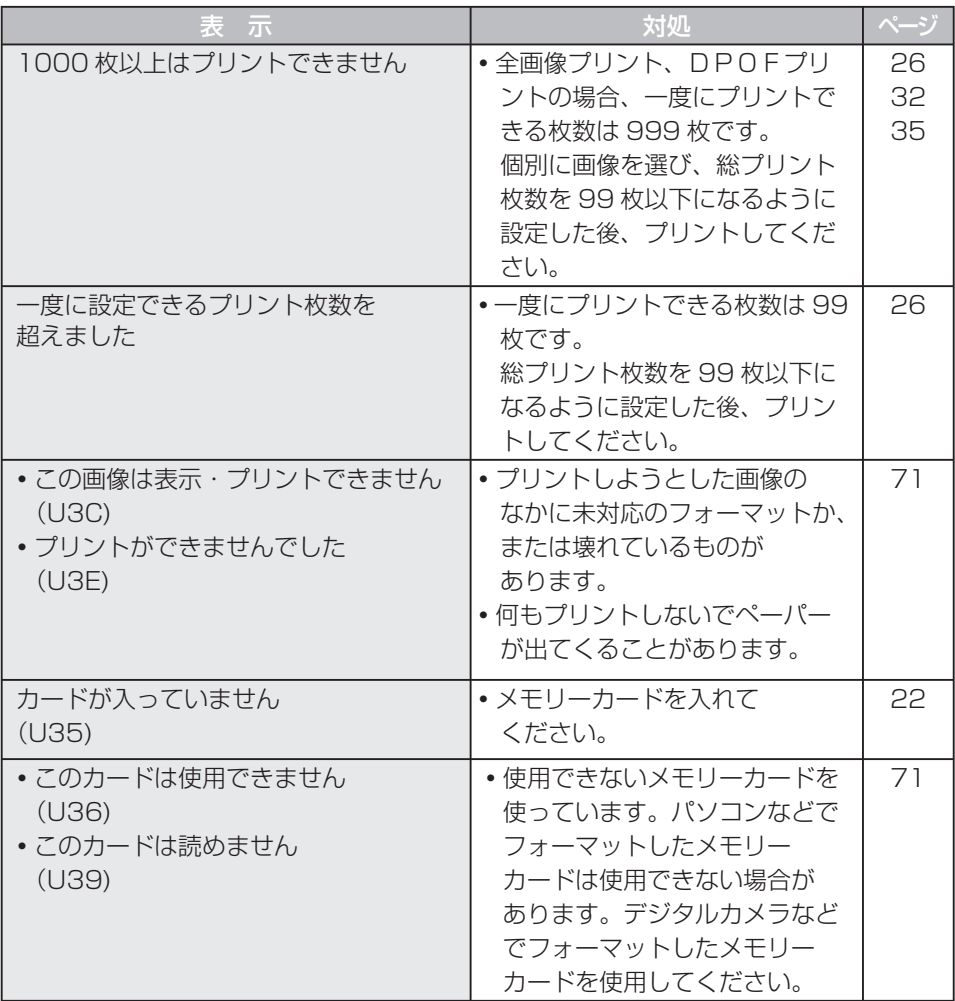

# **お手入れ**

● 給紙ローラーや紙押し上げレバーの汚れについて

 給紙ローラー、紙押し上げレバーが汚れると、きれいにプリントできなかったり、 給紙できなかったりすることがあります。

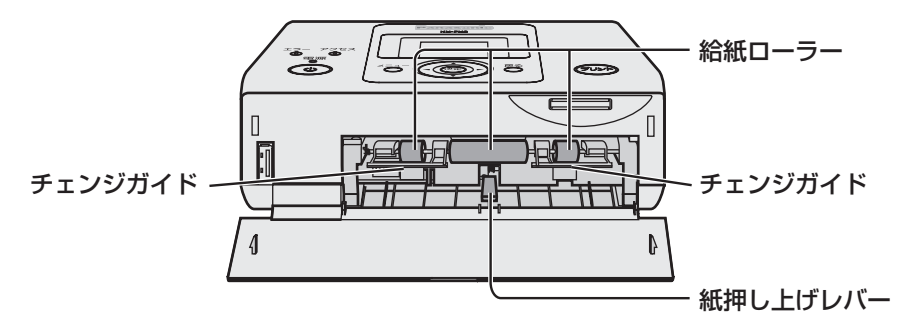

 水を含ませよくしぼった布や綿棒でふいてください。 給紙ローラーはチェンジガイドを指で下げてふいてください。

● ふき掃除について

 お手入れは、やわらかい乾いた布でほこりをふいてください。汚れがひどいときは、 薄めた台所用洗剤(中性)に布をひたし、よくしぼって汚れをふき、乾いた布で仕上 げてください。化学ぞうきんをご使用の際は、その注意書に従ってください。

● 通風孔について

通風孔からほこりが入るとインクシートに付き、きれいにプリントできません。 また、過度にほこりがたまると通風が妨げられて、安全なご使用に支障をきたすこと があります。(「安全上のご注意| pg 9ページ) インクカセットを取り出したあと、ほこりを掃除機で吸い出してください。

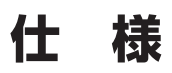

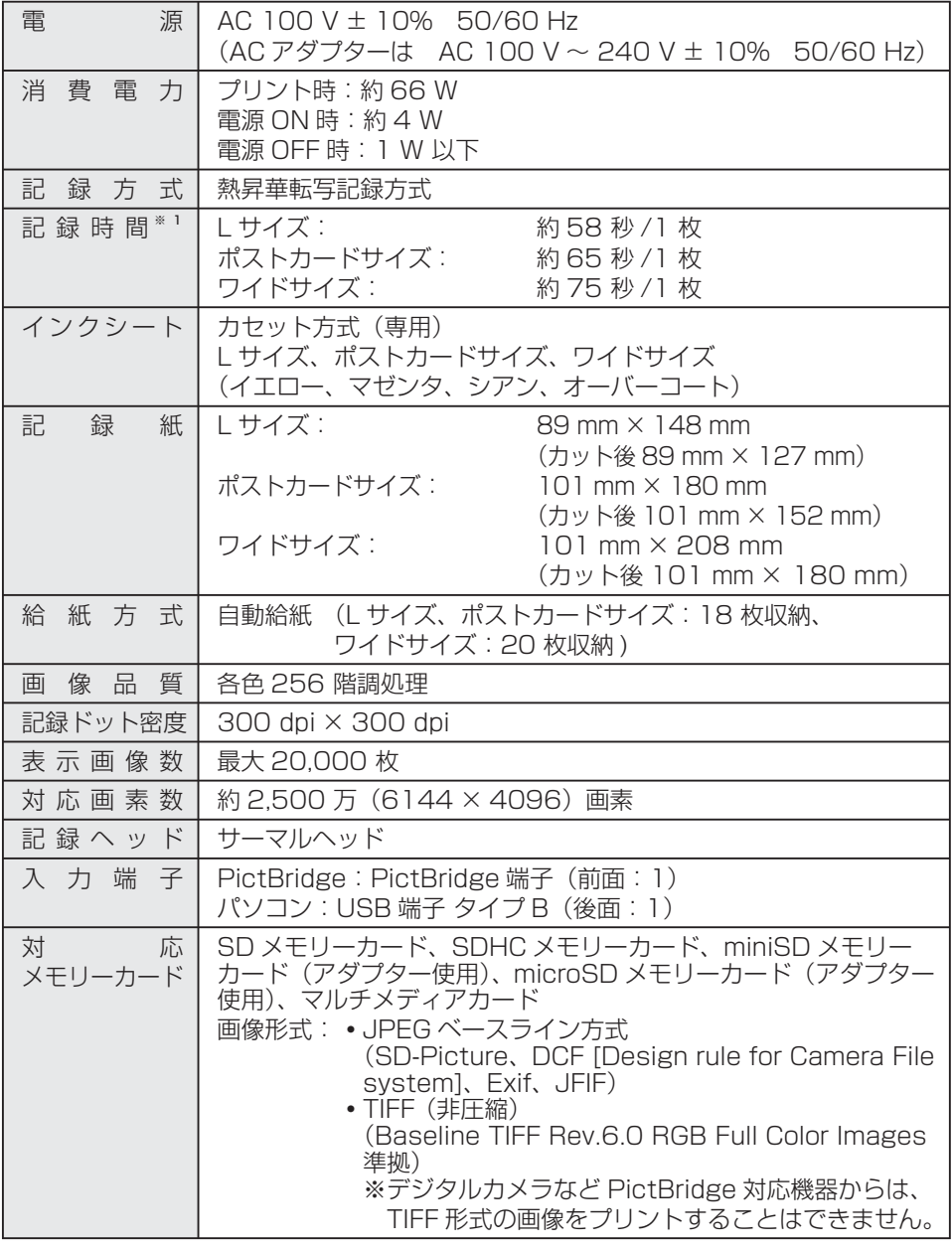

※1 イエローをプリント開始後、オーバーコートをプリントし終わるまでの時間です。 記録時間は目安です。温度などにより異なります。

# **仕 様(続き)**

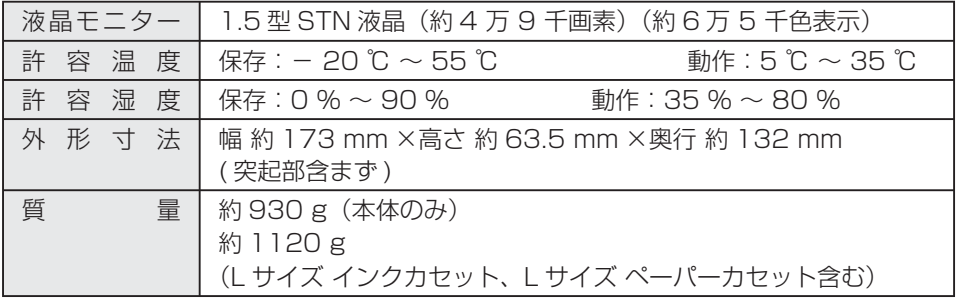

**・** 本機は電子情報技術産業協会(JEITA)にて制定された統一規格 DCF(Design rule for Camera File system)と画像記録形式 Exif2.21(Exif Print) に対応しています。

# **お買い上げ時の設定一覧**

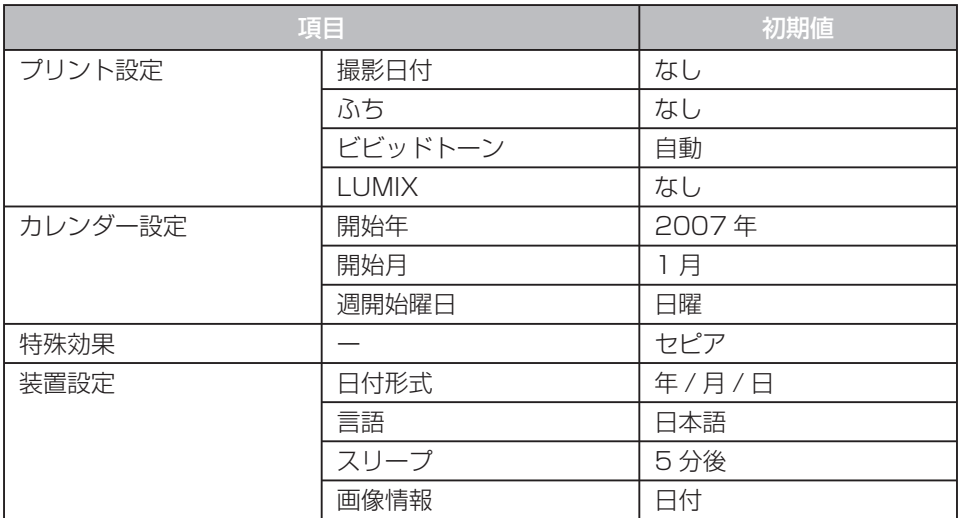

### お 知 ら せ ・・・・・・

- **・** 上記の項目の変更内容は電源ボタンで正常に電源を切った場合に保存されます。
- **・** プリント設定は、実際のプリント時に使用した設定のみ保存されます。
- **・** 設定変更した内容は、次回のプリント時の設定に反映されます。
- **・** 「お買い上げ時の設定に戻す」には( 39 ページ)
## **その他のお知らせ**

■ 適合規格について

#### Exif Print について

 **・** 本機は電子情報技術産業協会(JEITA)にて制定された 画像記録形式 Exif2.21(Exif Print) に対応して います。(画像に付加されたデジタルカメラの撮影情報 により、きれいなプリントアウトが実現できます。)

#### PictBridge について

 **・** 本機は有限責任中間法人カメラ映像機器工業会 (CIPA)にて策定された規格 PictBridge (CIPA DC-001-2003)に対応しています。(PictBridge は、 メーカーを問わず、デジタルカメラからプリンターへダ イレクトプリントするための標準規格です。デジタルビ デオカメラもこの規格に準じたものがあります。)

#### エネルギースタープログラムについて

 **・** 当社は国際エネルギースタープログラムの参加事業者と して、本機が国際エネルギースタープログラムの基準に 適合していると判断します。

## **Exif Print**

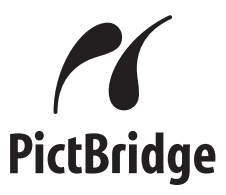

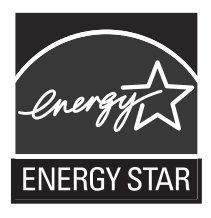

#### ■ 著作権について

**・** ご自身で製作した作品や撮影した映像以外からプリントしたものは、個人として楽し むなどのほかは、著作権法上、権利者に無断で使用できません。

#### ■ 免責について

**・** 停電などの外部要因により生じたデータの損失ならびに、その他の直接、間接の損害 につきましては、当社は責任を負えない場合もございますので、あらかじめご了承く ださい。

#### ■ 瞬時電圧低下について

 **・** 本装置は、落雷等による電源の瞬時電圧低下に対し、不都合が生じることがあります。 電源の瞬時電圧低下対策としては、交流無停電電源装置等を使用されることをお勧め します。(社団法人 電子情報技術産業協会(社団法人日本電子工業振興協会)のパー ソナルコンピューターの瞬時電圧低下対策ガイドラインに基づく表示)

#### ■ 電源高調波について

 **・** この装置は高周波抑制対策ガイドラインに適合しています。

(社)電子情報技術産業協会情報処理機器 高調波電流抑制対策実行計画書に基づく定格入力電力:66 W

### **その他のお知らせ(続き)**

#### ■ 商標について

- **・** Microsoft、Windows、Windows Vista は米国 Microsoft Corporation の米国 およびその他の国における登録商標または商標です。
- **・** Microsoft Corporation のガイドラインに従って画面写真を使用しています。
- **・** Intel、Pentium および Celeron は Intel Corporation やその子会社の米国や その他の国における商標または登録商標です。
- **・** IBM、PC/AT は International Business Machines Corporation の米国および その他の国における登録商標または商標です。
- **・** Macintosh は米国 Apple Computer, Inc. の米国およびその他の国における商標 または登録商標です。
- **・** Adobe、Acrobat、Acrobat Reader、Adobe Reader は Adobe Systems Incorporated(アドビシステムズ社)の米国およびその他の国における登録商標 または商標です。
- **・** SD ロゴは商標です。
- **・** SDHC ロゴは商標です。
- **・** 本書に記載の会社名、ロゴ、製品名、ソフトウェア名は、各会社の商標または登録 商標です。
- **・** Windows® 98 Second Edition の正式名称は、Microsoft® Windows® 98 operating system Second Edition です。
- **・** Windows® Me の正式名称は、Microsoft® Windows® Me operating system です。
- **・** Windows® 2000 Professional の正式名称は、Microsoft® Windows® 2000 Professional operating system です。
- **・** Windows® XP Home Edition/Professional の正式名称は、Microsoft® Windows® XP Home Edition operating system または Microsoft® Windows® XP Professional operating system です。
- **・** Windows® XP Professional x64 Edition の正式名称は、 Microsoft® Windows® XP Professional x64 Edition operating system です。
- **・** Windows Vista の正式名称は、Microsoft® Windows Vista™ operating system です。

保証とアフターサービス *◯ ま*くお読みください

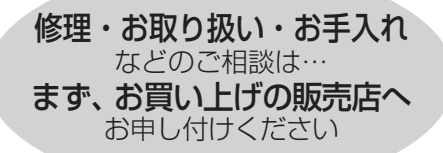

#### 転居や贈答品などでお困りの場合は…

- 修理は、サービス会社・販売会社の 「修理ご相談窓口| へ!
- 使いかた・お買い物などのお問い合わ せは、「お客様ご相談センター」へ!

■ 保証書(別添付) お買い上げ日・販売店名などの記入を 必ず確かめ、お買い上げの販売店から お受け取りください。よくお読みのあ と、保管してください。

保証期間 : お買い上げ日から本体1年間 (「本体」にはソフトウェアの内容は含みません。)

#### ■ 補修用性能部品の保有期間

 当社は、このホームフォトプリンター の補修用性能部品を、製造打ち切り後 8年保有しています。

 注 ) 補修用性能部品とは、その製品の 機能を維持するために必要な部品 です。

#### ■ 修理を依頼されるとき

61 ~ 66 ページの「故障かな ? と思ったときには」の表に従ってご確認のあと、 直らないときは、まず電源プラグを抜いて、お買い上げの販売店へご連絡ください。

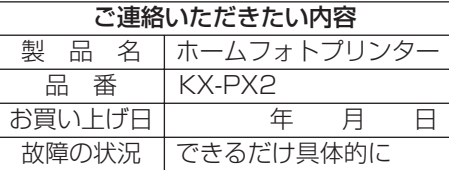

#### ● 保証期間中は

 保証書の規定に従って、お買い上げの販売店が修理をさせていただきますので、 恐れ入りますが、製品に保証書を添えてご持参ください。

#### ● 保証期間を過ぎているときは

 修理すれば使用できる製品については、ご要望により修理させていただきます。 下記修理料金の仕組みをご参照のうえ、ご相談ください。

#### ● 修理料金の仕組み

修理料金は、技術料・部品代・出張料などで構成されています。

- 技術料 は、 診断・故障個所の修理および部品交換・調整・修理完了時の点検など の作業にかかる費用です。
- 部品代 は、修理に使用した部品および補助材料代です。
- 出張料 は、製品のある場所へ技術者を派遣する場合の費用です。

保証とアフターサービス (**よくお読みください** 

#### ご相談窓口における個人情報のお取り扱い

松下電器産業株式会社およびその関係会社は、お客様の個人情報やご相談内容を、ご 相談への対応や修理、その確認などのために利用し、その記録を残すことがあります。 また、個人情報を適切に管理し、修理業務などを委託する場合や正当な理由がある場 合を除き、第三者に提供しません。なお、折り返し電話させていただくときのため、 ナンバー・ディスプレイを採用しています。お問い合わせは、ご相談された窓口にご 連絡ください。

「よくあるご質問」などはホームページをご活用ください。 http://panasonic.jp/support/printer/faq

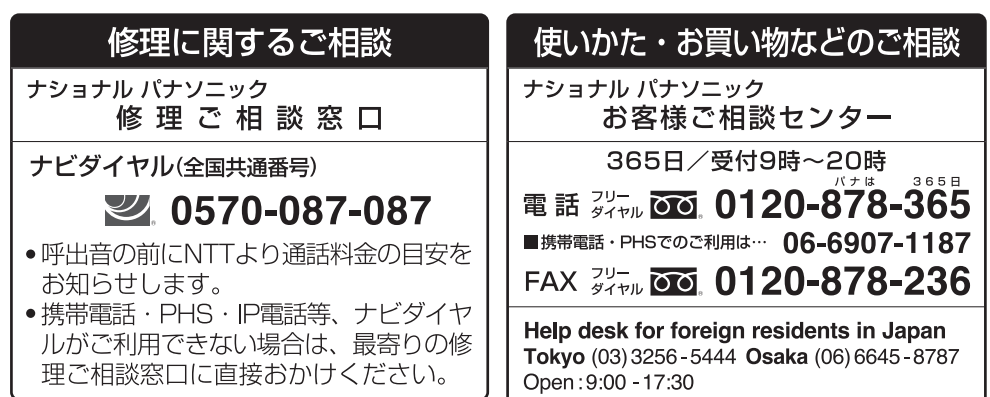

(closed on Saturdays/Sundays/national holidays)

#### ※電話番号をよくお確かめの上、おかけください。

修 理 ご 窓 ナショナル パナソニック 相 訟 П

●地区・時間帯によって、集中修理ご相談窓口に転送させていただく場合がございます。

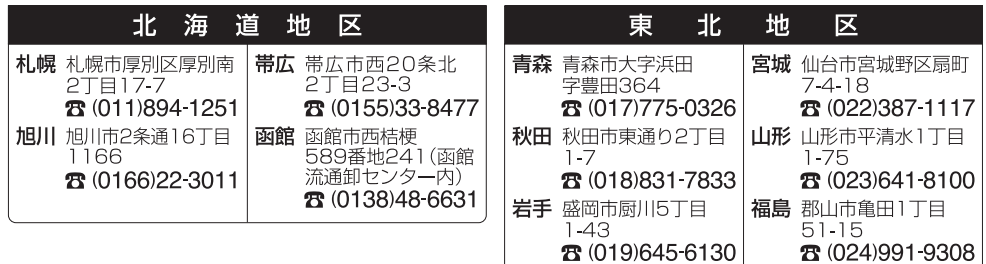

#### ご相 ナショナル パナソニック 修 理 談窓  $\Box$

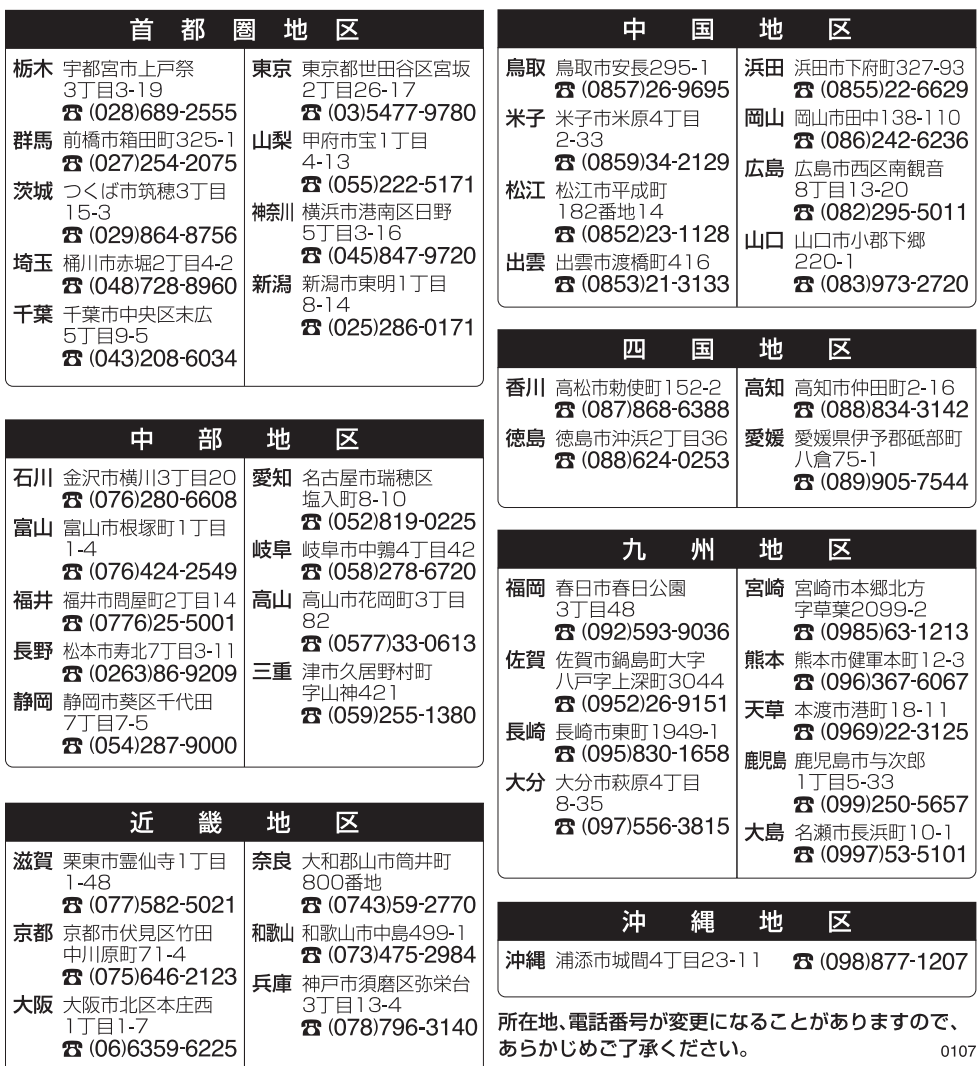

# 必要なとき

## **さくいん**

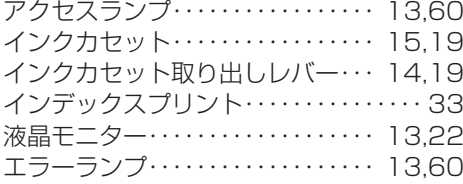

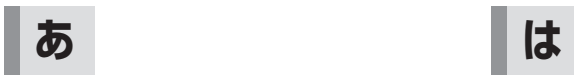

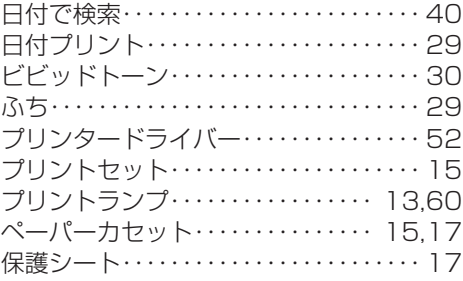

## **か**

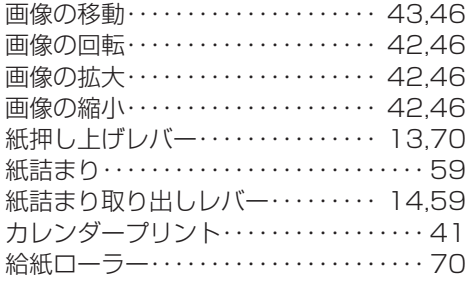

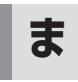

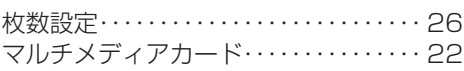

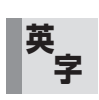

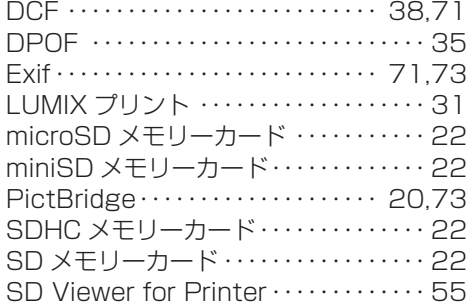

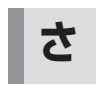

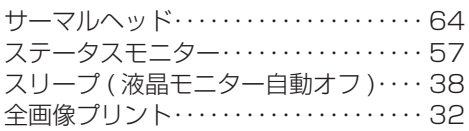

## **た**

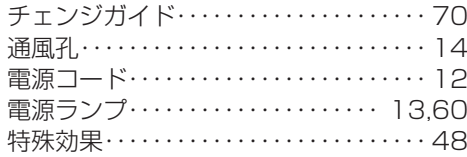

KX-PX2

取扱説明書

趿試明書

EXE

■本機は日本国内用です。国外での使用に対するサービスはいたしかねます。

This product is designed for use in Japan. Panasonic cannot provide service for this product if used outside Japan.

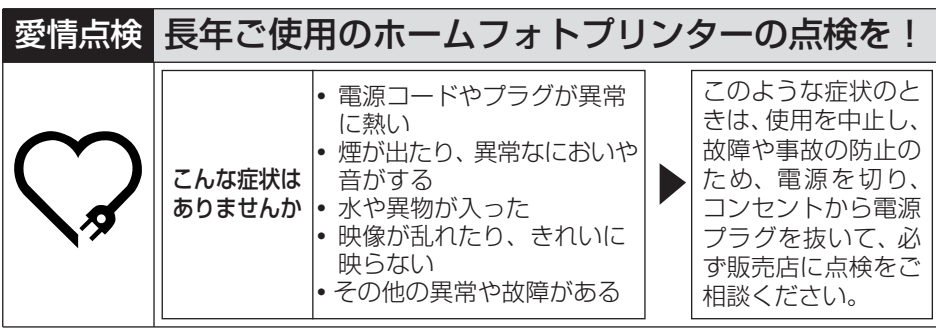

#### 使利メモ(おぼえのため、記入されると便利です)

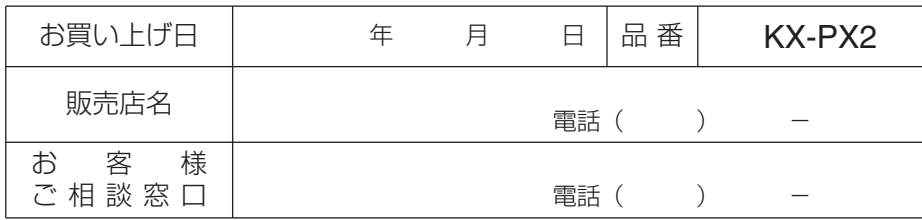

松下電器産業株式会社

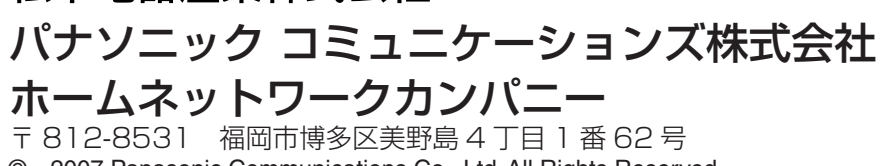

© 2007 Panasonic Communications Co., Ltd. All Rights Reserved.

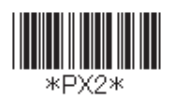